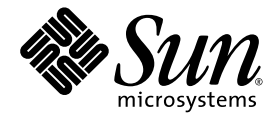

# Guide de l'utilisateur et d'installation du serveur Sun Fire™ V880z et de l'accélérateur graphique Sun™ XVR-4000

Sun Microsystems, Inc. 4150 Network Circle Santa Clara, CA 95054 Etats-Unis 650-960-1300

N° de référence 817-2629-10 mai 2003, Version A

Envoyez vos commentaires sur ce document à : http://www.sun.com/hwdocs/feedback

Copyright 2003 Sun Microsystems, Inc., 4150 Network Circle, Santa Clara, CA 95054, Etats-Unis. Tous droits réservés.

Sun Microsystems, Inc. possède des droits de propriété intellectuelle sur la technologie incorporée au produit décrit dans ce document. En particulier, et sans limitation, ces droits de propriété intellectuelle peuvent porter sur un ou plusieurs brevets américains répertoriés à l'adresse<br>http://www.sun.com/patents et un ou plusieurs autres brevets, en attente

Ce produit et ce document sont protégés par des droits d'auteur et distribués sous licence, laquelle en limite l'utilisation, la reproduction, la<br>distribution et la décompilation. Aucune partie de ce produit ou document ne

Les logiciels tiers, y compris la technologie de restitution des polices, sont soumis aux droits d'auteur et sont obtenus sous licence auprès de fournisseurs de Sun.

Des parties du produit peuvent être dérivées de systèmes Berkeley BSD, sous licence de l'Université de Californie. UNIX est une marque<br>déposée aux États-Unis et dans d'autres pays, et exclusivement sous licence par X/Open

Sun, Sun Microsystems, le logo Sun, AnswerBook2, docs.sun.com, Sun Fire, Java3D, Java, OpenBoot et Solaris sont des marques de fabrique ou des marques déposées de Sun Microsystems, Inc. aux Etats-Unis et dans d'autres pays.

Toutes les marques SPARC sont utilisées sous licence et sont des marques de fabrique ou des marques déposées de SPARC International, Inc. aux Etats-Unis et dans d'autres pays. Les produits portant les marques SPARC sont basés sur une architecture développée par Sun Microsystems, Inc.

L'interface utilisateur graphique OPEN LOOK and Sun™ a été développée par Sun Microsystems, Inc. pour ses utilisateurs et détenteurs de<br>licences. Sun reconnaît les efforts précurseurs de Xerox dans le domaine de la recher utilisateur visuelles et graphiques pour le secteur informatique. Sun détient une licence non exclusive de Xerox sur l'interface utilisateur amplique Xerox, cette licence couvrant également les détenteurs de licences Sun mettant en œuvre l'interface utilisateur graphique OPEN<br>LOOK et qui en outre se conforment aux licences écrites de Sun. OpenGL est une marque

CETTE PUBLICATION EST FOURNIE « EN L'ETAT » ET AUCUNE CONDITION, EXPRESSE OU IMPLICITE, REPRESENTATION OU GARANTIE N'EST ACCORDEE, Y COMPRIS TOUTE GARANTIE IMPLICITE RELATIVE A LA COMMERCIALISATION, L'ADEQUATION A UN USAGE PARTICULIER OU LA NON VIOLATION DE DROITS. CE DENI DE GARANTIE NE S'APPLIQUERAIT PAS, DANS LA MESURE OU IL SERAIT TENU JURIDIQUEMENT NUL ET NON AVENU.

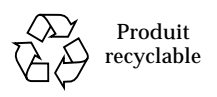

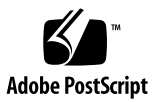

### Table des matières

#### **[Préface](#page-10-0) xi**

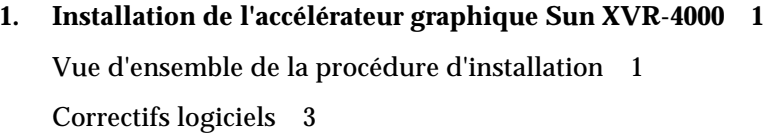

#### **2. [Présentation de l'accélérateur graphique Sun XVR-4000 5](#page-20-0)**

[Kit d'installation 5](#page-20-1) [Présentation de l'accélérateur graphique Sun XVR-4000](#page-21-0) 6 [Résolutions d'écran](#page-25-0) 10 [Accès aux informations sur les unités interchangeables sur site](#page-28-0)  [\(Field Replaceable Unit, FRU\)](#page-28-0) 13 [Assistance technique 1](#page-29-0)4

**3. [Installation du logiciel de l'accélérateur graphique Sun XVR-4000](#page-30-0) 15** [Configuration requise 1](#page-30-1)5 [Progiciels de l'accélérateur graphique Sun XVR-4000 1](#page-31-0)6 [Installation du logiciel](#page-33-0) 18

**4. [Installation matérielle de l'accélérateur graphique Sun XVR-4000 2](#page-36-0)1** [Avant l'installation 2](#page-36-1)1 [Installation matérielle sur le serveur Sun Fire V880z 2](#page-37-0)2 [Désinstallation matérielle du serveur Sun Fire V880z 3](#page-47-0)2 [Câbles de l'accélérateur graphique Sun XVR-4000 3](#page-50-0)5 [Modification de la résolution de l'écran](#page-50-1) 35

#### **5. [Configuration de mémoires d'écran multiples](#page-52-0) 37**

[Configuration de plusieurs mémoires d'écran à partir du fichier](#page-52-1) Xservers 37 [Xinerama 3](#page-54-0)9

#### **6. [Utilisation des fonctions de l'accélérateur graphique Sun XVR-4000 4](#page-56-0)1**

[Pages manuel 4](#page-56-1)1 [Mappage du port](#page-57-0) -outputs 42 [Méthodes de transmission 4](#page-59-0)4 [Configuration des méthodes de transmission 4](#page-61-0)6 [Configuration de plusieurs cartes](#page-63-0) 48 [Anticrénelage de multi-échantillonnage](#page-64-0) 49 [Contrôle du filtrage et du scintillement](#page-68-0) 53 [Vérification de la configuration du périphérique 5](#page-71-0)6

#### **7. [Verrouillage de trame des accélérateurs graphiques Sun XVR-4000 5](#page-74-0)9**

[Système de verrouillage de trame de l'accélérateur graphique Sun XVR-4000 5](#page-74-1)9 [Synchronisation de l'échange de mémoires tampon](#page-75-0) 60 [Création d'une application multiécran 6](#page-76-0)1 [Connexion du câble de verrouillage de trame 6](#page-77-0)2 [Activation du verrouillage de trame sur les accélérateurs graphiques 6](#page-80-0)5 [Désactivation du verrouillage de trame](#page-82-0) 67 [Câble de verrouillage de trame 6](#page-82-1)7

- **8. [Utilisation du genlock sur les accélérateurs graphiques Sun XVR-4000 6](#page-84-0)9** [Utilisation du genlock sur l'accélérateur graphique Sun XVR-4000](#page-84-1) 69 [Connexion du câble de genlock 7](#page-85-0)0 [Activation du genlock sur les accélérateurs graphiques](#page-88-0) 73 [Désactivation du genlock 7](#page-94-0)9
- **A. [Réglage de l'affichage par défaut de la console 8](#page-96-0)1**
- **B. [Configuration de S-Vidéo](#page-100-0) 85**
- **C. [Installation de la mise à niveau d'OpenBoot PROM](#page-108-0) 93**
- **D. [Mise à niveau du serveur Sun Fire V880z](#page-110-0) 95**
- **E. [Installation du logiciel Solaris 8 2/02 sur le serveur Sun Fire V880z](#page-116-0) 101**
- **F. [Spécifications du port d'E/S de l'accélérateur graphique Sun XVR-4000 1](#page-128-0)13 [Index 1](#page-134-0)19**

# Figures

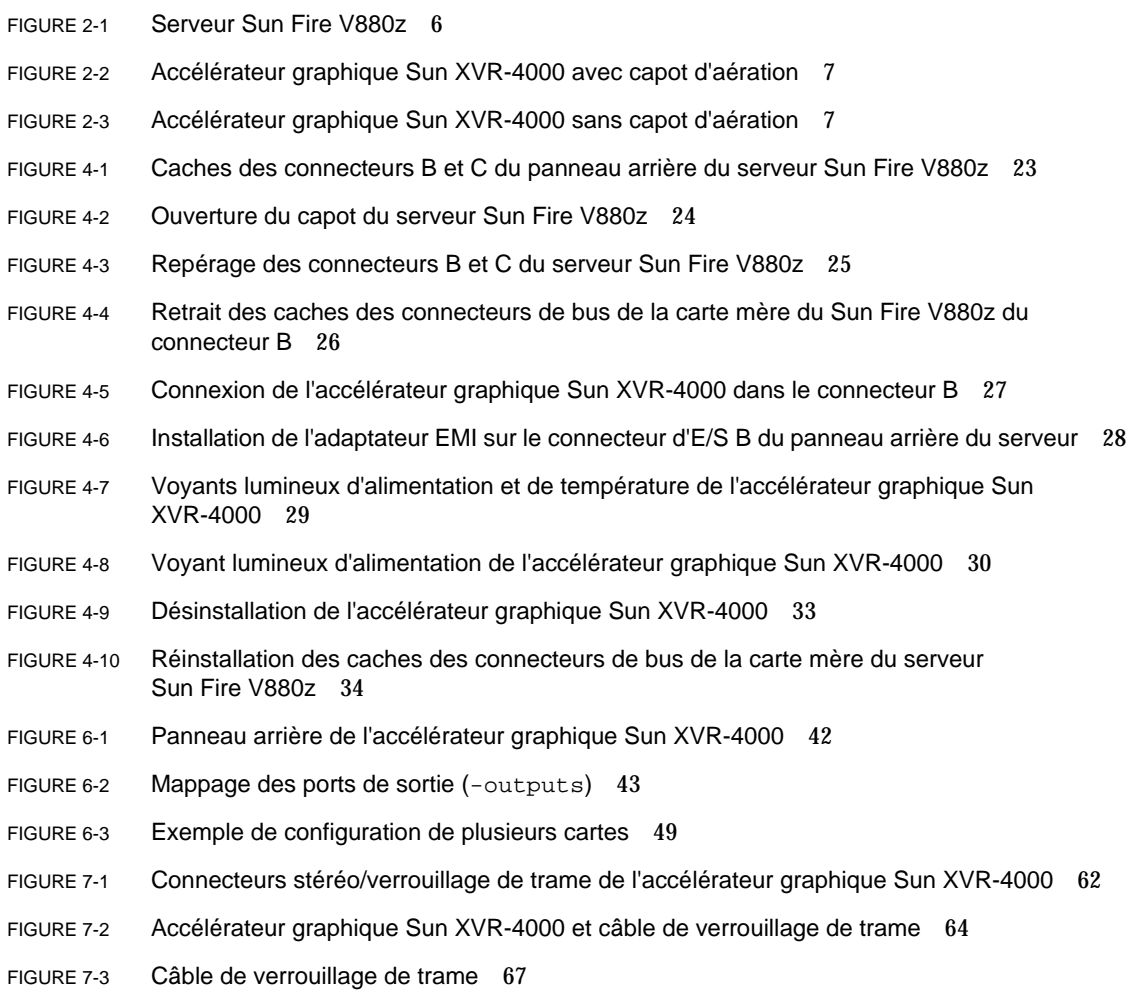

- FIGURE 8-1 Connecteurs 13W3 et de genlock de l'accélérateur graphique Sun XVR-4000 71
- FIGURE 8-2 Câbles de genlock de l'accélérateur graphique Sun XVR-4000 72
- FIGURE 8-3 Voyant de genlock de l'accélérateur graphique Sun XVR-4000 78
- FIGURE B-1 Connecteur S-vidéo DIN4 de l'accélérateur graphique Sun XVR-4000 86
- FIGURE D-1 Désinstallation du volet avant du serveur Sun Fire V880 98
- FIGURE D-2 Installation du volet avant du serveur Sun Fire V880z 99
- FIGURE F-1 Ports d'E/S du panneau arrière de l'accélérateur graphique Sun XVR-4000 114
- FIGURE F-2 Connecteur 13W3 du panneau arrière de l'accélérateur graphique Sun XVR-4000 114
- FIGURE F-3 Connecteur stéréo/verrouillage de trame (DIN7) situé sur le panneau arrière de l'accélérateur graphique Sun XVR-4000 115
- FIGURE F-4 Connecteur S-Vidéo situé sur le panneau arrière de l'accélérateur graphique Sun XVR-4000 116
- FIGURE F-5 Connecteur BNC situé sur le panneau arrière de l'accélérateur graphique Sun XVR-4000 117

### Tableaux

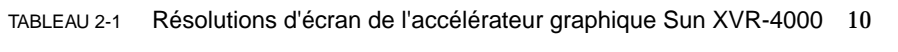

- TABLEAU 3-1 Répertoires du CD de l'accélérateur graphique Sun XVR-4000 16
- TABLEAU 3-2 Emplacement des progiciels de l'accélérateur graphique Sun XVR-4000 17
- TABLEAU 3-3 Noms des progiciels de l'accélérateur graphique Sun XVR-4000 17
- TABLEAU 3-4 Répertoires des correctifs de l'accélérateur graphique Sun XVR-4000 18
- TABLEAU 3-5 Correctifs de l'accélérateur graphique Sun XVR-4000 18
- TABLEAU 6-1 Description de l'option Multi-échantillonnage 50
- TABLEAU 6-2 Prise en charge représentative du multi-échantillonnage 51
- TABLEAU 6-3 Options jitter 54
- TABLEAU 6-4 Options -filter 55
- TABLEAU 7-1 Connexions du câble de verrouillage de trame 68
- TABLEAU 8-1 Attributs de synchronisation de la résolution d'écran 76
- TABLEAU F-1 Brochage du connecteur 13W3 de l'accélérateur graphique Sun XVR-4000 115
- TABLEAU F-2 Brochage du connecteur stéréo/verrouillage de trame de l'accélérateur graphique Sun XVR-4000 116
- TABLEAU F-3 Brochage du connecteur S-Vidéo de l'accélérateur graphique Sun XVR-4000 117
- TABLEAU F-4 Brochage du connecteur BNC de l'accélérateur graphique Sun XVR-4000 117

## <span id="page-10-0"></span>Préface

Ce guide fournit des instructions sur la procédure d'installation de l'accélérateur graphique Sun<sup>™</sup> XVR-4000 et de son logiciel sur un serveur Sun Fire<sup>™</sup> V880z. Il décrit également la procédure de mise à niveau d'un serveur Sun Fire V880 vers un serveur Sun Fire V880z.

**Remarque –** L'administration et le dépannage de l'accélérateur graphique Sun Fire XVR-4000 et du serveur Sun Fire V880z *doivent* être assurés par un membre du personnel qualifié.

### Présentation du manuel

Le [chapitre 1](#page-16-2) présente les procédures d'installation de l'accélérateur graphique Sun XVR-4000.

Le [chapitre 2](#page-20-2) donne un aperçu de l'accélérateur graphique Sun XVR-4000 et décrit les fonctions du produit et les formats vidéo pris en charge.

Le [chapitre 3](#page-30-2) décrit la procédure d'installation logicielle de l'accélérateur graphique Sun XVR-4000.

Le [chapitre 4](#page-36-2) décrit la procédure d'installation matérielle de l'accélérateur graphique Sun XVR-4000.

Le [chapitre 5](#page-52-2) explique comment modifier le fichier de configuration Xservers afin de pouvoir exécuter plusieurs mémoires d'écran.

Le [chapitre 6](#page-56-2) fournit le mode d'emploi des fonctions de l'accélérateur graphique Sun XVR-4000, notamment la configuration via fbconfig, la multi-transmission et le multi-échantillonnage (anticrénelage).

Le [chapitre 7](#page-74-2) explique comment verrouiller les trames de plusieurs accélérateurs graphiques Sun XVR-4000.

Le [chapitre 8](#page-84-2) explique comment activer le genlock de plusieurs accélérateurs graphiques Sun XVR-4000.

L'[annexe A](#page-96-1) décrit la procédure de configuration de l'accélérateur graphique Sun XVR-4000 en tant que console de visualisation du moniteur par défaut.

L'[annexe B](#page-100-1) explique comment configurer le branchement S-vidéo (formats vidéo NTSC et PAL) sur l'accélérateur graphique Sun XVR-4000.

L'[annexe C](#page-108-1) explique comment installer la mise à niveau d'OpenBoot PROM 4.7.0.

L'[annexe D](#page-110-1) fournit des informations sur la mise à niveau du serveur Sun Fire V880 vers un serveur Sun Fire V880z configuré avec l'accélérateur graphique Sun XVR-4000.

L'[annexe E](#page-116-1) fournit des informations sur l'utilisation du DVD Sun Fire V880z Operating Environment Installation.

L'[annexe F](#page-128-1) présente les spécifications de port d'E/S de l'accélérateur graphique Sun XVR-4000.

## Utilisation des commandes UNIX

Ce document ne contient pas d'informations sur les commandes et procédures de base UNIX®, telles que l'arrêt du système, l'amorçage du système ou la configuration des périphériques.

Pour plus d'informations, consultez la documentation suivante :

- *Guide des périphériques Sun Solaris ;*
- documentation en ligne AnswerBook2™ pour l'environnement logiciel Solaris™ ;
- toute autre documentation sur les logiciels livrée avec votre système.

# Conventions typographiques

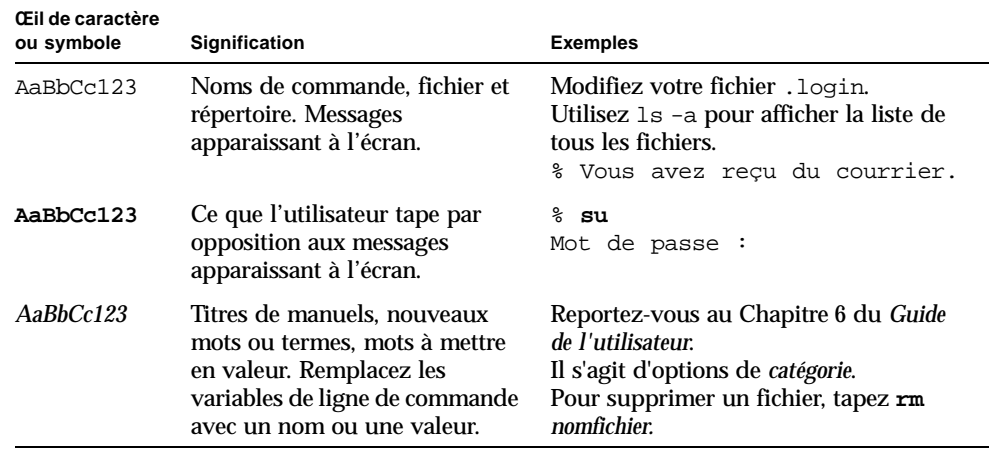

## Invites Shell

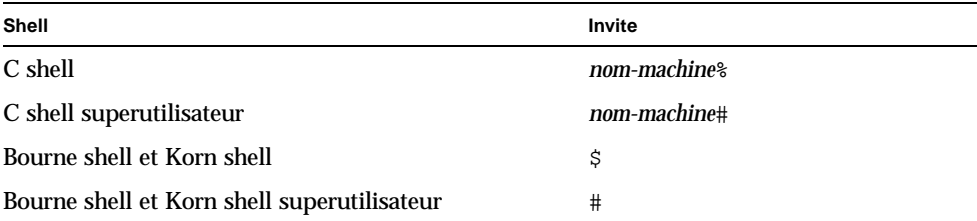

### Documentation connexe

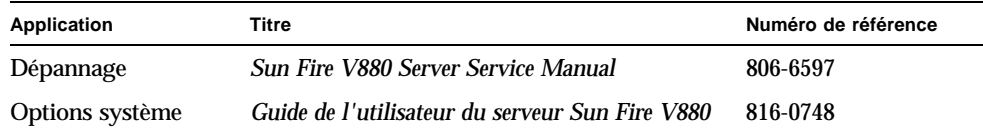

### Accès à la documentation de Sun

Vous pouvez visualiser, imprimer ou acheter un large choix de documentation Sun, dont des versions localisées, à l'adresse :

http://www.sun.com/documentation

## Pour contacter le service d'assistance technique Sun

Si vous avez des questions techniques concernant ce produit auxquelles vous ne trouvez pas de réponse dans ce document, allez à l'adresse suivante :

http://www.sun.com/service/contacting

## Vos commentaires sont les bienvenus chez Sun

Dans le souci d'améliorer notre documentation, tous vos commentaires et suggestions sont les bienvenus. Vous pouvez soumettre vos commentaires sur le site :

http://www.sun.com/hwdocs/feedback

Mentionnez le titre et le numéro de référence de votre document dans votre commentaire :

*Guide de l'utilisateur et d'installation du serveur Sun Fire V880z et de l'accélérateur graphique Sun XVR-4000*, numéro de référence 817-2629-10.

## <span id="page-16-2"></span><span id="page-16-0"></span>Installation de l'accélérateur graphique Sun XVR-4000

Ce chapitre décrit la procédure d'installation de l'accélérateur graphique Sun XVR-4000. Pour une vue d'ensemble de l'accélérateur graphique Sun XVR-4000, du serveur Sun Fire V880z et du contenu du kit d'installation, consultez le [chapitre 2](#page-20-2).

**Remarque –** L'administration et le dépannage de l'accélérateur graphique Sun Fire XVR-4000 et du serveur Sun Fire V880z doivent être assurés par un membre du personnel qualifié.

- [« Vue d'ensemble de la procédure d'installation », page 1](#page-16-1)
- [« Correctifs logiciels », page 3](#page-18-0)

## <span id="page-16-1"></span>Vue d'ensemble de la procédure d'installation

L'installation peut présenter trois situations différentes. Suivez la procédure d'installation appropriée.

### Installation du logiciel d'accélérateur graphique Sun XVR-4000 sur un serveur Sun Fire V880z

Pour l'environnement d'exploitation Solaris 8 2/02 uniquement, vous devez d'abord installer le DVD Sun Fire v880z Operating Environment Installation et les CD Solaris.

- 1. Insérez le DVD Sun Fire V880z Operating Environment Installation et réinitialisez votre système à partir du DVD ([chapitre 3\)](#page-30-2).
- 2. Installez le logiciel Solaris 8 2/02 ([chapitre 3](#page-30-2)).
- 3. Insérez les CD Solaris lorsque vous y êtes invité. Une fois l'installation de Solaris terminée, le système est réinitialisé. Passez à l'étape 4.

Si vous installez l'environnement d'exploitation Solaris 9 4/03, celui-ci contient déjà les logiciels requis pour le serveur Sun Fire V880z, y compris l'accélérateur graphique Sun XVR-400. Une fois que vous avez installé cette version de Solaris (ou une version ultérieure), passez à l'étape 4 pour installer OpenGL 1.3, les correctifs de l'accélérateur graphique Sun XVR-4000 et des logiciels utiles à partir du CD de l'accélérateur graphique Sun XVR-4000.

4. Insérez le CD de l'accélérateur graphique Sun XVR-4000 dans le lecteur de DVD-ROM [\(chapitre 3\)](#page-30-2) et tapez :

# **cd /cdrom/cdrom0/**

# **./install**

- 5. Installez le deuxième accélérateur graphique Sun XVR-4000 si nécessaire [\(chapitre 4](#page-36-2)). Sun Fire V880z contient déjà un accélérateur graphique Sun XVR-4000.
- 6. Configurez le logiciel à l'aide du fichier Xservers [\(chapitre 5\)](#page-52-2), si nécessaire, et de fbconfig ([chapitre 6](#page-56-2)).

#### Passage d'un à deux accélérateurs graphiques Sun XVR-4000

- 1. Modifiez le fichier de configuration Xservers pour obtenir deux accélérateurs graphiques Sun XVR-4000 [\(chapitre 5\)](#page-52-2).
- 2. Installez le deuxième accélérateur graphique Sun XVR-4000 ([chapitre 4\)](#page-36-2).

### Mise à niveau d'un serveur Sun Fire V880 vers un serveur Sun Fire V880z

Cette mise à niveau inclut l'installation matérielle, logicielle, l'installation de portes avant et du volet avant.

- 1. Le système requiert OpenBoot PROM version 4.7.0 ou ultérieure. Si la version d'OpenBoot PROM est antérieure à 4.7.0, installez la mise à niveau d'OpenBoot PROM [\(annexe C\)](#page-108-1).
- 2. Effectuez la mise à niveau du serveur Sun Fire V880z ([annexe D](#page-110-1)).
- 3. Configurez le logiciel à l'aide du fichier Xservers [\(chapitre 5\)](#page-52-2), si nécessaire, et de fbconfig ([chapitre 6](#page-56-2)).

## <span id="page-18-0"></span>Correctifs logiciels

Assurez-vous que vous disposez des correctifs logiciels appropriés pour votre installation. Le [chapitre 3](#page-30-2) contient une liste des progiciels et des correctifs logiciels.

Recherchez toujours les correctifs les plus récents à l'adresse suivante : http://sunsolve.sun.com/

## <span id="page-20-2"></span><span id="page-20-0"></span>Présentation de l'accélérateur graphique Sun XVR-4000

Ce chapitre présente une vue d'ensemble de l'accélérateur graphique Sun XVR-4000 pour le serveur Sun Fire V880z.

- [« Kit d'installation », page 5](#page-20-1)
- [« Présentation de l'accélérateur graphique Sun XVR-4000 », page 6](#page-21-0)
- [« Résolutions d'écran », page 10](#page-25-0)
- [« Accès aux informations sur les unités interchangeables sur site \(Field](#page-28-0)  [Replaceable Unit, FRU\) », page 13](#page-28-0)
- [« Assistance technique », page 14](#page-29-0)

Pour plus d'informations sur le serveur Sun Fire V880z, reportez-vous à la documentation relative au serveur Sun Fire V880.

- *Sun Fire V880 Server Service Manual* (806-6597)
- *Guide de l'utilisateur du serveur Sun Fire V880* (816-0748)

### <span id="page-20-1"></span>Kit d'installation

Le kit d'installation de l'accélérateur graphique Sun XVR-4000 comprend :

- l'accélérateur graphique Sun XVR-4000 ;
- le logiciel de l'accélérateur graphique Sun XVR-4000 (sur CD) ;
- DVD Sun Fire V880z Operating Environment Installation
- un adaptateur de câble moniteur 13W3 à HD15 ;
- un bracelet antistatique ;
- *Sun Fire V880z Server and Sun XVR-4000 Graphics Accelerator Installation and User's Guide,* ce document.

Pour des informations complémentaires sur les câbles, reportez-vous à la section [« Câbles de l'accélérateur graphique Sun XVR-4000 », page 35](#page-50-2).

## <span id="page-21-0"></span>Présentation de l'accélérateur graphique Sun XVR-4000

L'accélérateur graphique Sun XVR-4000 est un accélérateur graphique 3D photoréaliste à haute performance qui fonctionne via le bus d'interconnexion SunTM Fireplane sur le serveur Sun Fire V880z ([FIGURE 2-1](#page-21-1)). Les interfaces de programme d'application comprennent Sun OpenGL® 1.3 pour Solaris et Java3DTM. La formation d'image est prise en charge par l'interface de programme d'application JavaTM Advanced Imaging. L'accélérateur graphique Sun XVR-4000 produit des effets visuels réalistes grâce à un rendu extrêmement performant et un anticrénelage global à la volée, garantissant ainsi un rendu anticrénelé de haute qualité.

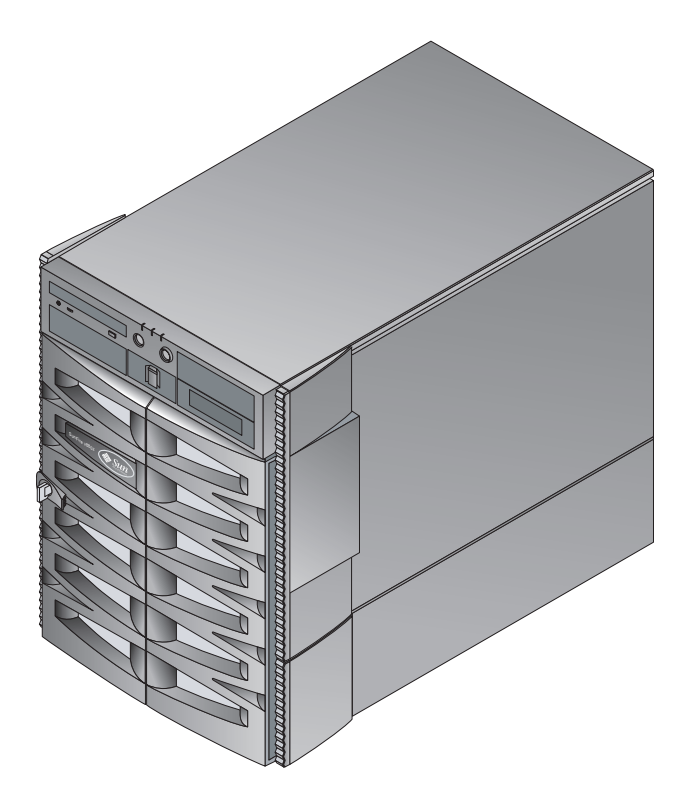

<span id="page-21-1"></span>**FIGURE 2-1** Serveur Sun Fire V880z

Les [FIGURE 2-2](#page-22-0) et [FIGURE 2-3](#page-22-1) illustrent l'accélérateur graphique Sun XVR-4000 respectivement avec et sans capot d'aération. L'[annexe F](#page-128-1) décrit les ports d'E/S du panneau arrière.

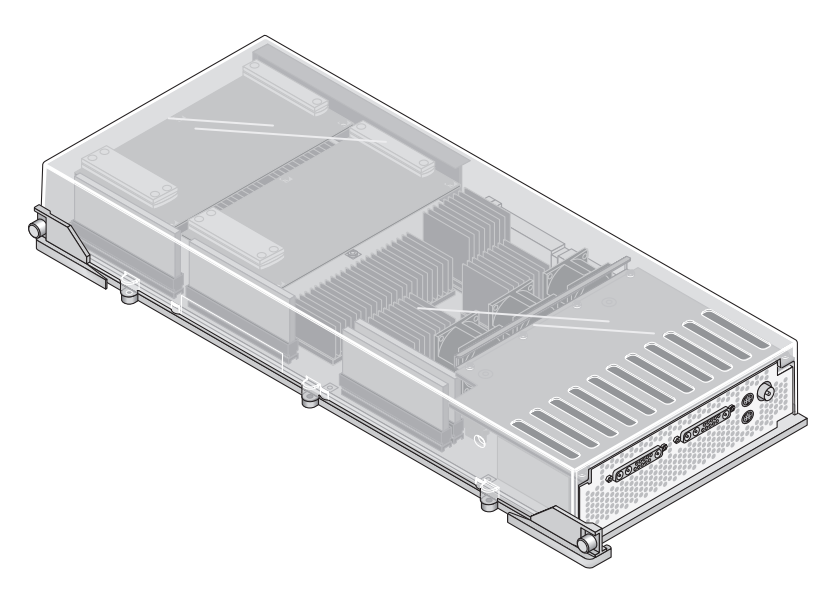

**FIGURE 2-2** Accélérateur graphique Sun XVR-4000 avec capot d'aération

<span id="page-22-0"></span>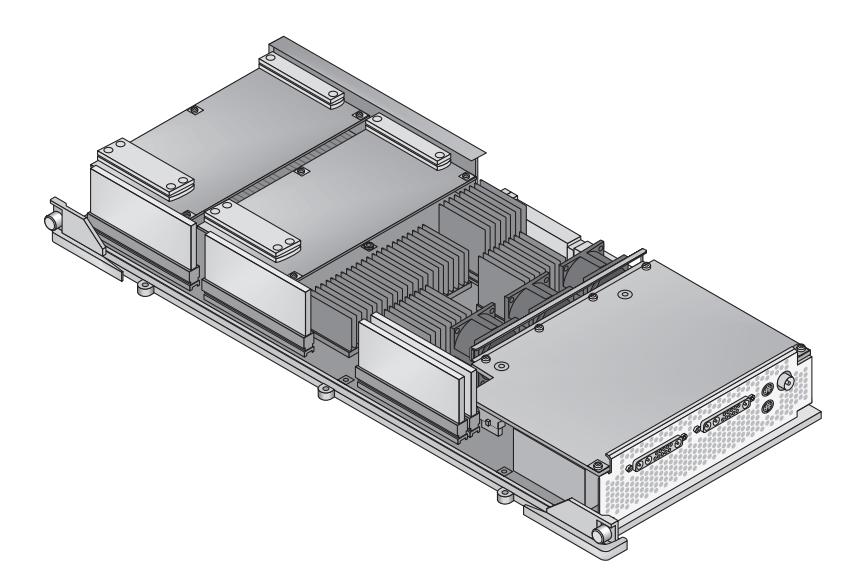

<span id="page-22-1"></span>**FIGURE 2-3** Accélérateur graphique Sun XVR-4000 sans capot d'aération

### Caractéristiques de l'accélérateur graphique Sun XVR-4000

#### Qualité

- anticrénelage de qualité inégalée grâce à une gamme de traitement vidéo de  $5 \times 5$  pixels :
- prise en charge d'une précision couleur de 30 bits, pour un nuancier plus large et plus précis ;
- précision couleur par faisceau lumineux effectif 12 bits (pré-gamma) ;
- matrice Z 26 bits à virgule flottante, pour une résolution en profondeur plus efficace qu'avec une matrice Z entière 32 bits.

#### Performance

- vitesse de traitement géométrique d'un maximum de 65 Mo de triangles texturés par seconde ;
- 256 Mo de mémoire de texture à vitesse géométrique maximale, ou 1 Go de mémoire de texture (avec extension OpenGL à texture ciblée) à vitesse géométrique réduite ;
- contrôleur DMA à haute performance via le bus d'interconnexion Sun Fireplane.

#### Flexibilité

- prise en charge de deux transmissions vidéo asynchrones avec deux convertisseurs numériques-analogiques (CNA) vidéo de 10 bits et deux ports de sortie 13W3 capables d'exécuter différentes résolutions simultanément ;
- 144 Mo de mémoire d'échantillonnage à haute résolution (pour valeurs d'échantillonnage d'image de 10 M, pas les valeurs en pixels) optimisée pour le super-échantillonnage ; permet aux utilisateurs de remplacer les échantillonnages par pixels par une résolution hors écran ; mise en place par 32 puces de mémoire d'écran 3DRAM64 ;
- résolution constamment programmable au sein de la capacité de la mémoire d'écran et des limites de bande passante Convolve ;
- prise en charge des pixels de fenêtres X non filtrés sur le même écran que les pixels anticrénelés filtrés.

#### Evolutivité

■ accélération géométrique matérielle à l'aide de quatre processeurs graphiques parallèles (quatre processeurs Cafe et quatre CIAS FBC3).

#### Normes (X-Windows, OpenGL)

- détourage de la clôture ;
- détourage d'une ID de fenêtre (WID, Window ID) ; matériel de détourage auxiliaire pour plus de huit fenêtres superposées ;
- 64 ID de fenêtres X-Windows, 15 ID de fenêtres superposées ;
- quatre arborescences couleur  $3 \times 256$  de 10 bits (pseudo-couleur ou séparation des couleurs) dans chaque transmission vidéo ;
- un tableau de correction gamma réglable  $3 \times 4096$  de 10 bits (mode vraie couleur) pour chaque transmission vidéo. Gamma rouge, vert et bleu séparés.

### Fonctions vidéo

L'accélérateur graphique Sun XVR-4000 prend en charge les sorties et capacités vidéo suivantes. Le port vidéo par défaut peut être soit le port vidéo 13W3A soit le port 13W3B, selon ce qui est sélectionné dans fbconfig (voir [chapitre 6\)](#page-56-2).

#### Sortie vidéo

L'accélérateur graphique Sun XVR-4000 prend en charge deux transmissions vidéo simultanées qui peuvent avoir différentes fonctions, par exemple : deux côtés d'une région de mémoire d'écran partagée sur deux moniteurs ou projecteurs à haute résolution, deux écrans indépendants de système de fenêtres X à haute résolution affichés sur deux périphériques de visualisation, ou l'affichage simultané d'une image haute résolution sur un moniteur et du contenu du moniteur à haute résolution en résolution NTSC.

**Remarque –** Si le contenu de la scène est partagé entre les deux transmissions vidéo (c'est-à-dire qu'il provient d'un écran partagé et non de mémoires d'écran indépendantes), les taux verticaux doivent être identiques afin que l'affichage soit correct sur les deux sorties vidéo.

#### Capacités S-vidéo

Pour la sortie S-vidéo (NTSC ou PAL), la taille des sous-régions de l'affichage primaire, y compris l'affichage complet, peut être adaptée aux formats NTSC ou PAL pour l'enregistrement vidéo.

■ Elles fournissent une transmission de sortie vidéo secondaire pour le format NTSC à  $640 \times 480$ , 60 Hz, ou pour le format PAL à  $640 \times 480$ , 50 Hz, d'une portion du bureau de la vidéo primaire à un port de sortie vidéo TV/VIDEO.

- La sortie vidéo TV/VIDEO est de type S-vidéo, avec toutes les connexions mécaniques appropriées.
- Si la sortie S-vidéo n'est pas utilisée, la seconde sortie 13W3 est disponible pour un affichage à haute résolution.

### <span id="page-25-0"></span>Résolutions d'écran

L'accélérateur graphique Sun XVR-4000 prend en charge les images 3D 30 bits entières (avec matrice double ou Z) avec toutes les résolutions prises en charge. Le [TABLEAU 2-1](#page-25-1) dresse une liste des résolutions d'écran prises en charge par l'accélérateur graphique Sun XVR-4000.

● **Pour obtenir une liste de tous les périphériques graphiques, tapez :** 

```
host% fbconfig -list
```
● **Pour obtenir une liste des résolutions disponibles pour votre périphérique d'affichage, tapez :** 

host% **fbconfig -dev zulu0 -res \?**

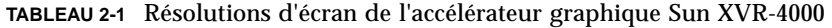

<span id="page-25-1"></span>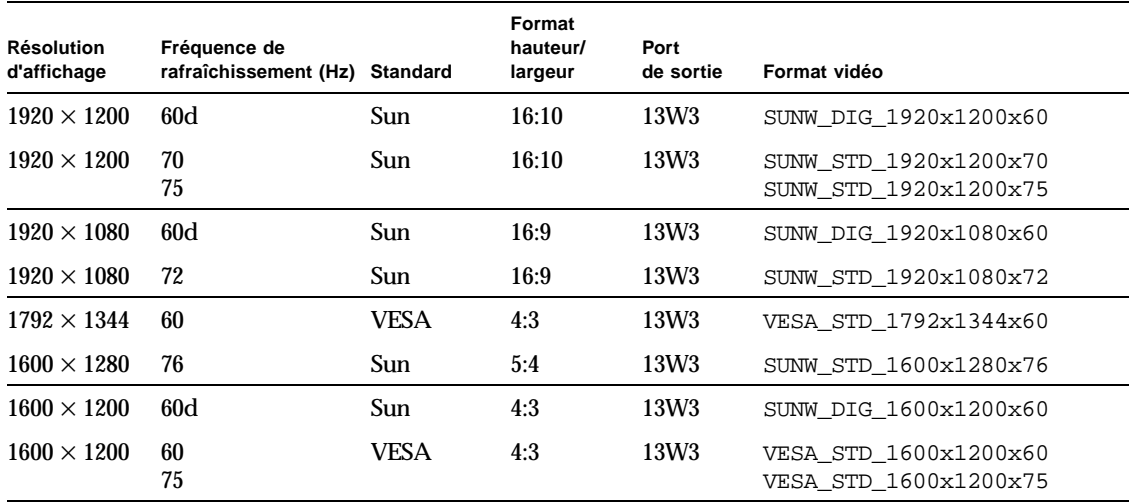

| Résolution<br>d'affichage | Fréquence de<br>rafraîchissement (Hz) Standard |             | Format<br>hauteur/<br>largeur | Port<br>de sortie | Format vidéo                                                            |
|---------------------------|------------------------------------------------|-------------|-------------------------------|-------------------|-------------------------------------------------------------------------|
| $1600 \times 1024$        | 60                                             | Sun         | 16:10                         | 13W <sub>3</sub>  | SUNW DIG 1600x1024x60 ou<br>SUNW_STD_1600x1024x60                       |
| $1600 \times 1000$        | 66<br>76                                       | Sun         | 16:10                         | 13W <sub>3</sub>  | SUNW STD 1600x1000x66<br>SUNW_STD_1600x1000x76                          |
| $1440 \times 900$         | 76                                             | Sun         | 16:10                         | 13W <sub>3</sub>  | SUNW_STD_1440x900x76                                                    |
| $1280 \times 1024$        | 96<br>112                                      | Stéréo Sun  | 5:4                           | 13W <sub>3</sub>  | SUNW STEREO 1280x1024x96<br>SUNW STEREO 1280x1024x112                   |
| $1280 \times 1024$        | 108d                                           | Stéréo Sun  | 5:4                           | 13W <sub>3</sub>  | SUNW STEREO-<br>DIG_1280x1024x108                                       |
| $1280 \times 1024$        | 60<br>75<br>85                                 | <b>VESA</b> | 5:4                           | 13W <sub>3</sub>  | VESA STD 1280x1024x60<br>VESA STD 1280x1024x75<br>VESA STD 1280x1024x85 |
| $1280 \times 1024$        | 67<br>76                                       | Sun         | 5:4                           | 13W <sub>3</sub>  | SUNW STD 1280x1024x67<br>SUNW_STD_1280x1024x76                          |
| $1280 \times 800$         | 112                                            | Stéréo Sun  | 16:10                         | 13W <sub>3</sub>  | SUNW STEREO 1280x800x112                                                |
| $1280 \times 800$         | 76                                             | Sun         | 16:10                         | 13W <sub>3</sub>  | SUNW STD 1280x800x76                                                    |
| $1280 \times 768$         | 56                                             | Sun         | 5:3                           | 13W <sub>3</sub>  | SUNW STD 1280x768x56                                                    |
| $1152 \times 900$         | 120                                            | Stéréo Sun  | 5:4                           | 13W <sub>3</sub>  | SUNW STEREO 1152x900x120                                                |
| $1152 \times 900$         | 66<br>76                                       | Sun         | 5:4                           | 13W <sub>3</sub>  | SUNW_STD_1152x900x66<br>SUNW_STD_1152x900x76                            |
| $1024 \times 692$         | 100                                            | Stéréo Sun  | 4:3                           | 13W <sub>3</sub>  | SUNW STEREO 1024x692x100                                                |
| $1024\times800$           | 84                                             | Sun         | 4:3                           | 13W <sub>3</sub>  | SUNW STD 1024x800x84                                                    |
| $1024 \times 768$         | 96                                             | Stéréo Sun  | 4:3                           | 13W <sub>3</sub>  | SUNW_STEREO_1024x768x96                                                 |
| $1024 \times 768$         | 77                                             | Sun         | 4:3                           | 13W <sub>3</sub>  | SUNW STD 1024x768x77                                                    |
| $1024 \times 768$         | 60<br>70<br>75                                 | <b>VESA</b> | 4:3                           | 13W <sub>3</sub>  | VESA STD 1024x768x60<br>VESA STD 1024x768x70<br>VESA STD 1024x768x75    |
| $960\times680$            | 108<br>112                                     | Stéréo Sun  | 14:10                         | 13W <sub>3</sub>  | SUNW_STEREO_960x680x108<br>SUNW_STEREO_960x680x112                      |
| $800\times600$            | 75                                             | <b>VESA</b> | 4:3                           | 13W <sub>3</sub>  | VESA STD 800x600x75                                                     |
| $768\times575$            | 50i                                            | PAL (RGB)   | 4:3                           | 13W <sub>3</sub>  | SUNW PAL 768x575x50                                                     |
| $768 \times 575$          | 50i                                            | Sun         | 4:3                           | 13W <sub>3</sub>  | SUNW_INT_768x575x50                                                     |
| $640 \times 480$          | 60fsc                                          | Sun         | 4:3                           | 13W <sub>3</sub>  | SUNW FSC 640x480x60                                                     |

**TABLEAU 2-1** Résolutions d'écran de l'accélérateur graphique Sun XVR-4000 *(suite)*

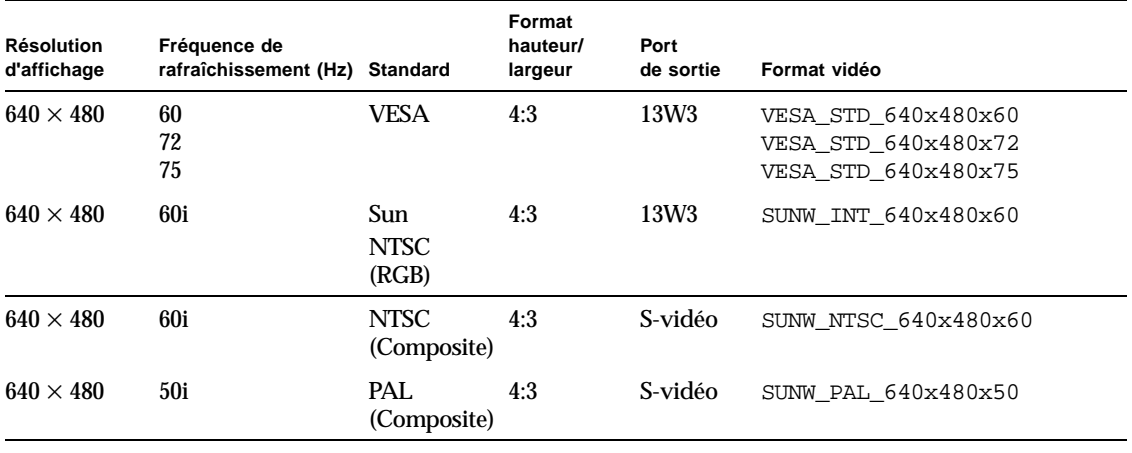

**TABLEAU 2-1** Résolutions d'écran de l'accélérateur graphique Sun XVR-4000 *(suite)*

**Remarque –** Les formats vidéo présentant des fréquences de rafraîchissement notées « d » sont uniquement adaptés à des affichages LCD et d'autres périphériques numériques. Ces fréquences de rafraîchissement ont permis de réduire les périodes de visibilité restreinte inappropriées aux écrans à tubes cathodiques et à d'autres périphériques analogiques.

Les formats vidéo présentant des fréquences de rafraîchissement notées « i » sont entrelacés.

Les formats vidéo présentant une fréquence de rafraîchissement notée « fsc » sont uniquement utilisés pour des affichages de « trame de couleur séquentielle » spéciaux.

Les formats vidéo composites NTSC et PAL utilisent uniquement le port de sortie S-vidéo.

Bien que l'accélérateur graphique Sun XVR-4000 prenne en charge les lunettes stéréo intégrées et sans fil, les lunettes stéréo sans fil *sans* bloc d'alimentation externe ne sont *pas* prises en charge. Consultez la section [« Connexion du câble de verrouillage](#page-77-1)  [de trame », page 62.](#page-77-1)

## <span id="page-28-0"></span>Accès aux informations sur les unités interchangeables sur site (Field Replaceable Unit, FRU)

Vous pouvez obtenir les numéros de version des sous-composants de l'accélérateur graphique Sun XVR-4000 et d'autres informations à l'aide de la commande fbconfig.

● **Pour obtenir le numéro d'identification des unités interchangeables sur site, tapez :**

```
host% fbconfig -dev zulu0 -prconf
--- Hardware Configuration for /dev/fbs/zulu0 ---
Type: XVR-4000 Graphics Accelerator
Part: 501-5588
Memory:
       MAJC: 128MB
       Texture: 1GB total
        3DRAM64: 10.0M samples
Versions:
        Fcode 1.18 MCode 1.4 MAJC 2.1 
        FBC3 3.0 Master 1.0 Convolve 0.0 
        Sched 1.0 I/O 0.0 FPGA 1.0 
Power Level:
        Monitor Power: On
        Board Power: On
Video Streams:
   Stream A:
        Current resolution setting: 
        Flags: Default Primary 
        Monitor/EDID data (13W3)
                Monitor Manufacturer: SUN
                 EDID: Version 1, Revision 3
  Stream B:
        Current resolution setting: 
        Flags: None
        Monitor/EDID data (13W3)
                 EDID Data: Not Available
```
## <span id="page-29-0"></span>Assistance technique

Pour obtenir de l'aide ou des informations complémentaires concernant l'accélérateur graphique Sun XVR-4000, consultez le site Internet Support Services à l'adresse suivante : http://www.sun.com/service/online/

La dernière version du guide d'installation et de l'utilisateur se trouve à l'adresse suivante : http://www.sun.com/documentation

## <span id="page-30-2"></span><span id="page-30-0"></span>Installation du logiciel de l'accélérateur graphique Sun XVR-4000

Ce chapitre fournit des instructions d'installation du logiciel de l'accélérateur graphique Sun XVR-4000.

- [« Configuration requise », page 15](#page-30-1)
- [« Progiciels de l'accélérateur graphique Sun XVR-4000 », page 16](#page-31-0)
- [« Installation du logiciel », page 18](#page-33-0)

## <span id="page-30-1"></span>Configuration requise

■ Environnement d'exploitation Solaris 8 2/02 ou version ultérieure compatible de l'environnement d'exploitation

Pour l'environnement d'exploitation Solaris 8 2/02, vous *devez* d'abord installer le DVD « Operating Environment Installation » livré avec le présent kit d'installation de l'accélérateur graphique Sun XVR-4000. Reportez-vous à l'[annexe E](#page-116-1) pour savoir comment effectuer cette procédure.

■ Environnement d'exploitation Solaris 9 4/03 ou version ultérieure compatible de l'environnement d'exploitation

Si vous installez l'environnement d'exploitation Solaris 9 4/03, celui-ci contient déjà les logiciels requis pour le serveur Sun Fire V880z, y compris l'accélérateur graphique Sun XVR-4000. Une fois que vous avez installé cette version de Solaris (ou une version ultérieure), installez OpenGL 1.3, les correctifs de l'accélérateur graphique Sun XVR-4000 et des logiciels utiles à partir du CD de l'accélérateur graphique Sun XVR-4000.

Reportez-vous au [TABLEAU 3-5](#page-33-1) pour obtenir la liste des correctifs. Recherchez toujours les correctifs les plus récents à l'adresse suivante : http://sunsolve.sun.com/

Les versions mises à jour de Sun OpenGL® pour Solaris sont disponibles à l'adresse suivante :

http://www.sun.com/software/graphics/OpenGL/

## <span id="page-31-0"></span>Progiciels de l'accélérateur graphique Sun XVR-4000

Le [TABLEAU 3-1](#page-31-1) dresse la liste des répertoires du CD de l'accélérateur graphique Sun XVR-4000 : les progiciels se situent dans le répertoire /cdrom/cdrom0 :

| Nom du répertoire            | <b>Description</b>                                               |  |
|------------------------------|------------------------------------------------------------------|--|
| License                      | Licence du code binaire                                          |  |
| XVR-4000/Solaris 8/Packages/ | Progiciels de l'accélérateur graphique Solaris 8                 |  |
| XVR-4000/Solaris 9/Packages/ | Progiciels de l'accélérateur graphique Solaris 9                 |  |
| Docs/                        | Documentation de l'accélérateur graphique<br><b>Sun XVR-4000</b> |  |
| Copyright                    | Version américaine du copyright                                  |  |
| FR Copyright                 | Version française du copyright                                   |  |
| install                      | Script d'installation du produit                                 |  |
| remove                       | Script de désinstallation du produit                             |  |
| OpenGL/1.3/Packages/         | Progiciels OpenGL 1.3                                            |  |
| OBP/                         | Utilitaire de mise à niveau d'OpenBoot PROM                      |  |
| <b>README</b>                | Fichier contenant d'importantes informations<br>d'installation   |  |

<span id="page-31-1"></span>**TABLEAU 3-1** Répertoires du CD de l'accélérateur graphique Sun XVR-4000

### Emplacements des progiciels

Les progiciels de l'accélérateur graphique Sun XVR-4000 se trouvent dans les répertoires dont la liste figure dans le [TABLEAU 3-2](#page-32-0).

**TABLEAU 3-2** Emplacement des progiciels de l'accélérateur graphique Sun XVR-4000

<span id="page-32-0"></span>

| <b>Progiciels</b>  | Chemin du répertoire                      |
|--------------------|-------------------------------------------|
| Logiciel Solaris 8 | /cdrom/cdrom0/XVR-4000/Solaris_8/Packages |
| Logiciel Solaris 9 | /cdrom/cdrom0/XVR-4000/Solaris 9/Packages |

#### Progiciels

Le [TABLEAU 3-3](#page-32-1) dresse la liste des noms des progiciels de l'accélérateur graphique Sun XVR-4000 et en fournit une description.

**TABLEAU 3-3** Noms des progiciels de l'accélérateur graphique Sun XVR-4000

<span id="page-32-1"></span>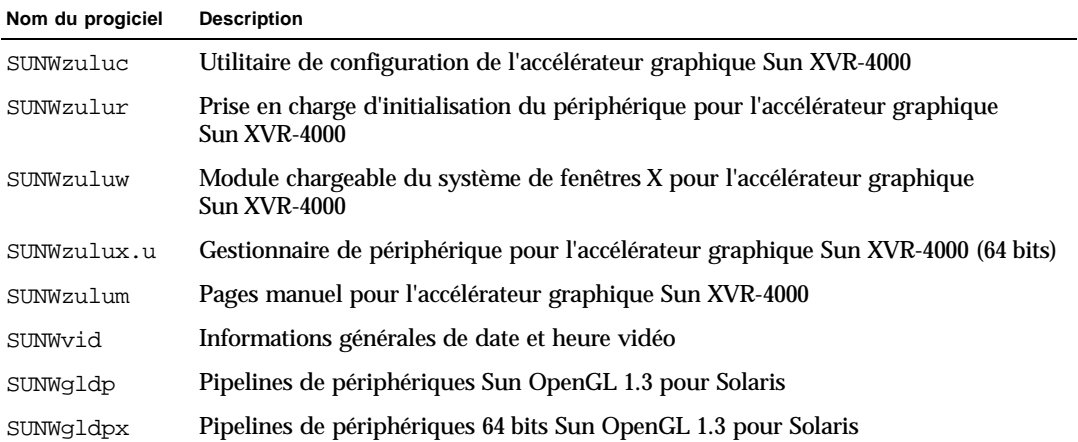

### Correctifs logiciels

Le [TABLEAU 3-4](#page-33-2) dresse la liste des répertoires contenant les correctifs de l'environnement d'exploitation Solaris.

**TABLEAU 3-4** Répertoires des correctifs de l'accélérateur graphique Sun XVR-4000

<span id="page-33-2"></span>

| <b>Version de Solaris</b> | Emplacement                                                  |
|---------------------------|--------------------------------------------------------------|
|                           | Logiciel Solaris 8 / cdrom/cdrom0/XVR-4000/Solaris 8/Patches |
| Logiciel Solaris 9        | /cdrom/cdrom0/XVR-4000/Solaris 9/Patches                     |

Le [TABLEAU 3-5](#page-33-1) affiche la liste des correctifs requis pour l'installation du logiciel.

**TABLEAU 3-5** Correctifs de l'accélérateur graphique Sun XVR-4000

<span id="page-33-1"></span>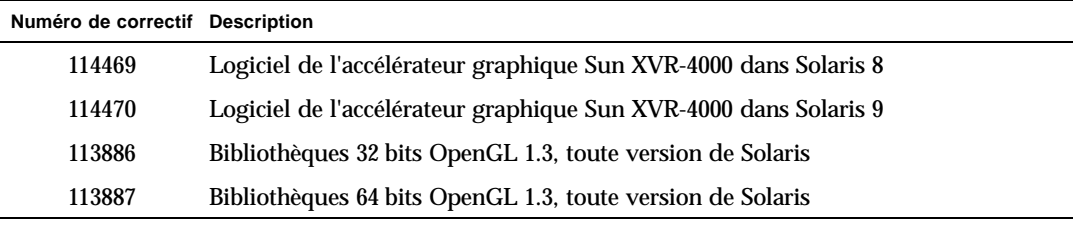

## <span id="page-33-0"></span>Installation du logiciel

**Remarque –** Pour l'environnement d'exploitation Solaris 8 2/02, vous *devez* d'abord installer le DVD intitulé « Operating Environment Installation ». Reportez-vous à l'[annexe E](#page-116-1) pour savoir comment effectuer cette procédure.

Si vous installez l'environnement d'exploitation Solaris 9 4/03, celui-ci contient déjà les logiciels requis pour le serveur Sun Fire V880z, y compris l'accélérateur graphique Sun XVR-4000. Une fois que vous avez installé cette version de Solaris (ou une version ultérieure), installez OpenGL 1.3, les correctifs de l'accélérateur graphique Sun XVR-4000 et des logiciels utiles à partir du CD de l'accélérateur graphique Sun XVR-4000.

Pour l'environnement d'exploitation Solaris 8 2/02, effectuez la procédure d'installation logicielle suivante :

- **1. Insérez le DVD Sun Fire V880z Operating Environment Installation dans le lecteur de DVD et réinitialisez votre système à partir du DVD, comme décrit à l'[annexe E,](#page-116-1) intitulée « Installation du logiciel Solaris 8 2/02 sur le serveur Sun Fire V880z ».**
- **2. A l'invite, installez le DVD Solaris.**

Lorsque Solaris est installé, le système est réinitialisé.

**3. Insérez le CD de l'accélérateur graphique Sun XVR-4000 dans le lecteur de DVD, devenez superutilisateur, puis allez au répertoire suivant :**

```
# cd /cdrom/cdrom0
```
**4. Lancez le script d'**installation**. Entrez :**

```
# ./install
```
Répondez aux invites d'installation.

- **5. Effectuez l'installation matérielle de l'accélérateur graphique Sun XVR-4000, si celui-ci n'est pas déjà installé.**
- **6. Configurez le logiciel à l'aide du fichier** Xservers **([chapitre 5\)](#page-52-2), si nécessaire, et à l'aide de** fbconfig **([chapitre 6](#page-56-2)).**

Pour désinstaller le logiciel, utilisez la commande ./remove et répondez aux invites de désinstallation.
# Installation matérielle de l'accélérateur graphique Sun XVR-4000

Ce chapitre décrit le processus d'installation matérielle de l'accélérateur graphique Sun XVR-4000 pour le serveur Sun Fire V880z.

- [« Avant l'installation », page 21](#page-36-0)
- [« Installation matérielle sur le serveur Sun Fire V880z », page 22](#page-37-0)
- [« Désinstallation matérielle du serveur Sun Fire V880z », page 32](#page-47-0)
- [« Câbles de l'accélérateur graphique Sun XVR-4000 », page 35](#page-50-0)
- [« Modification de la résolution de l'écran », page 35](#page-50-1)

## <span id="page-36-0"></span>Avant l'installation

Reportez-vous au manuel *Sun Fire V880 Server Service Manual* pour connaître les procédures de mise hors tension du système avant d'installer ou de désinstaller des cartes internes, ainsi que les procédures de réinitialisation du système après installation. L'ensemble de la documentation Solaris se trouve sur le site Web http://www.sun.com/documentation

Consultez les documents suivants pour obtenir des informations détaillées sur le dépannage du serveur Sun Fire V880z :

- *Sun Fire V880 Server Service Manual* (806-6597)
- *Guide de l'utilisateur du serveur Sun Fire V880* (816-0748)

# <span id="page-37-0"></span>Installation matérielle sur le serveur Sun Fire V880z

Le serveur Sun Fire V880z prend en charge un maximum de deux accélérateurs graphiques Sun XVR-4000. Quand deux accélérateurs graphiques Sun XVR-4000 sont installés, le système prend en charge un maximum de quatre périphériques d'affichage vidéo. Les accélérateurs graphiques Sun XVR-4000 sont installés dans les connecteurs d'UC du serveur Sun Fire V880z (B et C). Par conséquent, un serveur Sun Fire V880z doté d'un accélérateur graphique Sun XVR-4000 peut comprendre un maximum de six UC. Un serveur Sun Fire V880z doté de deux accélérateurs graphiques Sun XVR-4000 peut comprendre un maximum de quatre UC.

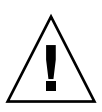

**Attention –** L'accélérateur graphique Sun XVR-4000 n'est *pas* échangeable à chaud.

- **1. Mettez le système hors tension.**
- **2. Débranchez les câbles de moniteur situés sur le panneau arrière du système.**

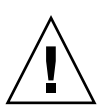

**Attention –** Le cordon d'alimentation CA du châssis doit rester branché afin d'assurer la mise à la terre. Laisser au moins un cordon d'alimentation branché.

**3. Enlevez les caches des connecteurs du panneau arrière qui seront utilisés par l'accélérateur graphique Sun XVR-4000 (**[FIGURE 4-1](#page-38-0)**).**

Les caches des connecteurs du panneau arrière sont fixés à l'aide de quatre vis. Dévissez-les et conservez-les.

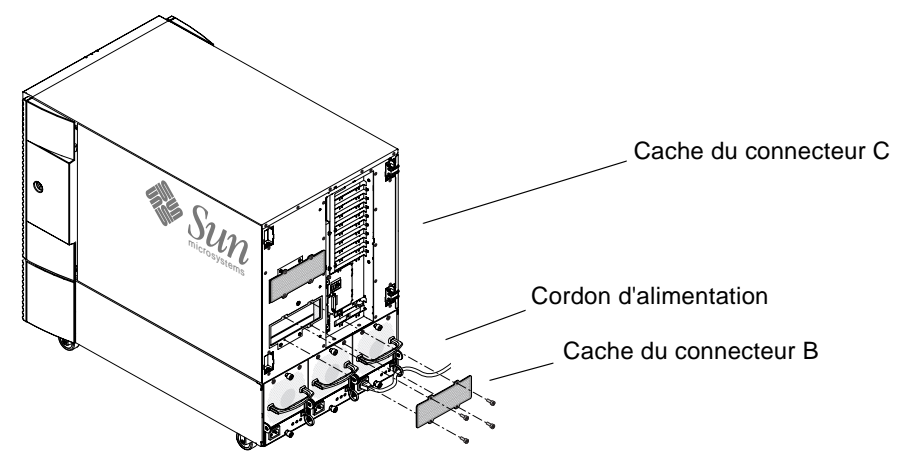

**FIGURE 4-1** Caches des connecteurs B et C du panneau arrière du serveur Sun Fire V880z

- <span id="page-38-0"></span>**4. Ouvrez le capot du serveur Sun Fire V880z (**[FIGURE 4-2](#page-39-0)**).**
	- **a. Déverrouillez la porte latérale à l'aide de la clé du système.**
	- **b. Ouvrez la porte.**
	- **c. Pour enlever la porte du châssis, faites-la pivoter à 90 degrés et tirez-la jusqu'à ce que les broches de fixation libèrent les crochets du panneau arrière.**

<span id="page-39-0"></span>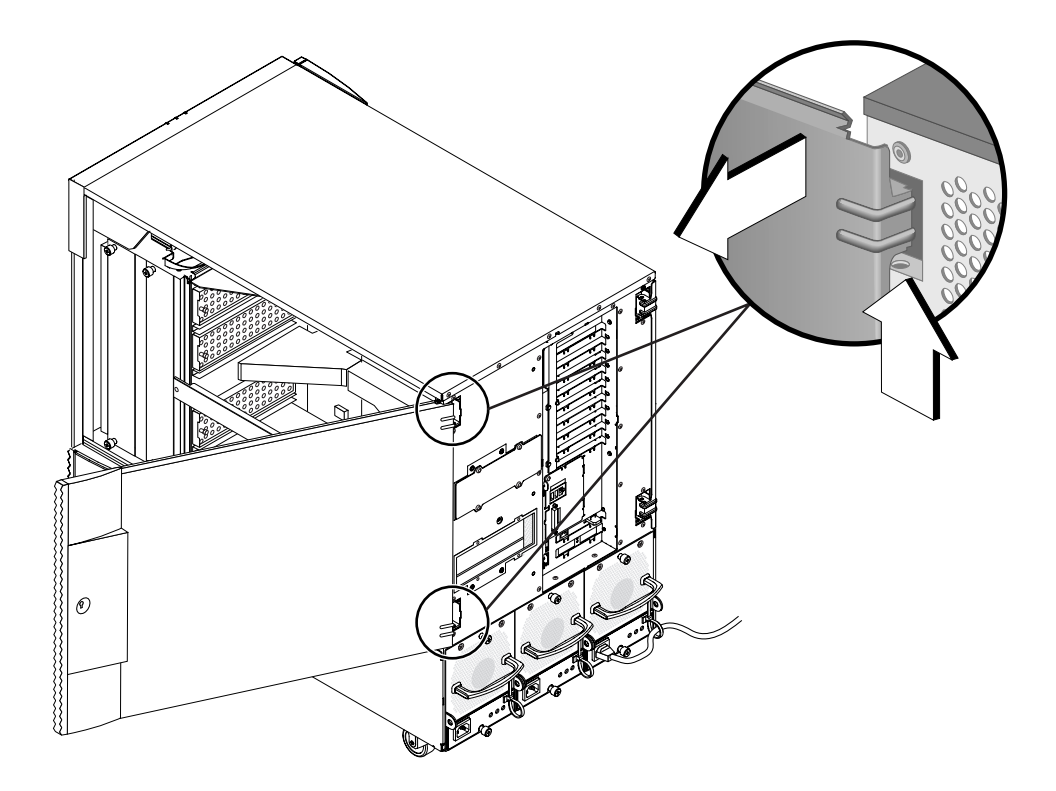

**FIGURE 4-2** Ouverture du capot du serveur Sun Fire V880z

### **5. Repérez les connecteurs B et C (**[FIGURE 4-3](#page-40-0)**).**

Si vous installez un seul accélérateur graphique Sun XVR-4000, vous pouvez utiliser le connecteur B ou C. Les connecteurs de la carte mère du serveur Sun Fire V880z sont identifiés de A à D, de bas en haut.

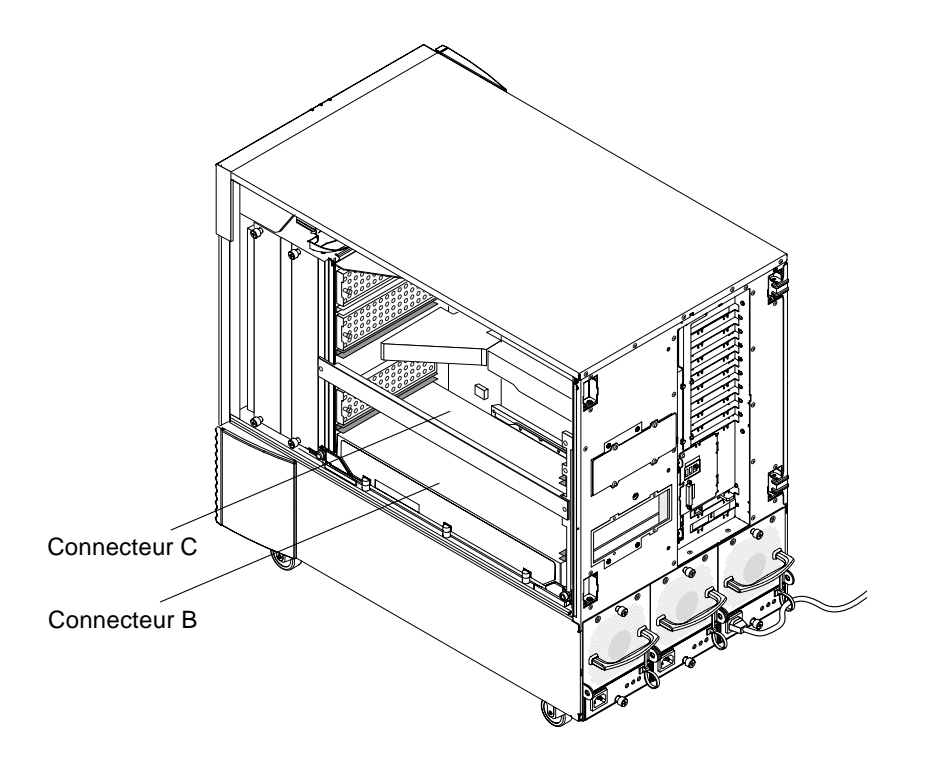

<span id="page-40-0"></span>**FIGURE 4-3** Repérage des connecteurs B et C du serveur Sun Fire V880z

**6. Retirez la grille d'aération du crochet de l'UC et retirez le cache du connecteur VHDM de la carte mère (connecteur B si un seul accélérateur graphique Sun XVR-4000 est installé, connecteurs B et C si deux accélérateurs graphiques sont installés) (**[FIGURE 4-4](#page-41-0)**).**

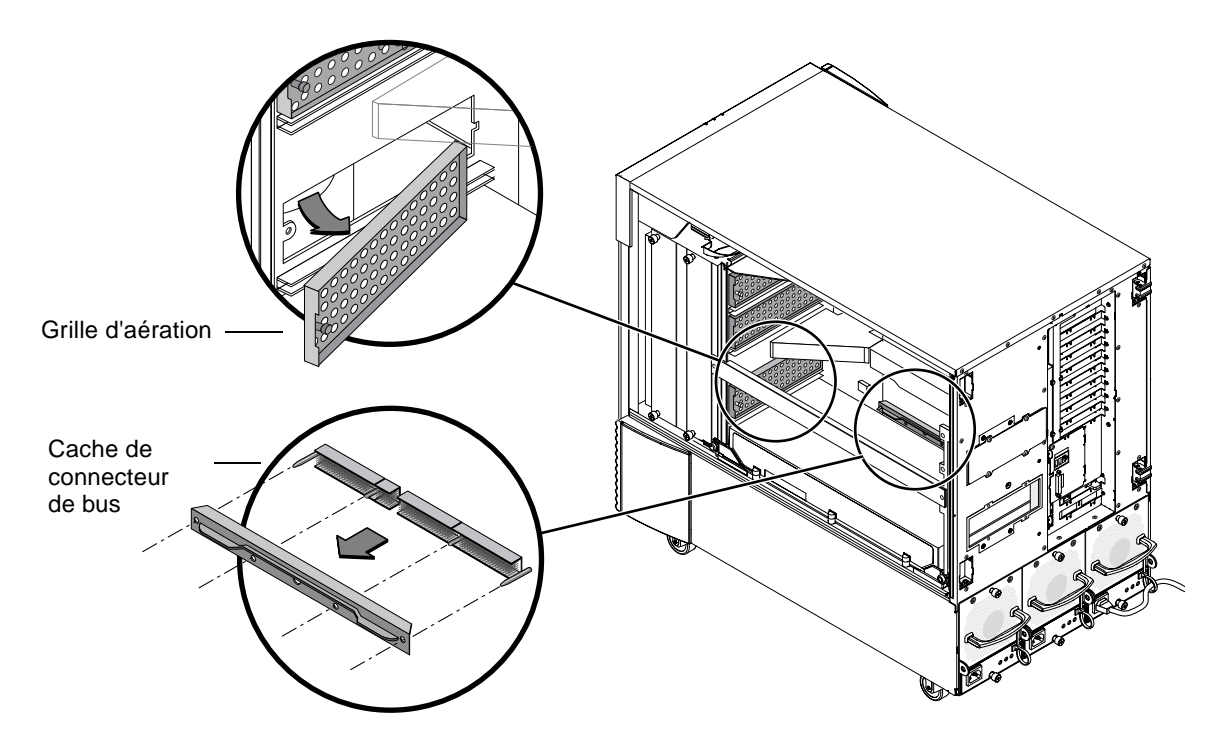

**FIGURE 4-4** Retrait des caches des connecteurs de bus de la carte mère du Sun Fire V880z du connecteur B

### <span id="page-41-0"></span>**7. Rangez la grille d'aération dans la fente métallique située dans la partie supérieure intérieure du capot.**

Une fois la grille d'aération correctement rangée dans la fente, la broche noire s'insérera facilement dans le trou de la fente métallique afin de la bloquer (si vous remplacez la grille d'aération du connecteur de la carte du châssis, rangez-la correctement dans la fente et la broche noire s'insérera facilement dans le trou afin de bloquer la grille).

**8. N'oubliez pas de mettre le bracelet antistatique fourni avec le kit d'installation.**

Reportez-vous à la section « Protection contre les décharges électrostatiques », dans le *Guide de l'utilisateur du serveur Sun Fire 880.*

**9. Placez l'accélérateur graphique Sun XVR-4000 dans les rails du châssis correspondant au connecteur sélectionné (B ou C).**

- **10. Assurez-vous que les leviers d'éjection de l'accélérateur graphique Sun XVR-4000 sont déployés pour former un angle de 90 degrés (**[FIGURE 4-5](#page-42-0)**).**
- **11. En tenant les deux extrémités de la carte graphique, faites glisser l'accélérateur graphique Sun XVR-4000 dans le repère de la carte.**

Utilisez le connecteur B si un seul accélérateur graphique Sun XVR-4000 est installé et les connecteurs B et C si deux accélérateurs graphiques sont installés.

Arrêtez dès que les leviers d'éjection de l'accélérateur graphique Sun XVR-4000 établissent un contact avec le repère.

**Remarque –** Si les éjecteurs n'établissent pas de contact avec le repère métallique de la carte, ne forcez pas. Vous risqueriez d'endommager l'accélérateur graphique Sun XVR-4000 ou la carte mère.

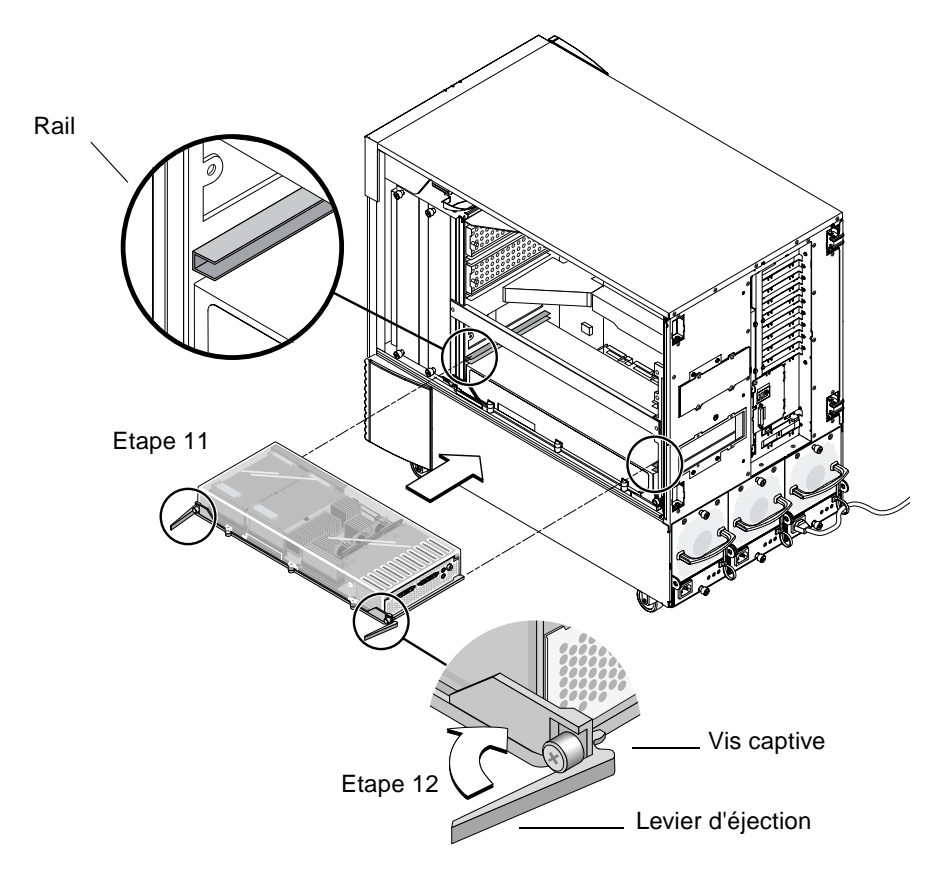

<span id="page-42-0"></span>**FIGURE 4-5** Connexion de l'accélérateur graphique Sun XVR-4000 dans le connecteur B

### **12. Tenez les deux leviers d'éjection et faites-les pivoter simultanément vers l'intérieur.**

Evitez de secouer la carte dans le repère. La carte a tendance à aller vers le côté gauche (avant) du châssis (vu du côté du module de l'UC/de l'accélérateur graphique Sun XVR-4000). L'installation doit être facile et uniforme.

### **13. Une fois que les leviers d'éjection sont complètement tournés vers l'intérieur, resserrez à la main les deux vis captives.**

**Remarque –** Il est important d'essayer d'effectuer cette opération à la main avant d'utiliser un tournevis dynamométrique.

**14. A l'aide d'un tournevis cruciforme nº 2 ou d'un tournevis dynamométrique, serrez la vis captive droite, puis celle de gauche.** 

Si vous utilisez un tournevis dynamométrique, vissez d'abord entièrement la vis captive droite à 8 pouces/livre (0,90 mètres-newton), puis répétez l'opération pour la vis captive gauche.

**15. Fixez l'adaptateur EMI du connecteur d'E/S au connecteur contenant maintenant l'accélérateur graphique Sun XVR-4000 (**[FIGURE 4-6](#page-43-0)**).**

Fixez l'adaptateur EMI à l'aide des quatre vis utilisées pour les caches du panneau arrière.

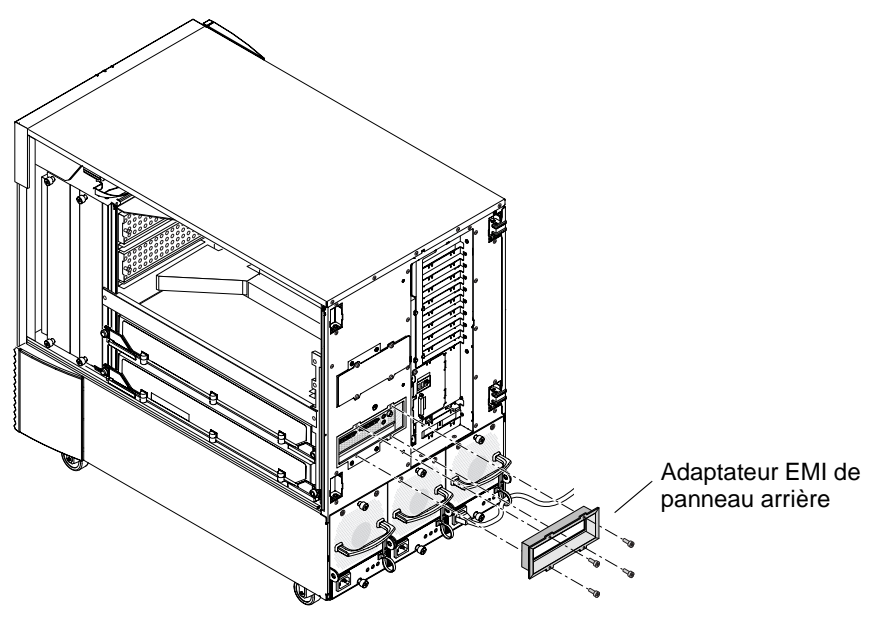

<span id="page-43-0"></span>**FIGURE 4-6** Installation de l'adaptateur EMI sur le connecteur d'E/S B du panneau arrière du serveur

- **16. Branchez les câbles de moniteur appropriés au panneau arrière de l'accélérateur graphique Sun XVR-4000.**
- **17. Rebranchez les autres cordons d'alimentation.**
- **18. Mettez le système sous tension.**
- **19. Une fois l'accélérateur graphique Sun XVR-4000 installé et le système mis sous tension, observez les voyants lumineux verts de l'accélérateur graphique Sun XVR-4000 et l'indicateur de connecteur d'UC du plateau central approprié (**[FIGURE 4-7](#page-44-0)**).**

Les voyants verts d'alimentation présents sur chaque accélérateur graphique Sun XVR-4000 indiquent que les deux accélérateurs graphiques Sun XVR-4000 sont sous tension.

L'accélérateur graphique Sun XVR-4000 comprend deux voyants lumineux : le voyant de gauche vert indique la mise sous tension et le voyant de droite orange indique la température ([FIGURE 4-7\)](#page-44-0). Lorsque le voyant orange s'allume, il indique une mise hors tension due à une surchauffe de l'accélérateur graphique Sun XVR-4000. Généralement, en cas de surchauffe, le logiciel du serveur Sun Fire V880z entreprend une action corrective pour mettre le connecteur hors tension avant que la mise hors tension d'urgence indiquée par le voyant orange ne se produise. Il est par conséquent rare que le voyant lumineux orange s'allume.

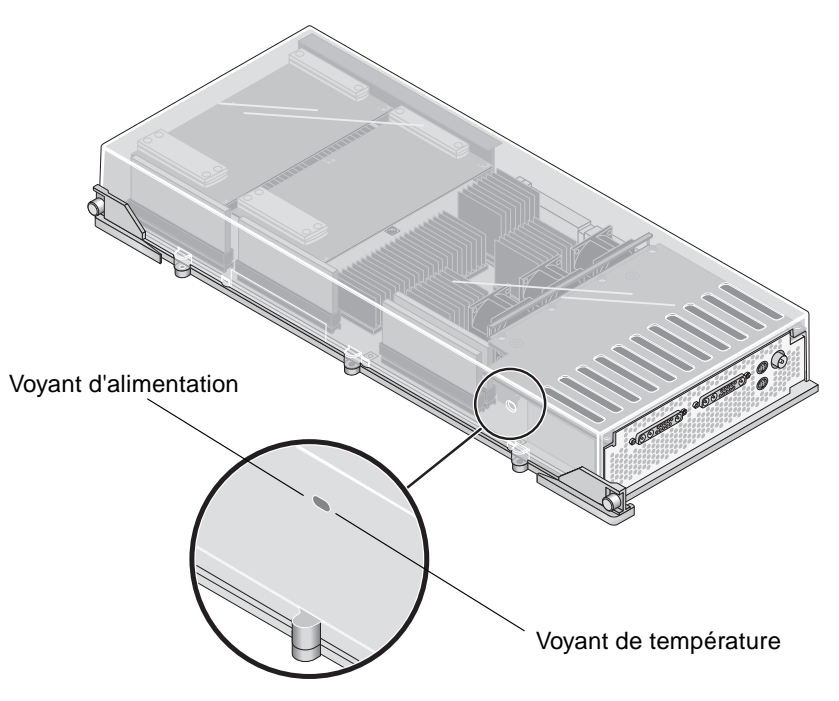

<span id="page-44-0"></span>**FIGURE 4-7** Voyants lumineux d'alimentation et de température de l'accélérateur graphique Sun XVR-4000

Lorsque vous avez installé l'accélérateur graphique Sun XVR-4000 et mis le système sous tension, assurez-vous que la carte est correctement installée en vérifiant que le voyant lumineux d'alimentation est allumé (voyant vert d'alimentation situé sur chaque accélérateur graphique Sun XVR-4000 et indicateur de connecteur d'UC du plateau central du châssis.

Les voyants lumineux de l'indicateur d'UC sont situés sur la barre du plateau central, entre les connecteurs B et C du système ([FIGURE 4-8\)](#page-45-0). Sur la barre du plateau central, des icônes situées à gauche des voyants lumineux indiquent que le connecteur D est le connecteur le plus haut placé.

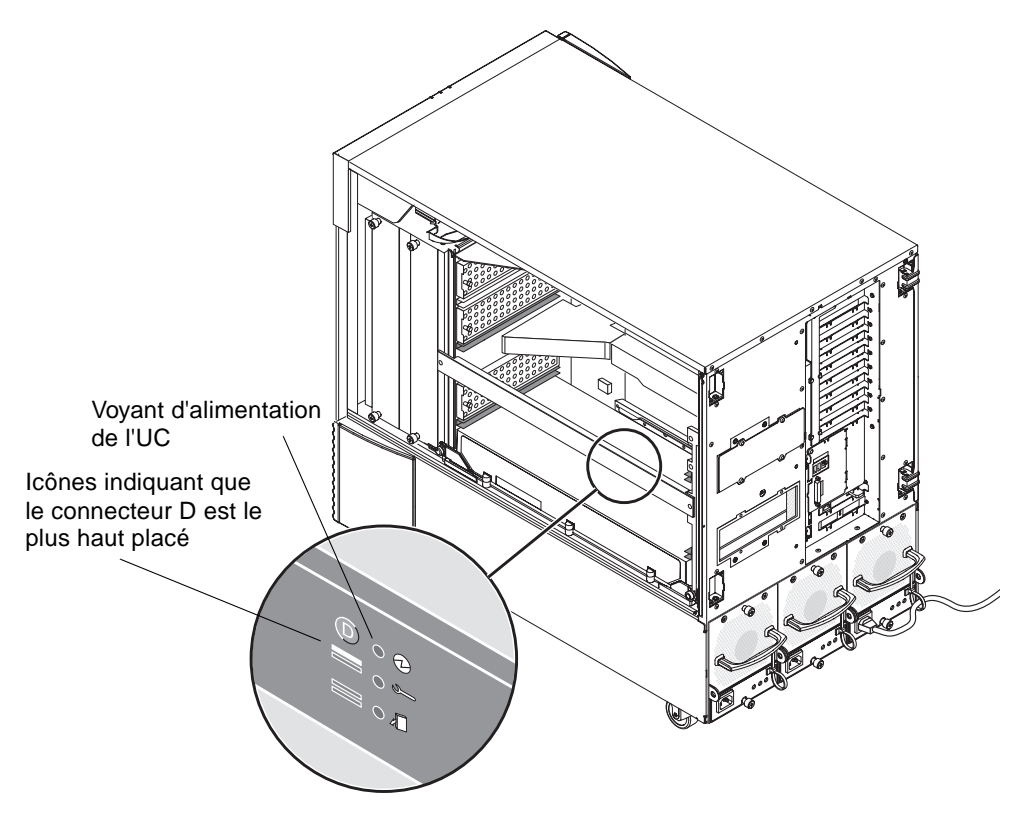

<span id="page-45-0"></span>**FIGURE 4-8** Voyant lumineux d'alimentation de l'accélérateur graphique Sun XVR-4000

Si l'un des connecteurs contient un module UC/accélérateur graphique Sun XVR-4000, assurez-vous que le voyant lumineux vert correspondant est allumé. Les voyants lumineux verts de l'UC et de l'accélérateur graphique Sun XVR-4000 doivent toujours avoir le même état ; cependant, le voyant lumineux de l'accélérateur graphique est le meilleur indicateur que la carte est réellement sous tension.

Si l'un des voyants d'alimentation verts des accélérateurs graphiques Sun XVR-4000 installés ne s'allume pas lorsque vous mettez le système sous tension, mettez le système hors tension et appuyez avec votre pouce sur le centre de l'accélérateur graphique Sun XVR-4000 dont le voyant lumineux vert ne s'allume pas. Notez si une autre carte s'est déplacée. Si la carte n'est pas complètement insérée, poussez-la pour la mettre en place. Vérifiez de nouveau les vis captives de gauche et de droite à l'aide du tournevis dynamométrique pour vous assurer que les vis sont serrées à 8 pouces/livre (0,90 mètres-newton).

**Remarque –** N'effectuez cette opération sur les accélérateurs graphiques Sun XVR-4000 que lorsque les voyants lumineux verts ne s'allument pas.

### **20. Fermez le capot du serveur Sun Fire V880z.**

**a. Si vous avez enlevé la porte latérale, réinstallez-la sur le châssis.**

Placez les broches de fixation de la porte latérale sur les trous correspondant, sur le panneau arrière du châssis, puis abaissez la porte.

**b. Fermez la porte latérale.**

Vérifiez que la porte est bien en place.

- **c. Verrouillez la porte latérale avec la clé du système.**
- **21. Réinitialisez le système à l'invite** ok **et vérifiez que le serveur Sun Fire V880z détecte l'accélérateur graphique Sun XVR-4000.**

Par exemple, pour afficher la liste des cartes graphiques de votre système, tapez :

```
ok show-displays
a) /SUNW,zulu@4,0
b) /SUNW,zulu@1,0
c) /pci@9,600000/TSI,gfxp@1
q) NO SELECTION 
Enter Selection, q to quit: a
```
Si le serveur ne détecte pas l'accélérateur graphique Sun XVR-4000, mettez le système hors tension et appuyez à l'aide du pouce sur le centre de la carte de l'accélérateur graphique Sun XVR-4000 et notez si d'autres cartes se sont déplacées.

**Remarque –** Ne tentez jamais de réinsérer l'accélérateur graphique Sun XVR-4000 lorsque le système est sous tension.

Si la carte n'est pas complètement insérée, poussez-la pour la mettre en place.

**Remarque –** Effectuez cette opération *uniquement* lorsque les accélérateurs graphiques Sun XVR-4000 ne sont pas détectés à l'invite ok.

En cas d'erreurs, notez le numéro de série et le numéro de version du capot du serveur Sun Fire V880 et de la carte mère. Signalez ces informations au service d'assistance technique de Sun à l'adresse :

http://www.sun.com/service/online/

# Désinstallation matérielle du serveur Sun Fire V880z

<span id="page-47-0"></span>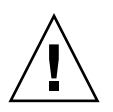

**Attention –** L'accélérateur graphique Sun XVR-4000 n'est *pas* échangeable à chaud.

**1. Mettez le système hors tension et débranchez les câbles de moniteur du panneau arrière du système.** 

Laissez un cordon d'alimentation branché.

**2. Enlevez l'adaptateur EMI de connecteur d'E/S du connecteur contenant l'accélérateur graphique Sun XVR-4000 (**[FIGURE 4-6](#page-43-0)**).**

Quatre vis cruciformes maintiennent l'adaptateur EMI en place.

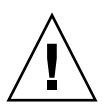

**Attention –** Si vous n'enlevez *pas* l'adaptateur EMI, les connecteurs vidéo de l'accélérateur graphique Sun XVR-4000 risquent d'être endommagés lorsque vous ferez glisser la carte graphique sur les rails.

- **3. Ouvrez le capot du serveur Sun Fire V880z (**[FIGURE 4-2](#page-39-0)**).**
	- **a. Déverrouillez la porte latérale à l'aide de la clé du système.**
	- **b. Ouvrez la porte.**
	- **c. Pour enlever la porte du châssis, faites-la pivoter à 90 degrés et tirez-la jusqu'à ce que les broches de fixation libèrent les crochets du panneau arrière.**
- **4. A l'aide d'un tournevis cruciforme nº 2, desserrez la vis captive droite, puis celle de gauche (**[FIGURE 4-9](#page-48-0)**).**
- **5. Desserrez les deux vis imperdables de la carte graphique.**
- **6. Faites pivoter les leviers d'éjection de la carte graphique à 90 degrés (**[FIGURE 4-9](#page-48-0)**).**

**7. Poussez simultanément les deux extrémités de la carte graphique pour que la déconnexion s'effectue correctement.**

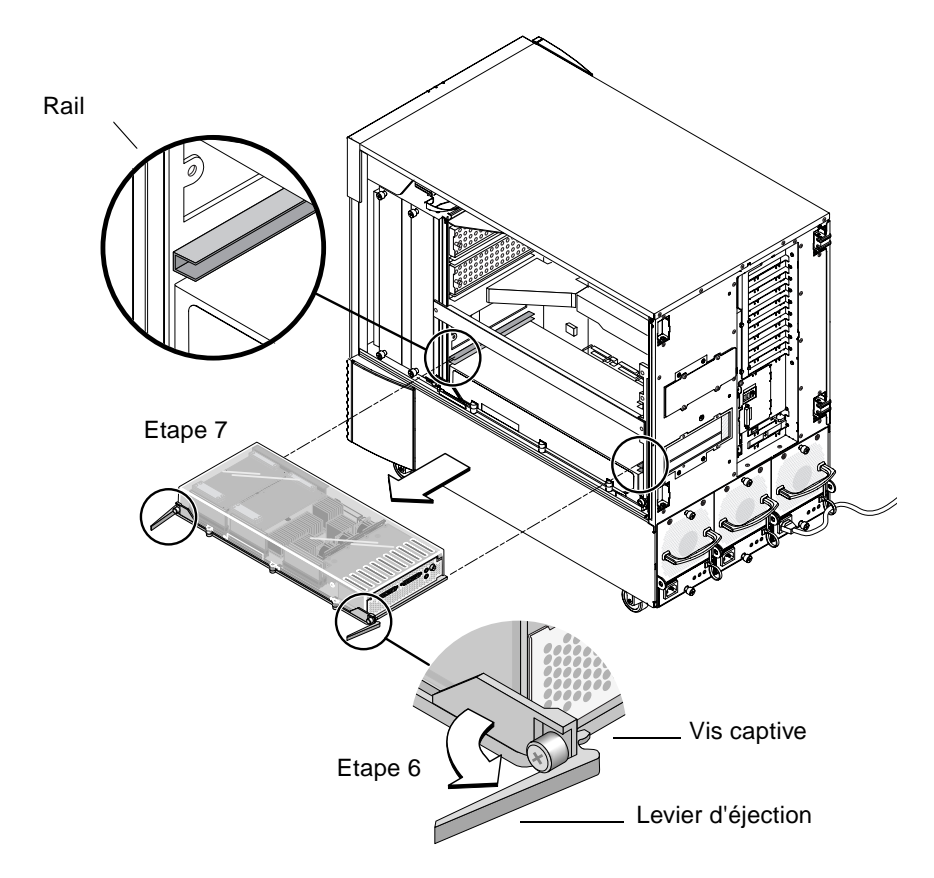

**FIGURE 4-9** Désinstallation de l'accélérateur graphique Sun XVR-4000

**8. Enlevez la grille d'aération de la fente métallique située dans la partie supérieure intérieure du capot.**

<span id="page-48-0"></span>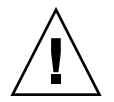

**Attention –** Une fois le système sous tension, chaque connecteur processeur /mémoire *doit* contenir une carte processeur/mémoire, un accélérateur graphique Sun XVR-4000 ou une grille d'aération. Après la désinstallation d'un accélérateur graphique Sun XVR-4000, vous devez immédiatement installer une carte de remplacement ou une grille d'aération afin d'éviter une coupure thermique automatique. Reportez-vous à la section « Surveillance et contrôle de l'environnement » dans le *Guide de l'utilisateur du serveur Sun Fire V880*.

**9. Réinstallez les grilles d'aération sur les connecteurs du châssis, ainsi que les caches des connecteurs de bus de la carte mère.**

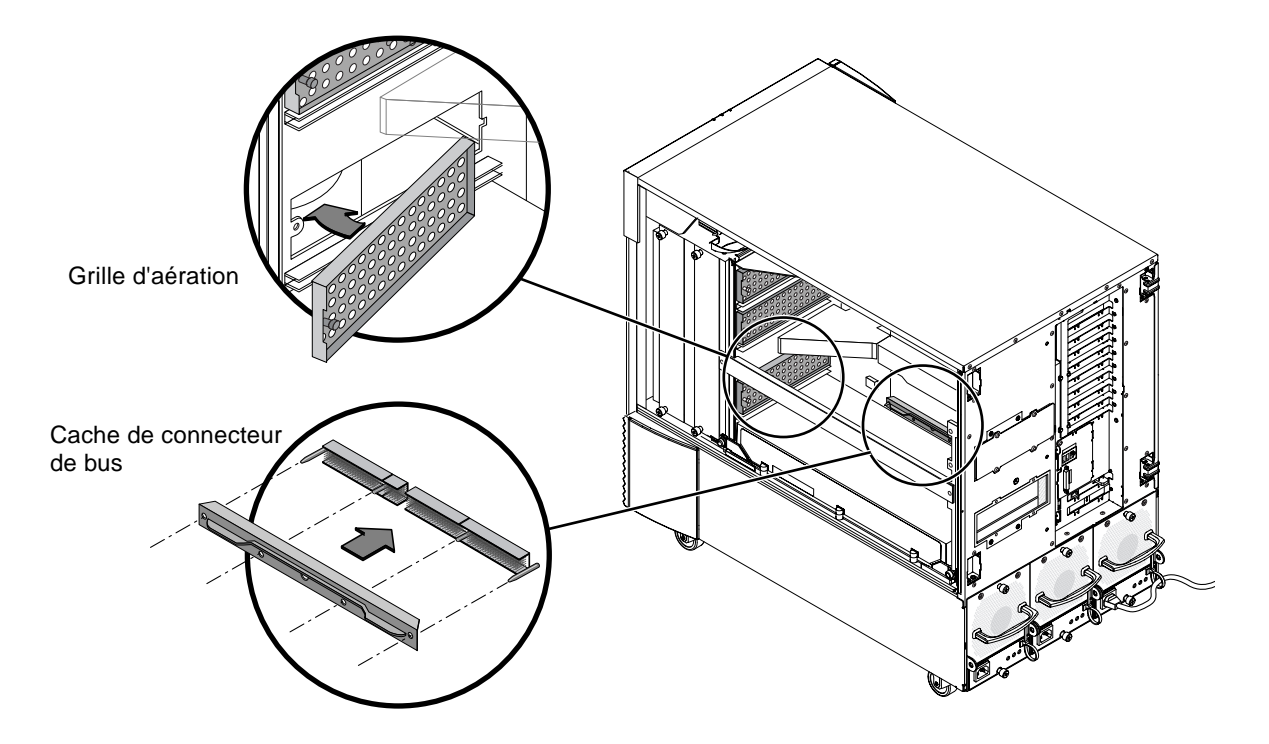

**FIGURE 4-10** Réinstallation des caches des connecteurs de bus de la carte mère du serveur Sun Fire V880z

- **10. Fermez le capot du serveur Sun Fire V880z.**
- **11. Réinstallez les caches des connecteurs du panneau arrière utilisés par l'accélérateur graphique Sun XVR-4000 (**[FIGURE 4-1](#page-38-0)**).**

Les caches des connecteurs du panneau arrière sont fixés à l'aide de quatre vis.

- **12. Rebranchez les cordons d'alimentation et mettez le système sous tension.**
- **13. Démarrez votre système à l'invite** ok**.**

Reportez-vous à la section « Exécution d'une initialisation de reconfiguration » dans le *Guide de l'utilisateur du serveur Sun Fire V880.*

# <span id="page-50-0"></span>Câbles de l'accélérateur graphique Sun XVR-4000

La liste suivante répertorie les câbles qui peuvent être utilisés avec l'accélérateur graphique Sun XVR-4000.

- adaptateur de câble 13W3/HD15, numéro de série Sun 130-3034, pour connecter l'accélérateur graphique Sun XVR-4000 à un moniteur ou un projecteur qui accepte l'entrée HD15 de style PC (ce câble est compris dans le kit d'installation de l'accélérateur graphique Sun XVR-4000) ;
- câble de verrouillage de trame, numéro de série Sun 530-2754 (voir [chapitre 7](#page-74-0)) ;
- câble 13W3-BNC, connecteur BNC-T, câbles BNC-BNC et terminateur BNC 75 ohms pour les câbles de genlock (voir [chapitre 8\)](#page-84-0) ;
- câble micro-DIN standard 9 broches, utilisé pour prolonger le câble de verrouillage de trame ;
- câble S-vidéo, pour connecter la sortie S-vidéo de l'accélérateur graphique Sun XVR-4000 (par exemple, VIDEO).

Vous pouvez commander ces câbles sur le site Web Sun (http://store.sun.com).

# <span id="page-50-1"></span>Modification de la résolution de l'écran

Le périphérique de l'accélérateur graphique Sun XVR-4000 se configure automatiquement en tant que transmission vidéo simple de  $1280 \times 1024$  à 76 Hz, en utilisant le support de densité d'échantillonnage maximal (8) à cette résolution. Pour modifier la résolution de l'écran, utilisez l'utilitaire fbconfig destiné à la configuration de tous les accélérateurs graphiques Sun. SUNWzulu  $\text{config(1M)}$ contient des informations sur la configuration des périphériques Sun XVR-4000.

● **Pour accéder à la page de manuel** SUNWzulu\_config**, entrez la commande :**

# **man SUNWzulu\_config**

# Configuration de mémoires d'écran multiples

Ce chapitre décrit les procédures de configuration de plusieurs mémoires d'écran.

- [« Configuration de plusieurs mémoires d'écran à partir du fichier](#page-52-0) Xservers », [page 37](#page-52-0)
- «Xinerama », page 39

## <span id="page-52-0"></span>Configuration de plusieurs mémoires d'écran à partir du fichier Xservers

Pour exécuter une ou plusieurs mémoires d'écran, vous devez modifier votre fichier /etc/dt/config/Xservers. Le nom de périphérique de l'accélérateur graphique Sun XVR-4000 est zulu (par exemple, zulu0 et zulu1 pour deux accélérateurs graphiques Sun XVR-4000). Vous devez pour cela :

**1. Devenir superutilisateur et ouvrir le fichier** etc/dt/config/Xservers**.**

```
# cd /etc/dt/config
# vi + Xservers
```
Si le fichier /etc/dt/config/Xservers n'existe pas, créez le répertoire /etc/dt/config et copiez le fichier Xservers depuis le répertoire /usr/dt/config/Xservers vers /etc/dt/config.

```
# mkdir -p /etc/dt/config
# cp /usr/dt/config/Xservers /etc/dt/config
# cd /etc/dt/config
# vi + Xservers
```
**2. Modifier le fichier en précisant les emplacements des cartes pour les mémoires d'écrans applicables utilisées.** 

Entrez le contenu du fichier Xservers sur une longue ligne (voir les exemples ci-dessous).

L'exemple suivant illustre le fichier de configuration Xservers après modification, pour un accélérateur graphique Sun XVR-500 et un accélérateur graphique Sun XVR-4000 :

```
:0 Local local_uid@console root /usr/openwin/bin/Xsun -dev /dev/fbs/ifb0 
-dev /dev/fbs/zulu0
```
L'exemple suivant indique comment supprimer deux accélérateurs graphiques XVR-500 du fichier de configuration Xservers et y ajouter un accélérateur graphique Sun XVR-4000.

■ Ancien fichier de configuration Xservers avec deux accélérateurs graphiques  $XVR-500:$ 

:0 Local local\_uid@console root /usr/openwin/bin/Xsun -dev /dev/fbs/ifb0 defdepth 24 -dev /dev/fbs/ifb1 defdepth 24

> ■ Nouveau fichier de configuration Xservers avec un accélérateur graphique XVR-4000 :

:0 Local local\_uid@console root /usr/openwin/bin/Xsun -dev /dev/fbs/zulu0

Vous remarquerez que defdepth 24 a été supprimé du fichier Xservers de sorte que le serveur du système de fenêtres X n'altère pas les performances des applications.

### **3. Initialisez de nouveau le système.**

■ Si vous n'avez pas effectué l'initialisation de reconfiguration (boot  $-r$ ) depuis l'installation matérielle de l'accélérateur graphique Sun XVR-4000, faites-le maintenant.

Consultez également la section « Exécution d'une initialisation de reconfiguration » du [chapitre 2,](#page-20-0) « Configuration du système », du *Guide de l'utilisateur du serveur Sun Fire V880.* 

■ Si vous avez modifié le fichier Xservers après avoir suivi toutes les étapes d'installation décrites dans le [chapitre 1,](#page-16-0) y compris l'initialisation de reconfiguration (boot  $-r$ ), il vous suffit d'initialiser de nouveau votre système. Entrez :

host# **reboot**

Reportez-vous aux pages man reboot(1) et shutdown(1M) pour obtenir plus d'informations.

**Remarque –** Consultez la page man Xservers(1) pour plus d'informations sur le fichier Xservers.

## <span id="page-54-1"></span><span id="page-54-0"></span>Xinerama

Xinerama est une fonction du système de fenêtres X intégrée au système Solaris 8 et aux versions ultérieures compatibles ; elle est destinée aux cartes graphiques Sun, dont l'accélérateur graphique Sun XVR-4000.

### Utilisation de Xinerama

Lorsque le système de fenêtres est exécuté au mode Xinerama, toutes les fenêtres peuvent être déplacées de façon transparente au-delà des frontières de l'écran, créant ainsi un large affichage virtuel de résolution optimale. Avec Sun OpenGL 1.3 pour Solaris ou versions ultérieures compatibles, cette fonctionnalité s'étend aux applications OpenGL. Il n'est pas nécessaire de recompiler une application patrimoniale pour qu'elle fonctionne en mode Xinerama, même si elle a été compilée avec une version antérieure de Sun OpenGL pour Solaris.

**1. Pour activer le mode Xinerama (écran logique unique) sur des affichages multiécrans, ajoutez** +xinerama **à la ligne de commande** Xsun **dans le fichier**  /usr/dt/config/Xservers**.**

En tant que superutilisateur, entrez la commande :

```
# cd /etc/dt/config
# vi + Xservers
```
### **2. Modifiez le fichier** Xservers**.**

Entrez le contenu du fichier Xservers sur une longue ligne :

```
:0 Local local_uid@console root /usr/openwin/bin/Xsun +xinerama 
-dev /dev/fbs/zulu0 -dev /dev/fbs/zulu1
```
**Remarque –** N'utilisez *pas* zulu0a ou zulu0b dans le fichier Xservers lorsque vous utilisez Xinerama. Xinerama est uniquement prise en charge sur le périphérique d'affichage maître, zulu0. -doublewide ou -doublehigh sur zulu0 est la méthode privilégiée d'activation de deux écrans sur un accélérateur graphique.

Vous pouvez exécuter Xinerama sur zulu0 et zulu1 et les définir tous deux en mode -doublewide (ou -doublehigh), afin que l'affichage se fasse sur quatre écrans.

Sun OpenGL 1.3 pour Solaris fait partie du script d'installation quand le logiciel de l'accélérateur graphique Sun XVR-4000 est installé.

La performance est relativement altérée par l'utilisation de Xinerama. La section [« Partage d'une large mémoire d'écran par deux transmissions vidéo », page 44,](#page-59-0) au [chapitre 6](#page-56-0), décrit une méthode autre que Xinerama qui peut s'avérer utile dans certains cas et qui n'entraîne pas de diminution de la performance.

### Restrictions à l'utilisation de Xinerama

- Xinerama ne tient pas compte de la densité de l'échantillonnage. Par conséquent, des écrans de densité d'échantillonnage différente peuvent être combinés à l'aide de Xinerama.
- Deux écrans doivent avoir le même affichage pour être combinés à l'aide de Xinerama. En pratique, cela signifie qu'ils doivent représenter le même périphérique (famille).
- Deux écrans considérés comme côte-à-côte par le système de fenêtres X doivent être de hauteur identique pour être combinés à l'aide de Xinerama.
- Deux écrans considérés comme superposés par le système de fenêtres X doivent être de largeur identique pour être combinés à l'aide de Xinerama.

# <span id="page-56-0"></span>Utilisation des fonctions de l'accélérateur graphique Sun XVR-4000

Ce chapitre présente les caractéristiques de l'accélérateur graphique Sun XVR-4000.

- [« Pages manuel », page 41](#page-56-1)
- [« Mappage du port](#page-57-0) -outputs », page 42
- [« Méthodes de transmission », page 44](#page-59-1)
- [« Configuration des méthodes de transmission », page 46](#page-61-0)
- [« Configuration de plusieurs cartes », page 48](#page-63-0)
- [« Anticrénelage de multi-échantillonnage », page 49](#page-64-0)
- [« Contrôle du filtrage et du scintillement », page 53](#page-68-0)
- [« Vérification de la configuration du périphérique », page 56](#page-71-0)

## <span id="page-56-1"></span>Pages manuel

Les pages man de l'accélérateur graphique Sun XVR-4000 expliquent comment connaître et définir les attributs de la mémoire d'écran, tels que les résolutions de l'écran et les configurations de l'affichage.

Utilisez la page manuel fbconfig(1M) pour configurer tous les accélérateurs graphiques Sun. SUNWzulu\_config(1M) contient des informations sur la configuration des périphériques Sun XVR-4000.

Utilisez l'option fbconfig -help pour afficher les informations relatives aux attributs et aux paramètres de la page manuel.

```
host% fbconfig -dev zulu0 -help
```
● **Pour accéder à la page manuel de** fbconfig**, entrez la commande :**

host% **man fbconfig**

● **Pour accéder à la page manuel** SUNWzulu\_config**, entrez la commande :**

host% **man SUNWzulu\_config**

# <span id="page-57-0"></span>Mappage du port -outputs

L'accélérateur graphique Sun XVR-4000 contient deux connecteurs de port de sortie 13W3. Les options de mappage du port -outputs correspondent aux ports 13W3A et 13W3B indiqués sur le panneau arrière de l'accélérateur graphique Sun XVR-4000 [\(FIGURE 6-1](#page-57-1)). Le port de sortie 13W3B est situé à gauche du port de sortie 13W3A.

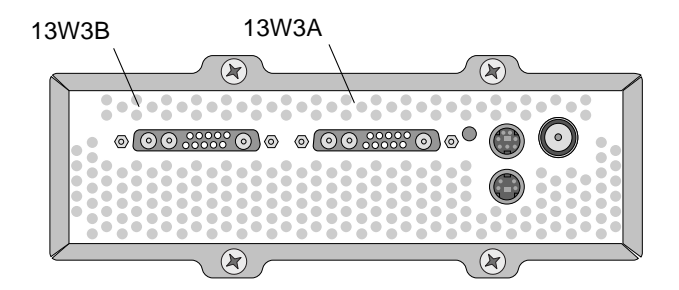

**FIGURE 6-1** Panneau arrière de l'accélérateur graphique Sun XVR-4000

<span id="page-57-1"></span>La [FIGURE 6-2](#page-58-0) illustre les quatre options -outputs : direct, échangé, transmission A et transmission B.

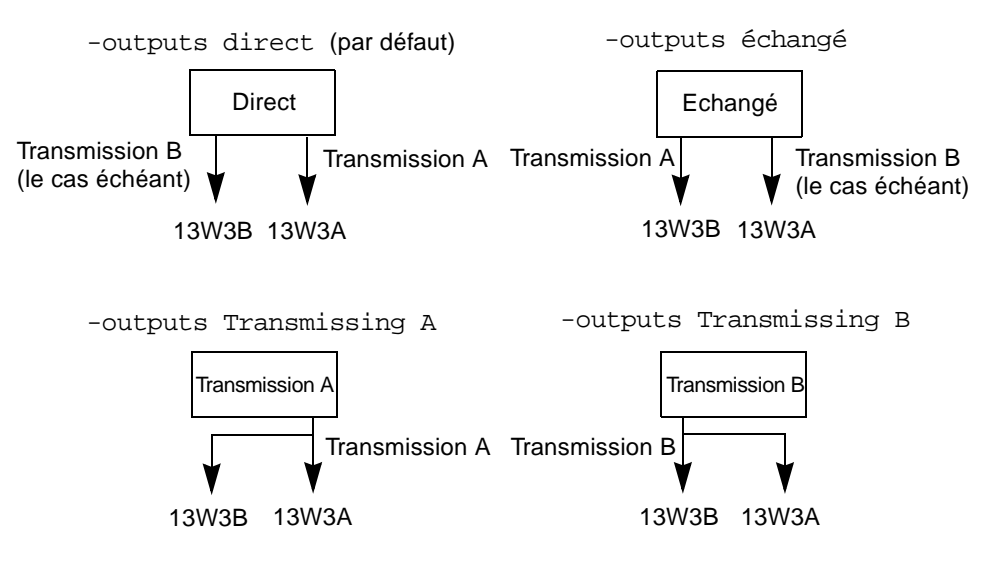

<span id="page-58-0"></span>**FIGURE 6-2** Mappage des ports de sortie (-outputs)

Les emplacements d'écran du système de fenêtres X indiquent la partie du moniteur vers laquelle le curseur doit être déplacé afin qu'il apparaisse sur un deuxième moniteur. Les emplacements d'écran du système de fenêtres X ne changent pas lorsque fbconfig est défini à -outputs. -outputs détermine les périphériques d'affichage de sortie, tandis que le système de fenêtres X indique les zones gérées de la mémoire d'écran de l'accélérateur graphique (écrans de fenêtres X). Lorsque vous configurez ou modifiez fbconfig -outputs, les écrans de fenêtres X de la mémoire d'écran de l'accélérateur graphique demeurent identiques pour les nouveaux périphériques.

**Remarque –** L'option -outputs est remplacée quand l'une des transmissions est une transmission S-vidéo. Reportez-vous à l'[annexe B](#page-100-0) pour obtenir plus d'informations sur S-vidéo.

La page man SUNWzulu\_config(1M) contient des informations sur les options -outputs.

## <span id="page-59-1"></span>Méthodes de transmission

Cette section décrit trois méthodes de transmission vidéo que vous pouvez utiliser avec l'accélérateur graphique Sun XVR-4000. Elles dépendent toutes du mappage du port -outputs (voir [« Mappage du port](#page-57-0) -outputs », page 42). La section suivante, [« Configuration des méthodes de transmission », page 46,](#page-61-0) décrit comment configurer ces méthodes de transmission.

### Transmission de sortie vidéo simple

- Avantages Résolution (1920 × 1200) et/ou densité d'échantillonnage maximales
- Inconvénients Aucun

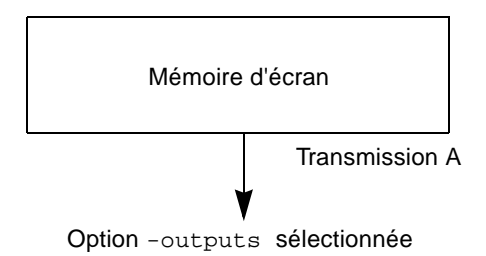

Utilisez l'option fbconfig -outputs pour permettre au port de sortie 13W3 de recevoir la transmission vidéo, ou pour permettre à la même transmission vidéo de sortir des deux ports de sortie 13W3.

## <span id="page-59-0"></span>Partage d'une large mémoire d'écran par deux transmissions vidéo

Deux sorties sont actives quand une large mémoire d'écran est affichée sur les deux périphériques d'affichage.

- Avantages Support de deux moniteurs sans utiliser le logiciel Xinerama. Possibilité de déplacer les fenêtres d'un écran à l'autre ou de couvrir les écrans d'une seule fenêtre.
- Inconvénients Moins d'échantillons par pixel sont disponibles quand la mémoire d'écran est utilisée pour prendre en charge le double de pixels. Les résolutions et les densités d'échantillonnage doivent être identiques.

**Remarque –** Reportez-vous à la section [« Xinerama », page 39](#page-54-1) pour obtenir plus d'informations.

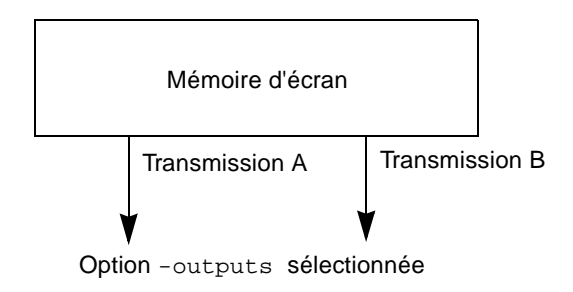

### Deux transmissions vidéo indépendantes

Deux sorties sont actives et indépendantes.

- Avantages Prise en charge de deux moniteurs. Les résolutions et les densités d'échantillonnage peuvent être différentes. Chaque transmission dispose de 64 ID de fenêtre dédiées (WID) et quatre arborescences couleur.
- Inconvénients Impossible de déplacer les fenêtres d'un affichage à l'autre (pas de mode Xinerama).

Mode de fonctionnement minimal.

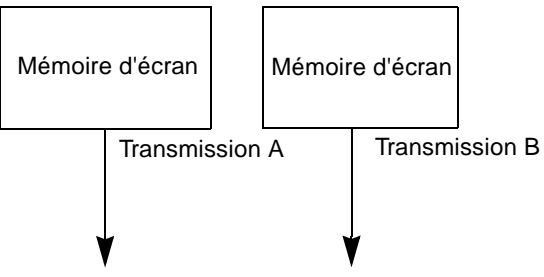

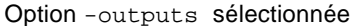

## <span id="page-61-0"></span>Configuration des méthodes de transmission

## Configuration de la transmission vidéo simple (par défaut)

Cette procédure permet à une transmission vidéo simple de sortir par le port -outputs sélectionné.

Pour configurer une sortie vidéo simple, suivez les étapes suivantes :

**1. Désactivez le mode doublewide (largeur double), s'il est activé, et réactivez l'optimisation de la densité d'échantillonnage à l'aide des commandes**  -samples max **ou** -defaults **:**

host% **fbconfig -dev zulu0 -defaults**

**2. Définissez la résolution d'écran souhaitée :**

host% **fbconfig -dev zulu0 -res SUNW\_STD\_1280x1024x76**

Pour connaître toutes les résolutions de l'accélérateur graphique Sun XVR-4000, entrez la commande suivante :

host% **fbconfig -res \?**

### <span id="page-61-1"></span>Configuration du partage d'une large mémoire d'écran par deux transmissions vidéo

Cette procédure permet la prise en charge de deux moniteurs sans utiliser le logiciel Xinerama. Cela signifie que l'accélérateur graphique Sun XVR-4000 crée une mémoire d'écran large (ou haute), affichée sur deux écrans.

**1. Activez les deux transmissions, sur une seule mémoire d'écran, et définissez la densité d'échantillonnage :**

```
host% fbconfig -dev zulu0 -doublewide enable -samples max
```
Utilisez l'option -doublehigh pour les affichages superposés (par opposition à linéaires, comme pour l'option -doublewide).

**2. Définissez la résolution d'écran souhaitée :**

```
host% fbconfig -dev zulu0 -res SUNW_STD_1280x1024x76
```
## Configuration de deux transmissions vidéo indépendantes

Cette procédure permet une résolution et une densité d'échantillonnage indépendantes pour chaque transmission.

**Remarque –** Cette méthode de transmission n'est pas prise en charge par Xinerama. Il se peut que les performances du système de fenêtres X et de Sun OpenGL pour Solaris soient sensiblement altérées dans ce mode. De nombreuses ressources (par exemple, les palettes de couleurs et les entrées WID) sont gérées indépendamment et les deux transmissions sont en concurrence.

Autant que possible, configurez deux transmissions vidéo sur une large mémoire d'écran pour une configuration à transmission mixte. Consultez la section [page 46.](#page-61-1)

**1. Sélectionnez une résolution d'écran indépendante (et une densité d'échantillonnage, le cas échéant) pour chaque mémoire d'écran :**

host% **fbconfig -dev zulu0a -res SUNW\_STD\_1280x1024x76** host% **fbconfig -dev zulu0b -res SUNW\_STD\_1152x900x66**

Vous pouvez combiner des résolutions [\(TABLEAU 2-1,](#page-25-0) [page 10\)](#page-25-0) à des densités d'échantillonnage correspondantes (voir section [« Anticrénelage de multi](#page-64-0)[échantillonnage », page 49\)](#page-64-0).

**2. Pour activer les deux transmissions, les périphériques** /dev/fbs/zulu0a **et**  /dev/fbs/zulu0b **doivent apparaître dans le fichier**  /etc/dt/config/Xservers**.**

En tant que superutilisateur, entrez la commande :

```
# cd /etc/dt/config
# vi + Xservers
```
### **3. Modifiez le fichier** Xservers**.**

Entrez le contenu du fichier Xservers sur une longue ligne.

```
:0 Local local_uid@console root /usr/openwin/bin/Xsun -dev 
/dev/fbs/zulu0a -dev /dev/fbs/zulu0b
```
Si les deux périphériques sont configurés pour utiliser la densité d'échantillonnage maximale (par défaut), la première transmission utilisera beaucoup plus d'échantillons que la deuxième. Pour égaliser le nombre d'échantillons utilisés, limitez la première transmission (ou les deux) à l'aide de l'option fbconfig -samples.

# <span id="page-63-0"></span>Configuration de plusieurs cartes

Pour utiliser trois (ou quatre) transmissions vidéo (moniteurs), vous devez utiliser deux cartes graphiques, que vous pouvez relier à l'aide de Xinerama.

Dans le cas de trois transmissions, l'une serait au mode doublewide (ou doublehigh) et une autre serait « normale ». Dans le cas de quatre, les deux seraient au mode doublewide. Par exemple, les étapes suivantes décrivent la configuration de moniteur ci-dessous :

zulu0 gauche (13W3A) à moniteur 1 zulu0 droit (13W3B) à moniteur 2 zulu1 gauche (13W3A) à moniteur 3 zulu1 droit (13W3B) à moniteur 4

**1. Configurez chaque accélérateur graphique Sun XVR-4000 comme suit :**

```
host% fbconfig -dev zulu0 -doublewide enable
host% fbconfig -dev zulu1 -doublewide enable
```
### **2. Placez les deux périphériques dans le fichier** Xservers**.**

En tant que superutilisateur, entrez la commande :

# **cd /etc/dt/config** # **vi + Xservers**

### **3. Modifiez le fichier** Xservers**.**

Entrez le contenu du fichier Xservers sur une longue ligne. Vous pouvez relier les deux cartes graphiques à l'aide de Xinerama en ajoutant l'option +xinerama, comme suit :

```
:0 Local local_uid@console root /usr/openwin/bin/Xsun +xinerama 
-dev /dev/fbs/zulu0 -dev /dev/fbs/zulu1 top
```
Dans cet exemple, vous devez inclure top pour indiquer que zulu1 est au-dessus de zulu0, comme l'illustre la [FIGURE 6-3](#page-64-1) à gauche. Si vous n'incluez pas top, le système de fenêtres X dispose les moniteurs de façon linéaire, de gauche à droite, comme illustré en bas à droite :

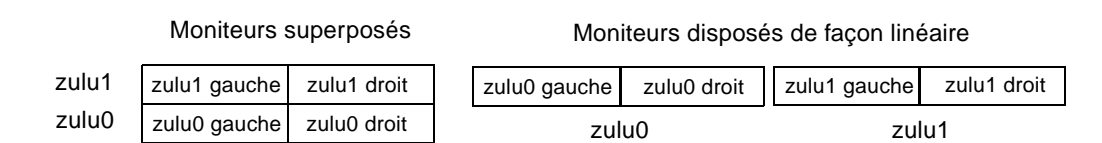

<span id="page-64-1"></span>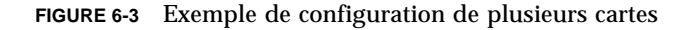

# <span id="page-64-0"></span>Anticrénelage de multi-échantillonnage

Le multi-échantillonnage (anticrénelage de multi-échantillonnage global) supprime les brèches des images 3D. Une image est échantillonnée à une résolution supérieure à celle de l'écran, généralement 4 à 16 échantillons par pixel. Cette méthode améliore la qualité de l'image, au détriment du temps de rendu.

L'accélérateur graphique Sun XVR-4000 possède une mémoire d'écran de 144 Mo de sorte que le multi-échantillonnage de l'image puisse atteindre jusqu'à 16 échantillons par pixel en un seul passage, selon la résolution. Un nombre de pixels plus important permet d'obtenir une meilleure qualité d'image. Cependant, son affichage sera plus long et la mémoire sera davantage consommée. Selon la résolution d'écran [\(TABLEAU 6-2](#page-66-0)), il est possible d'augmenter le nombre de pixels pour augmenter la qualité de l'image.

Pour obtenir un multi-échantillonnage, utilisez la commande fbconfig et les options -multisample et -samples et, si nécessaire, les variables d'environnement. Vous pouvez activer le mode de multi-échantillonnage pour une application OpenGL particulière ou pour toutes les applications OpenGL.

fbconfig contrôle la consommation de la mémoire d'écran (lors du démarrage du système de fenêtres X). Les variables d'environnement peuvent contrôler si une application OpenGL effectue un rendu vers tous les échantillons ou uniquement les pixels.

Quand le multi-échantillonnage est activé et la densité d'échantillonnage est définie à 1, le filtrage et le scintillement OpenGL peuvent être appliqués, bien que le scintillement ne soit pas recommandé à faible densité (consultez la section [« Contrôle](#page-68-0)  [du filtrage et du scintillement », page 53\)](#page-68-0). Quand le multi-échantillonnage est désactivé, le filtrage et le scintillement sont désactivés. Pour les fenêtres autres que OpenGL, le multi-échantillonnage est toujours désactivé.

### Multi-échantillonnage

L'attribution du multi-échantillonnage s'effectue au moment du chargement de la configuration ou du démarrage. Le paramètre de configuration des échantillons par pixel spécifie la profondeur allouée. Le [TABLEAU 6-1](#page-65-0) décrit les options fbconfig -multisample.

-multisample [forceon | available | disable]

| Option                  | <b>Description</b>                                                                                                    |  |  |  |
|-------------------------|----------------------------------------------------------------------------------------------------|--|--|--|
| forceon                 | Toutes les applications Sun OpenGL pour Solaris sont rendues à<br>l'aide du multi-échantillonnage. forceon est l'option par défaut<br>(force est une abréviation reconnue de cette option). auto est un<br>pseudo de forceon. |  |  |  |
| available               | Le multi-échantillonnage est possible mais est sélectionné pour<br>chaque application, enable est un pseudo pour available.                                                                                                   |  |  |  |
| disable<br>(désactiver) | Aucun multi-échantillonnage possible. Le filtrage et le scintillement<br>sont également désactivés. Par conséquent, cette option diffère de<br>l'option -samples 1.                                                           |  |  |  |

<span id="page-65-0"></span>**TABLEAU 6-1** Description de l'option Multi-échantillonnage

## Tailles d'échantillonnage

-samples spécifie le nombre d'échantillons par pixel à allouer lorsque le multiéchantillonnage n'est pas défini à disable. La taille d'échantillonnage maximale est de 16 échantillons par pixel. A l'aide de la commande fbconfig -samples max, la taille d'échantillonnage est automatiquement allouée en fonction de la mémoire d'écran et des ressources vidéo disponibles à la transmission, lors du démarrage du système de fenêtres. Les valeurs possibles vont de 1 à 16 ou max ; toutefois, il est seulement possible d'allouer une densité d'échantillonnage très élevée à faible résolution. Définir la densité d'échantillonnage à 1 ne revient pas à désactiver le multi-échantillonnage ; le filtrage et le scintillement seront toujours appliqués aux échantillons. Consultez la section [« Désactivation du multi-échantillonnage »,](#page-68-1)  [page 53.](#page-68-1)

Le [TABLEAU 6-2](#page-66-0) dresse la liste du nombre d'échantillons par pixel pris en charge avec différentes résolutions :

| <b>Résolution</b>  | Affichage simple       | Affichage mixte Stéréo         |   | Stéréo (mixte) |
|--------------------|------------------------|--------------------------------|---|----------------|
| $1920 \times 1200$ | 4                      | 2                              |   |                |
| $1600 \times 1200$ | 5                      | 2 et 3<br>$(2 \land 75 Hz)$    |   |                |
| $1600 \times 1000$ | 6                      | 3                              |   |                |
| $1280 \times 1024$ | 8<br>$(7 \land 85 Hz)$ | 4<br>$(3 \land 85 \text{ Hz})$ | 4 | 2              |
| $1152 \times 900$  | 9                      | 5 et 4                         | 4 | 2              |
| $1024 \times 768$  | 11                     | 5                              | 6 | 3              |
| $960 \times 680$   |                        |                                | 7 | 4 et 3         |
| $800 \times 600$   | 15                     | 7                              |   |                |
| $640 \times 480$   | 16                     | 9                              |   |                |

<span id="page-66-0"></span>**TABLEAU 6-2** Prise en charge représentative du multi-échantillonnage

## Activation du multi-échantillonnage pour toutes les applications OpenGL

**1. Utilisez** fbconfig **pour activer toutes les fenêtres OpenGL pour le multiéchantillonnage.**

host% **fbconfig -dev zulu0 -multisample forceon -samples max**

Cette option permet d'activer le multi-échantillonnage pour toutes les applications OpenGL. Il s'agit également de la valeur par défaut ; vous pouvez la sélectionner en entrant la commande :

host% **fbconfig -dev zulu0 -defaults**

**2. Déconnectez-vous, puis reconnectez-vous pour redémarrer le système de fenêtres X afin que les modifications prennent effet.**

## Activation du multi-échantillonnage pour une application OpenGL spécifique

Cette section décrit les interfaces qui permettent de contrôler le multiéchantillonnage quand l'option fbconfig est définie à available (voir [TABLEAU 6-1](#page-65-0)). Quand le multi-échantillonnage est défini à forceon ou disable, ces interfaces sont ignorées.

Pour activer le multi-échantillonnage dans un programme OpenGL quand l'option fbconfig est définie à available, utilisez glXChooseVisual pour sélectionner un graphique multi-échantillonné. L'application peut alors utiliser GL\_ARB\_multisample pour activer ou désactiver l'utilisation du multiéchantillonnage (consultez le site http://www.opengl.org pour obtenir des informations sur la programmation OpenGL).

Pour les applications qui n'effectuent pas ces appels, le multi-échantillonnage peut être contrôlé à l'aide des variables d'environnement.

**1. Utilisez** fbconfig **pour activer le multi-échantillonnage.**

host% **fbconfig -dev zulu0 -multisample available -samples max**

- **2. Déconnectez-vous, puis reconnectez-vous pour redémarrer le système de fenêtres X afin que les modifications prennent effet.**
- **3. Lancez l'application.**

L'application Sun OpenGL pour Solaris affiche un message identique à celui-ci :

ogl\_zfb: Auto multisample buffer mode

Si le multi-échantillonnage n'est pas nécessaire à ce stade, il est plus judicieux de sélectionner un graphique échantillonné une fois (non multi-échantillonné) que de désactiver le multi-échantillonnage à l'aide de GL\_ARB\_multisample.

### <span id="page-68-1"></span>Désactivation du multi-échantillonnage

Lorsque vous désactivez le multi-échantillonnage, aucun rendu n'est possible. Seul un échantillon par pixel est alloué, malgré la valeur de l'option -samples. Le filtrage et le scintillement de l'affichage sont également désactivés, comme il est expliqué dans la section suivante.

**1. Pour désactiver le multi-échantillonnage, entrez la commande :**

```
host% fbconfig -dev zulu0 -multisample disable
```
**Remarque –** Définir la densité d'échantillonnage à 1 ne revient *pas* à désactiver le multi-échantillonnage ; le filtrage et le scintillement sont toujours appliqués, alors qu'ils ne le sont pas quand le multi-échantillonnage est désactivé.

**2. Déconnectez-vous, puis reconnectez-vous pour redémarrer le système de fenêtres X afin que les modifications prennent effet.**

# <span id="page-68-0"></span>Contrôle du filtrage et du scintillement

La section suivante décrit brièvement le filtrage et le scintillement, qui sont définis à l'aide de fbconfig. Consultez la page man SUNWzulu\_config(1M) pour obtenir plus de détails.

### Scintillement

Le scintillement détermine indirectement les emplacements en sous-pixel (X, Y) des échantillons stockés dans le tampon d'échantillons. La densité d'échantillonnage a également un impact sur l'emplacement des échantillons. Le [TABLEAU 6-3](#page-69-0) décrit les options fbconfig -jitter.

-jitter [regular | random | permuted | auto]

#### <span id="page-69-0"></span>**TABLEAU 6-3** Options -jitter

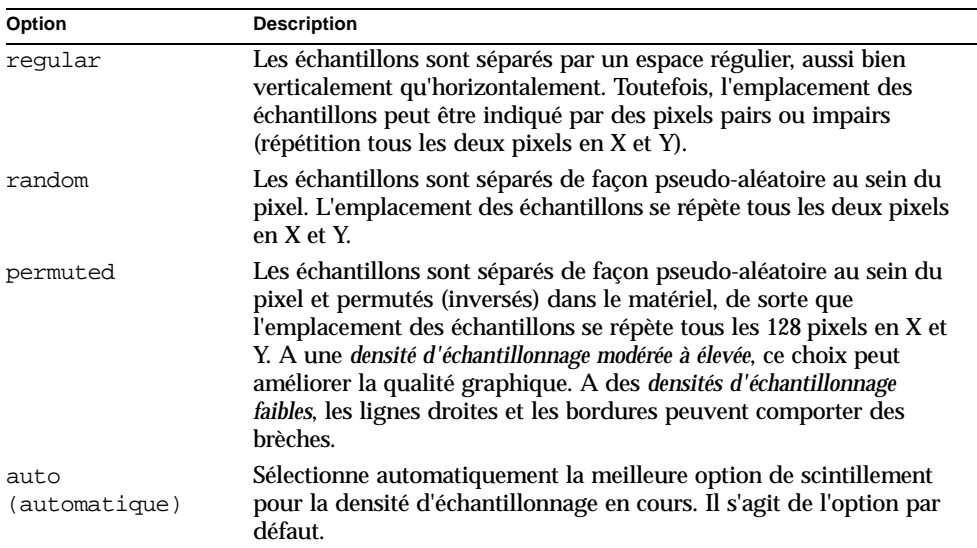

Etant donné que les emplacements des échantillons (sous-pixels) au sein des pixels varient d'un pixel à l'autre, les fenêtres contenant des graphiques multiéchantillonnés doivent être reformatées après avoir été déplacées. Tant que l'application n'a pas reformaté la fenêtre, cette dernière affiche une vague approximation du contenu original ; les lignes droites et les images peuvent comporter des brèches.

Les applications en 3D lancées après modification des paramètres de l'option -jitter s'afficheront correctement. Les applications 3D qui s'exécutent lors de la modification du scintillement doivent être redémarrées Il n'est pas nécessaire de redémarrer le système de fenêtres.

### Filtrage

Le filtrage accède aux échantillons à partir d'un segment (A ou B) d'un tampon d'échantillons et crée des pixels vidéo pour l'affichage. Les options fbconfig -filter disponibles sont répertoriées dans le [TABLEAU 6-4](#page-70-0).

```
-filter [cylinder | gaussian | mitchell | catmull]
-filter file filter filename
```
#### <span id="page-70-0"></span>**TABLEAU 6-4** Options -filter

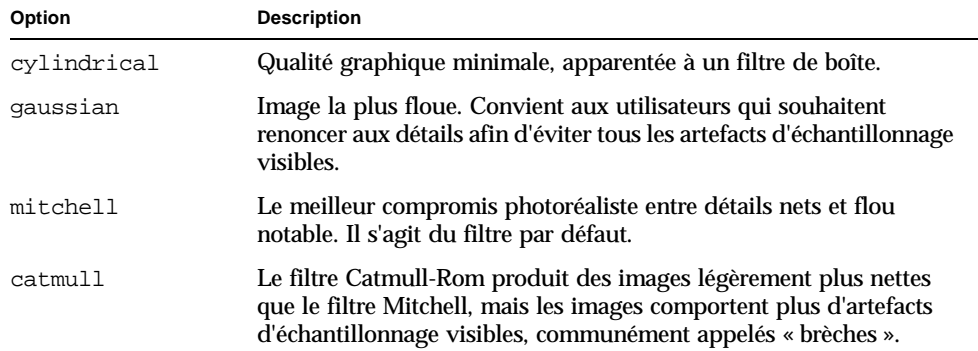

L'option -filter\_file permet aux utilisateurs d'utiliser leur propre filtre en créant un fichier de filtres qu'ils peuvent copier sur ou relier au répertoire /etc/openwin/server/etc/filters

ou

```
/usr/openwin/server/etc/filters
```
(par défaut, seul le superutilisateur peut modifier ces répertoires).

Le fichier filter nomdefichier ne doit pas commencer par les symboles « / » ou « ../ », ni contenir la sous-chaîne « /../ » ; il peut toutefois contenir des composants du sous-répertoire.

Avec les filtres comprenant des poids négatifs (souvent appelés « lobes négatifs »), un pixel vidéo est obtenu après soustraction d'une portion d'échantillons voisins. Les filtres à lobes négatifs permettent l'anticrénelage tout en préservant des détails tels que les bordures d'image. Toutefois, ils peuvent produire des artefacts se rapprochant des nuances extrêmes de couleurs pâles et très foncées (par exemple, des objets pâles sur un fond noir). Ajouter des poids négatifs à un composant de couleur peut entraîner un pixel vidéo inférieur à 0, lequel doit être rattaché au noir ; il n'y a pas de couleur plus foncée que le noir. Cette opération provoque des artefacts graphiques. Lorsque vous utilisez des filtres à lobes négatifs, les composants de la couleur de fond doivent être de valeur supérieure aux lobes négatifs du filtre. Le filtre Mitchell comporte des lobes négatifs inférieurs à 3,7 %, le filtre Catmull, inférieurs à 7,5 % (dans le cas du filtre Catmull, si le composant de couleur maximal utilisé dans la scène est 1,0, aucune région significative ne doit avoir de composant de couleur inférieur à 0,075).

# <span id="page-71-0"></span>Vérification de la configuration du périphérique

Utilisez la commande fbconfig pour vérifier le système de fenêtres  $X$  (-propt) et les valeurs de configuration du périphérique de l'accélérateur graphique Sun XVR-4000 (-prconf). L'option fbconfig -propt affiche les valeurs de toutes les options (relatives au périphérique spécifié) enregistrées dans le fichier OWconfig. Il s'agit des valeurs que le système de fenêtres X utilisera au prochain démarrage sur ce périphérique.

```
host% fbconfig -dev zulu0 -propt
--- OpenWindows Configuration for /dev/fbs/zulu0 ---
OWconfig File: machine
Card:
        Double(wide/high): disable
       Stream to Port Mapping: direct (Stream A to Port A; B to B)
        Clearpixel Value: 255
Managed Area:
      Resolution: SUNW_NTSC_640x480x60
        Samples Per Pixel: max
        Multisample Mode: forceon
        Jitter Table: auto
Video Streams:
   Stream A:
       Offset (x,y): (0, 0) Gamma Correction Value: 2.22
       Filter Type: mitchell
   Stream B:
       Offset (x,y): (0, 0) Gamma Correction Value: 2.22
       Filter Type: mitchell
Framelock:
        Framelock/Stereo Port: Output from Stream A
        Stream A Sync: Free Run (no frame sync)
        Stream B Sync: Free Run (no frame sync)
```
L'option fbconfig -prconf affiche la configuration actuelle de l'accélérateur graphique Sun XVR-4000, dont le numéro de version de chaque classe de puce et la densité d'échantillonnage en cours. Quand la densité d'échantillonnage est définie à max, la sortie -prconf indique la densité atteinte. Si certaines valeurs diffèrent de celles affichées dans -propt, c'est parce qu'elles ont été configurées depuis le démarrage du système de fenêtres X.

```
host% fbconfig -dev zulu0 -prconf
--- Hardware Configuration for /dev/fbs/zulu0 ---
Type: XVR-4000 Graphics Accelerator
Part: 501-5588
Memory:
       MAJC: 128MB
Texture: 1GB total
 3DRAM64: 10.0M samples
Versions:
        Fcode 1.18 MCode 1.4 MAJC 2.1 
 FBC3 3.0 Master 1.0 Convolve 0.0 
Sched 1.0    1/0    0.0    FPGA 1.0
Power Level:
       Monitor Power: On
        Board Power: On
Video Streams:
   Stream A:
        Current resolution setting: 
        Flags: Default Primary 
        Monitor/EDID data (13W3)
                Monitor Manufacturer: SUN
                EDID: Version 1, Revision 3
   Stream B:
        Current resolution setting: 
        Flags: None
        Monitor/EDID data (13W3)
                EDID Data: Not Available
```
# <span id="page-74-1"></span>Verrouillage de trame des accélérateurs graphiques Sun XVR-4000

Ce chapitre décrit le verrouillage de trame de plusieurs accélérateurs graphiques Sun XVR-4000 et la synchronisation de l'échange de mémoires tampon.

- « Système de verrouillage de trame de l'accélérateur graphique Sun XVR-4000 », [page 59](#page-74-0)
- [« Synchronisation de l'échange de mémoires tampon », page 60](#page-75-0)
- [« Création d'une application multiécran », page 61](#page-76-0)
- [« Connexion du câble de verrouillage de trame », page 62](#page-77-0)
- [« Activation du verrouillage de trame sur les accélérateurs graphiques », page 65](#page-80-0)
- [« Désactivation du verrouillage de trame », page 67](#page-82-0)
- [« Câble de verrouillage de trame », page 67](#page-82-1)

# <span id="page-74-0"></span>Système de verrouillage de trame de l'accélérateur graphique Sun XVR-4000

La fonction de synchronisation de verrouillage de trame permet d'effectuer un balayage vertical simultanément sur chacun des accélérateurs graphiques Sun XVR-4000. Le câble de verrouillage de trame sert à connecter en chaîne au moins deux accélérateurs graphiques Sun, notamment les accélérateurs graphiques Sun XVR-500, Sun XVR-1000 et Sun XVR-4000. La synchronisation du balayage vertical élimine le scintillement entre les affichages multiécrans. Vous pouvez verrouiller les trames d'au moins deux accélérateurs graphiques Sun XVR-500, Sun XVR-1000 et Sun XVR-4000 sur un ou plusieurs ordinateurs.

Le verrouillage de trame s'avère souvent nécessaire lors de l'exécution de plusieurs affichages stéréo pour le même observateur. Tous les affichages doivent être synchronisés, de sorte que les lunettes stéréo à cristaux liquides rendent une image correcte des écrans droit et gauche.

Lorsque vous utilisez le verrouillage de trame avec le genlock (voir [chapitre 8\)](#page-84-0), la réinitialisation verticale sera toujours reçue sur la même ligne vidéo. Le système asservi ne peut pas gagner ou perdre de ligne vidéo par rapport au périphérique d'affichage maître lorsque le genlock est appliqué. Associez le verrouillage de trame et le genlock pour une synchronisation optimale.

Lorsque les mémoires d'écrans sont verrouillées, assurez-vous qu'elles ont toutes le même taux de balayage vertical. Pour cela, vous devez sélectionner le même format vidéo (résolution et fréquence de rafraîchissement) (voir fbconfig -help pour plus de détails). Consultez la section [« Activation du verrouillage de trame sur les](#page-80-0)  [accélérateurs graphiques », page 65.](#page-80-0)

Le câble de verrouillage de trame est nécessaire pour pouvoir utiliser les fonctions du verrouillage de trame. Consultez la section [« Câble de verrouillage de trame »,](#page-82-1)  [page 67.](#page-82-1)

Pour commander le câble de verrouillage de trame, veuillez contacter le service de ventes par téléphone de Sun au 1-800-786-0404 (aux Etats-Unis) et donner le numéro de référence 530-2754. Vous pouvez aussi commander le câble de verrouillage de trame par l'intermédiaire de Sun Catalogue (http://store.sun.com). Entrez le numéro de référence sous la rubrique Pièces détachées.

Par défaut, deux transmissions vidéo provenant d'accélérateurs graphiques Sun XVR-4000 distincts ne sont *pas* verrouillées. Seule exception : deux transmissions en mode doublewide ou doublehigh provenant d'un seul accélérateur graphique Sun XVR-4000 sont automatiquement verrouillées.

### <span id="page-75-0"></span>Synchronisation de l'échange de mémoires tampon

La synchronisation de l'échange de mémoires tampon active un échange simultané de contenus de mémoires sur tous les sous-systèmes d'accélérateurs graphiques Sun XVR-4000, quel que soit l'accélérateur qui rend le contenu de sa scène le dernier. Cette fonction assure une continuité entre les scènes sur tous les affichages reliés par le câble de verrouillage de trame. L'affichage peut s'effectuer sur un moniteur ou sur un écran fixe large à l'aide d'un projecteur. Consultez la section [« Création d'une](#page-76-0)  [application multiécran », page 61](#page-76-0) de cette rubrique pour un aperçu de création d'une application multiécran.

L'algorithme de synchronisation d'échange de mémoires tampon du logiciel indiqué à la [page 61](#page-76-0) est implémenté par le support Xinerama de Sun. Les applications qui ouvrent une fenêtre dans une mémoire tampon virtuelle Xinerama ne sont pas concernées par cette synchronisation.

### <span id="page-76-0"></span>Création d'une application multiécran

Voici un exemple de programmation permettant de créer une application de synchronisation (multiécran) d'échange de mémoires tampon.

### ▼ Création du programme principal

- **1. Créez** *n* **fenêtres plein écran, une par écran.**
- **2. Créez** *n* **processus de rendu et associez un processus à chaque écran.**
- **3. Créez un processus maître pour synchroniser les processus de rendu.**
- **4. Exécutez la boucle d'événements de la fenêtre principale.**

### ▼ Utilisation de la méthode d'exécution du processus maître

Procédez comme suit dans une boucle :

**1. Notifiez tous les processus de rendu de rendre une trame (éventuellement en réponse à un événement).**

Attendez la fin du rendu de tous les processus.

**2. Notifiez tous les processus de rendu d'échanger les mémoires tampon.** Attendez la fin de l'échange de tous les processus.

### ▼ Utilisation de la méthode d'exécution des processus de rendu

- **1. Créez un contexte OpenGL pour cette fenêtre de rendu.**
- **2. Faites en sorte que ce contexte soit un état courant du processus.**
- **3. Initialisez l'état de contexte OpenGL.**
- **4. Procédez comme suit dans une boucle :**
	- **a. Attendez la notification du processus maître.**
	- **b. Effectuez un rendu de l'image vers la mémoire tampon auxiliaire de cet écran.**
	- **c. Notifiez le processus maître que ce processus a été rendu.**
	- **d. Attendez la notification du processus maître.**
	- **e. Echangez les mémoires tampon.**
	- **f. Notifiez le processus maître que ce processus a été échangé.**

### <span id="page-77-0"></span>Connexion du câble de verrouillage de trame

Reliez les accélérateurs graphiques Sun à verrouiller avant de configurer votre système pour le verrouillage de trame (décrit dans la section [« Activation du](#page-80-0)  [verrouillage de trame sur les accélérateurs graphiques », page 65\)](#page-80-0).

**1. Localisez le panneau arrière d'E/S de l'accélérateur graphique Sun XVR-4000 maître à l'arrière de votre serveur Sun Fire V880z, ainsi que son connecteur stéréo/verrouillage de trame DIN7 (**[FIGURE 7-1](#page-77-1)**).**

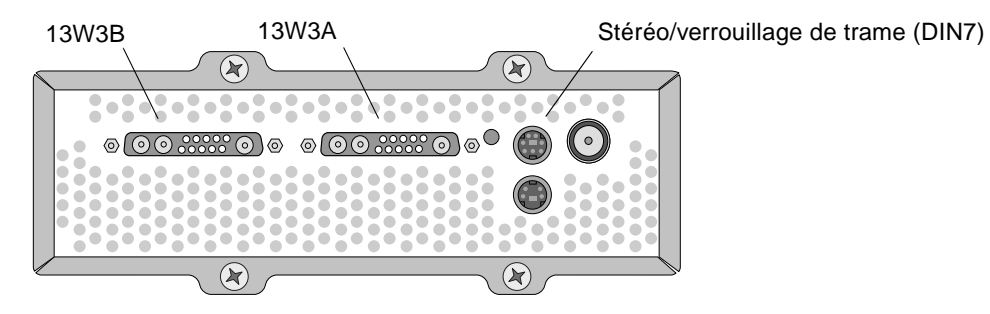

- **FIGURE 7-1** Connecteurs stéréo/verrouillage de trame de l'accélérateur graphique Sun XVR-4000
- <span id="page-77-1"></span>**2. Connectez le câble de verrouillage de trame maître au connecteur stéréo/verrouillage de trame DIN7 (**[FIGURE 7-2](#page-79-0)**).**

**3. Connectez le câble asservi à un connecteur stéréo/verrouillage de trame DIN7 de l'accélérateur graphique Sun XVR-4000 asservi.**

Si le câble de verrouillage de trame n'est pas suffisamment long, vous pouvez utiliser un câble d'extension 7 broches standard entre le connecteur asservi du câble et le connecteur DIN7 du système asservi.

- **4. (Facultatif) Si vous synchronisez des accélérateurs graphiques Sun XVR-4000 supplémentaires :**
	- **a. Connectez un câble de verrouillage maître supplémentaire au connecteur en chaîne/stéréo du câble de verrouillage de trame (**[FIGURE 7-2](#page-79-0)**).**
	- **b. Connectez le nouveau câble asservi à la prochaine carte graphique à verrouiller. Les lunettes stéréo peuvent être reliées au dernier connecteur en chaîne/stéréo.**

**Remarque –** Bien que l'accélérateur graphique Sun XVR-4000 prenne en charge les lunettes stéréo intégrées et sans fil, les lunettes stéréo sans fil *sans* bloc d'alimentation externe ne sont *pas* prises en charge. Connectez le connecteur DIN7 de l'émetteur au connecteur en chaîne/stéréo du câble de verrouillage ([FIGURE 7-2\)](#page-79-0).

La [FIGURE 7-2](#page-79-0) montre l'accélérateur graphique Sun XVR-4000 maître dans le connecteur B du serveur Sun Fire V880z. Le premier accélérateur graphique Sun XVR-4000 asservi se trouve dans le connecteur C. Le second accélérateur asservi se trouve dans le connecteur B d'un autre serveur Sun Fire V880z.

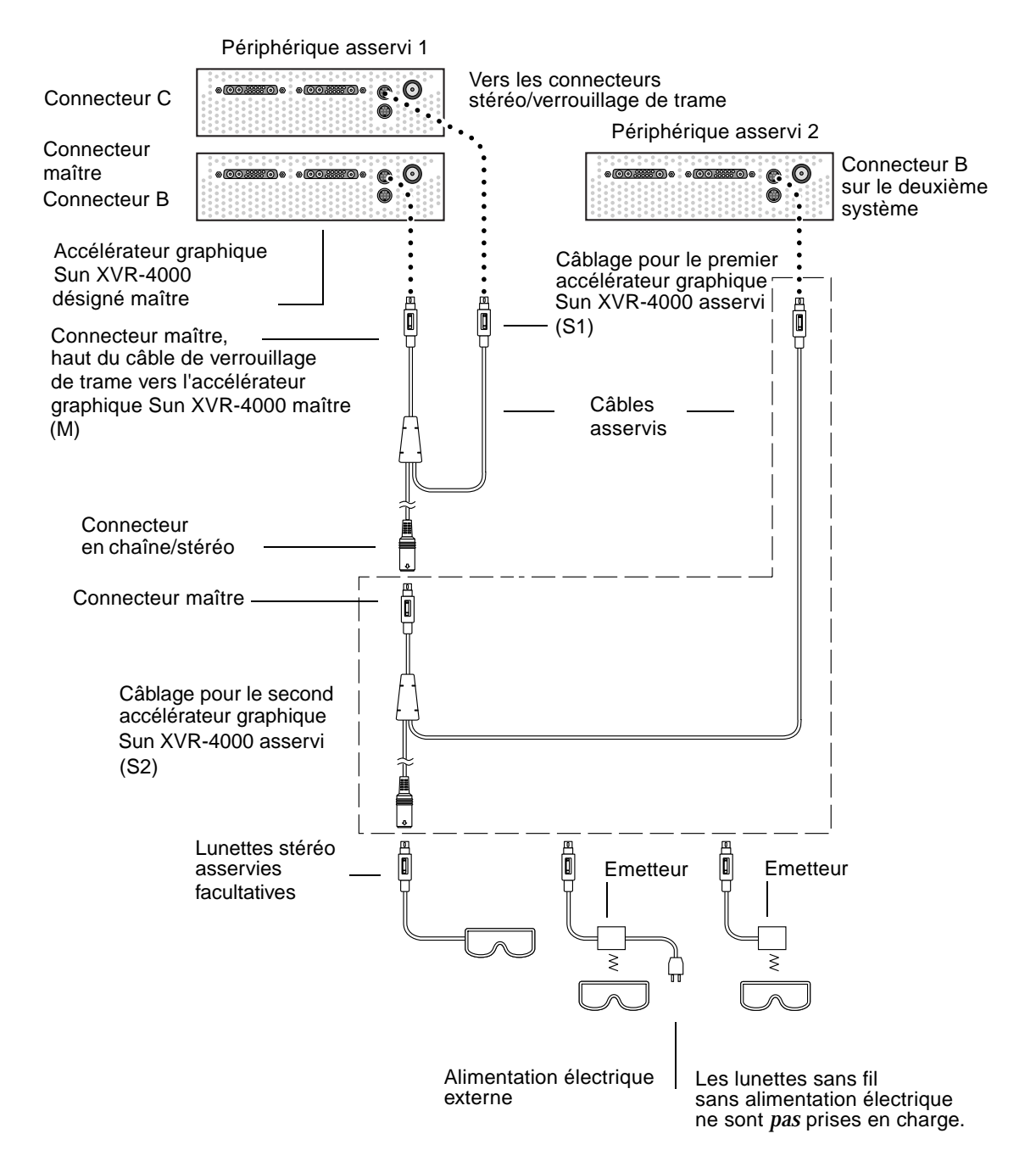

<span id="page-79-0"></span>**FIGURE 7-2** Accélérateur graphique Sun XVR-4000 et câble de verrouillage de trame

# <span id="page-80-0"></span>Activation du verrouillage de trame sur les accélérateurs graphiques

L'exemple suivant utilise l'accélérateur graphique Sun XVR-4000 et les noms de périphérique zulu0 et zulu1. Lorsque vous verrouillez d'autres accélérateurs graphiques, notamment les accélérateurs graphiques Sun XVR-500 et/ou Sun XVR-1000, utilisez les noms de périphérique correspondant.

#### **1. Désignez un accélérateur graphique Sun XVR-4000 comme périphérique d'affichage maître.**

Vous pouvez utiliser l'accélérateur graphique Sun XVR-4000 qui sert de tête de console/tête d'amorce pour ce système.

Tous les périphériques (c'est-à-dire zulu0, zulu1, etc.) peuvent jouer le rôle d'accélérateur graphique Sun XVR-4000 maître.

**Remarque –** zulu0 est probablement relié au connecteur B, soit le connecteur inférieur pouvant contenir un accélérateur graphique Sun XVR-4000. Assurez-vous de connaître les périphériques reliés au connecteur du panneau arrière d'E/S.

- **2. Vérifiez que le format vidéo de chaque accélérateur graphique Sun XVR-4000 installé a une fréquence de rafraîchissement identique à celle du format vidéo exécuté sur l'accélérateur graphique Sun XVR-4000 maître.**
	- **a. Vérifiez la résolution d'un accélérateur graphique Sun XVR-4000 en utilisant la commande** fbconfig**.**

host% **fbconfig -dev zulu0 -prconf**

Vous devez répéter cette commande pour chaque accélérateur graphique Sun XVR-4000 du ou des systèmes.

**b. Changez la résolution d'un accélérateur graphique Sun XVR-1000 avec la commande** fbconfig**.**

Si chaque accélérateur graphique Sun XVR-4000 présente une résolution différente, vous devez la modifier pour qu'elle corresponde à celle de l'accélérateur graphique Sun XVR-4000 connecté en maître. Vous devez configurer chaque carte séparément (c'est-à-dire, zulu0, zulu1, etc.). La résolution cidessous est donnée à titre d'exemple uniquement ; vous pouvez utiliser d'autres formats vidéo, dont SUNW\_STD\_1600x1000x66 ([TABLEAU 2-1\)](#page-25-0).

```
host% fbconfig -dev zulu0 -res SUNW_STD_1280x1024x76
host% fbconfig -dev zulu1 -res SUNW_STD_1280x1024x76
```
Déconnectez-vous du système de fenêtres X, puis reconnectez-vous pour que les résolutions prennent effet. Si vous ne voulez *pas* que la synchronisation du verrouillage de trame reprenne lors du redémarrage du système de fenêtres X, il vous suffit de quitter la session de fenêtre/bureau au lieu de vous déconnecter ou de désactiver le verrouillage de trame (voir section [« Désactivation du](#page-82-0)  [verrouillage de trame », page 67](#page-82-0)).

#### **3. Connectez les câbles de verrouillage de trame à chaque accélérateur graphique Sun à verrouiller, si ce n'est déjà fait.**

**Remarque –** N'activez le mode asservi sur aucune transmission si le câble de verrouillage de trame n'est pas connecté. Vérifiez que le câble asservi est relié à la carte graphique configurée en tant que périphérique asservi.

(voir section précédente [« Connexion du câble de verrouillage de trame », page 62\)](#page-77-0). Veillez à connecter d'abord le câble maître à l'accélérateur graphique maître.

**4. Configurez les périphériques maître et asservis pour le verrouillage de trame.**

Dans cet exemple, zulu0 est le périphérique de verrouillage de trame maître et zulu1 est le périphérique asservi.

host% **fbconfig -dev zulu0 -master a -stream a -slave disable** host% **fbconfig -dev zulu1 -stream a -slave enable external framelock**

Sur l'accélérateur graphique Sun XVR-4000, il n'est *pas* nécessaire d'exécuter ces deux dernières commandes de configuration des cartes graphiques maître et asservies chaque fois que vous vous connectez au système de fenêtres X.

Il se peut que la sortie vidéo de zulu1 soit altérée lorsque le verrouillage de trame est activé. La sortie zulu1 sera alors verrouillée. Elle démarrera les écrans en même temps que le périphérique maître verrouillé.

## <span id="page-82-0"></span>Désactivation du verrouillage de trame

**Remarque –** Désactivez le verrouillage de trame sur tous les périphériques asservis *avant* d'enlever les câbles de verrouillage.

● **Pour désactiver le verrouillage de trame, entrez la commande :**

```
host% fbconfig -dev zulu1 -stream a -slave disable
```
### <span id="page-82-1"></span>Câble de verrouillage de trame

Le câble de verrouillage de trame, [FIGURE 7-3](#page-82-2), est un câble en Y avec trois connecteurs destiné à connecter en chaîne plusieurs accélérateurs graphiques Sun XVR-4000 au sein d'un même système informatique.

Connecteur en mode asservi

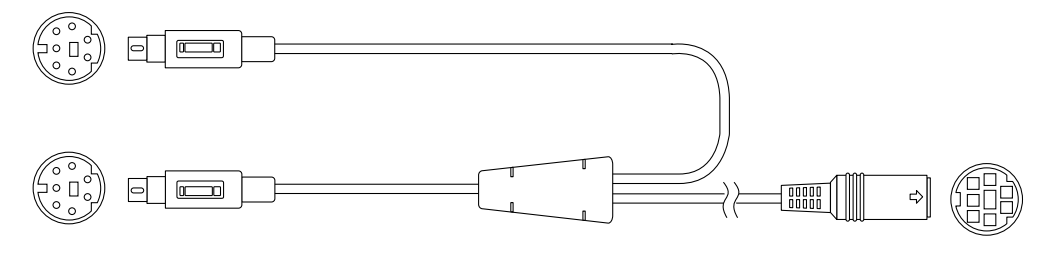

<span id="page-82-2"></span>Connecteur en mode maître

Connecteur en chaîne et pour lunettes stéréo

**FIGURE 7-3** Câble de verrouillage de trame

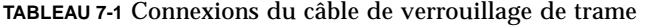

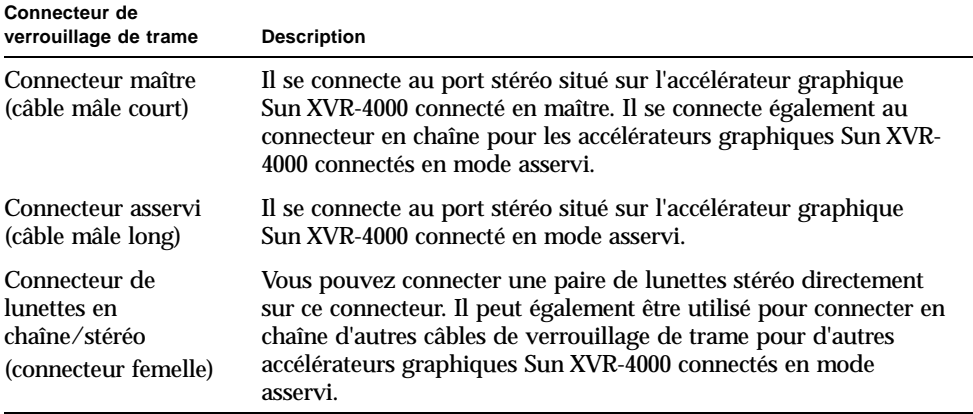

**Remarque –** Il ne peut y avoir qu'un seul accélérateur graphique Sun XVR-4000 maître. Vous devez configurer tous les autres accélérateurs graphiques Sun XVR-4000 en mode asservi (voir section [« Activation du verrouillage de trame sur les](#page-80-0)  [accélérateurs graphiques », page 65\)](#page-80-0).

# <span id="page-84-0"></span>Utilisation du genlock sur les accélérateurs graphiques Sun XVR-4000

Ce chapitre décrit l'utilisation du genlock sur plusieurs accélérateurs graphiques Sun XVR-4000.

- [« Utilisation du genlock sur l'accélérateur graphique Sun XVR-4000 », page 69](#page-84-1)
- [« Connexion du câble de genlock », page 70](#page-85-0)
- [« Activation du genlock sur les accélérateurs graphiques », page 73](#page-88-0)
- [« Désactivation du genlock », page 79](#page-94-0)

# <span id="page-84-1"></span>Utilisation du genlock sur l'accélérateur graphique Sun XVR-4000

Le genlock et le verrouillage de trame sont deux méthodes différentes de synchronisation des informations de date et heure vidéo entre deux systèmes graphiques informatisés. Le verrouillage de trame synchronise deux transmissions vidéo en reconfigurant de façon asynchrone les informations de date et heure verticales du périphérique asservi. Cette méthode ne garantit pas l'alignement des pixels dans les deux transmissions. Cette situation risque de provoquer la perte de lignes vidéo.

En revanche, le genlock génère son horloge à pixels à partir des signaux d'informations de date et heure vidéo provenant du périphérique maître. Cette méthode utilise les techniques de boucle d'asservissement en phase (PLL, Phase Locked Loop), qui permettent à chaque signal de produire des pixels à fréquence égale, même si les informations de date et heure maîtres changent. Pour cela, les formats vidéo doivent avoir une résolution et une fréquence de rafraîchissement identiques.

Lorsque vous associez le genlock au verrouillage de trame (voir [chapitre 7\)](#page-74-1), la réinitialisation verticale est toujours reçue sur la même ligne vidéo. Le système asservi ne peut pas gagner ou perdre de ligne vidéo par rapport au périphérique d'affichage maître lorsque le genlock est appliqué.

Il est possible d'utiliser le genlock sur des accélérateurs graphiques Sun XVR-4000 situés dans des systèmes différents. Veillez à définir l'accélérateur graphique de chaque système aux commandes et aux formats vidéo appropriés.

Vous pouvez vous procurer un câble 13W3-BNC standard, des câbles BNC-BNC, des connecteurs BNC-T et des terminateurs 75 ohms à votre magasin informatique ou vidéo local.

## <span id="page-85-0"></span>Connexion du câble de genlock

Reliez les accélérateurs graphiques Sun XVR-4000 à verrouiller avant de configurer votre système pour le genlock (voir description dans la section [« Activation du](#page-88-0)  [genlock sur les accélérateurs graphiques », page 73](#page-88-0)). Il est recommandé de relier les accélérateurs graphiques Sun XVR-4000 aussi bien pour le verrouillage de trame (voir [chapitre 7\)](#page-74-1) que pour le genlock, au cas où les deux méthodes seraient nécessaires. Vous pouvez installer les câbles de verrouillage de trame, même si cette méthode n'est pas utilisée.

Pour appliquer le genlock entre l'accélérateur graphique Sun XVR-4000 maître et un accélérateur graphique asservi, vous avez besoin d'un câble 13W3-BNC, d'un connecteur BNC-T, de câbles BNC-BNC (pour verrouiller plus d'un périphérique asservi) et d'un terminateur 75 ohms. Le terminateur 75 ohms est nécessaire même pour un seul périphérique asservi.

**1. Localisez le panneau arrière d'E/S de l'accélérateur graphique Sun XVR-4000 à l'arrière de votre serveur Sun Fire V880z, ainsi que le connecteur 13W3 que vous utiliserez comme genlock maître (**[FIGURE 8-1](#page-86-0)**).**

Vous pouvez utiliser le connecteur 13W3A ou 13W3B pour verrouiller des cartes graphiques asservies. Utilisez-en un pour le périphérique d'affichage maître (par exemple, le projecteur ou le moniteur) et l'autre pour verrouiller les périphériques d'affichage asservis.

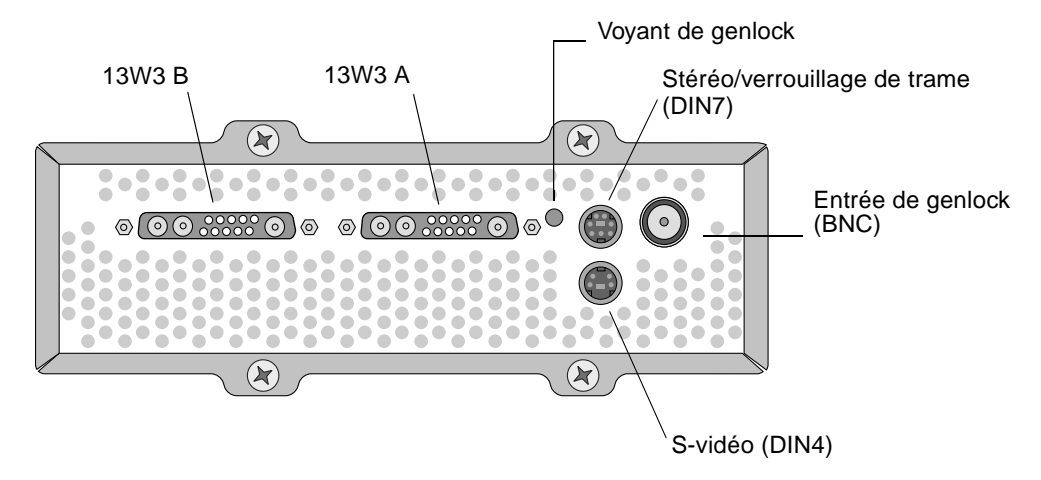

**FIGURE 8-1** Connecteurs 13W3 et de genlock de l'accélérateur graphique Sun XVR-4000

- <span id="page-86-0"></span>**2. Branchez le connecteur 13W3 du câble de genlock au connecteur 13W3 sélectionné de l'accélérateur graphique Sun XVR-4000 (**[FIGURE 8-2](#page-87-0)**).**
- **3. Reliez un connecteur BNC-T au connecteur genlock/BNC asservi du panneau arrière de l'accélérateur graphique Sun XVR-4000 (**[FIGURE 8-2](#page-87-0)**).**

Répétez l'opération pour chaque périphérique asservi à verrouiller.

**4. Branchez le connecteur BNC du câble de genlock à l'extrémité du connecteur BNC-T correspondante (**[FIGURE 8-2](#page-87-0)**).**

Le signal de synchronisation composite (ou horizontal) est généralement utilisé pour le genlock ; il s'agit souvent du connecteur BNC du fil noir. Si le signal de synchronisation du format vidéo maître utilise l'option sync on green, utilisez le connecteur BNC du fil vert (le câble de genlock 13W3-BNC a également des fils BNC rouge, vert, bleu ou blanc). Voir [TABLEAU 8-1](#page-91-0), [page 76](#page-91-0).

- **5. Dans le cas de plusieurs périphériques asservis, connectez un câble BNC-BNC de l'extrémité ouverte du connecteur BNC-T, sur l'un des accélérateurs graphiques, au connecteur BNC-T du prochain périphérique asservi.**
- **6. Connectez le terminateur 75 ohms au connecteur BNC-T ouvert du dernier périphérique asservi.**

La [FIGURE 8-2](#page-87-0) montre l'accélérateur graphique Sun XVR-4000 maître dans le connecteur B du serveur Sun Fire V880z. Le premier accélérateur graphique Sun XVR-4000 asservi se trouve dans le connecteur C. Le deuxième et le troisième accélérateur asservis se trouvent sur les deux serveurs Sun Fire V880z supplémentaires.

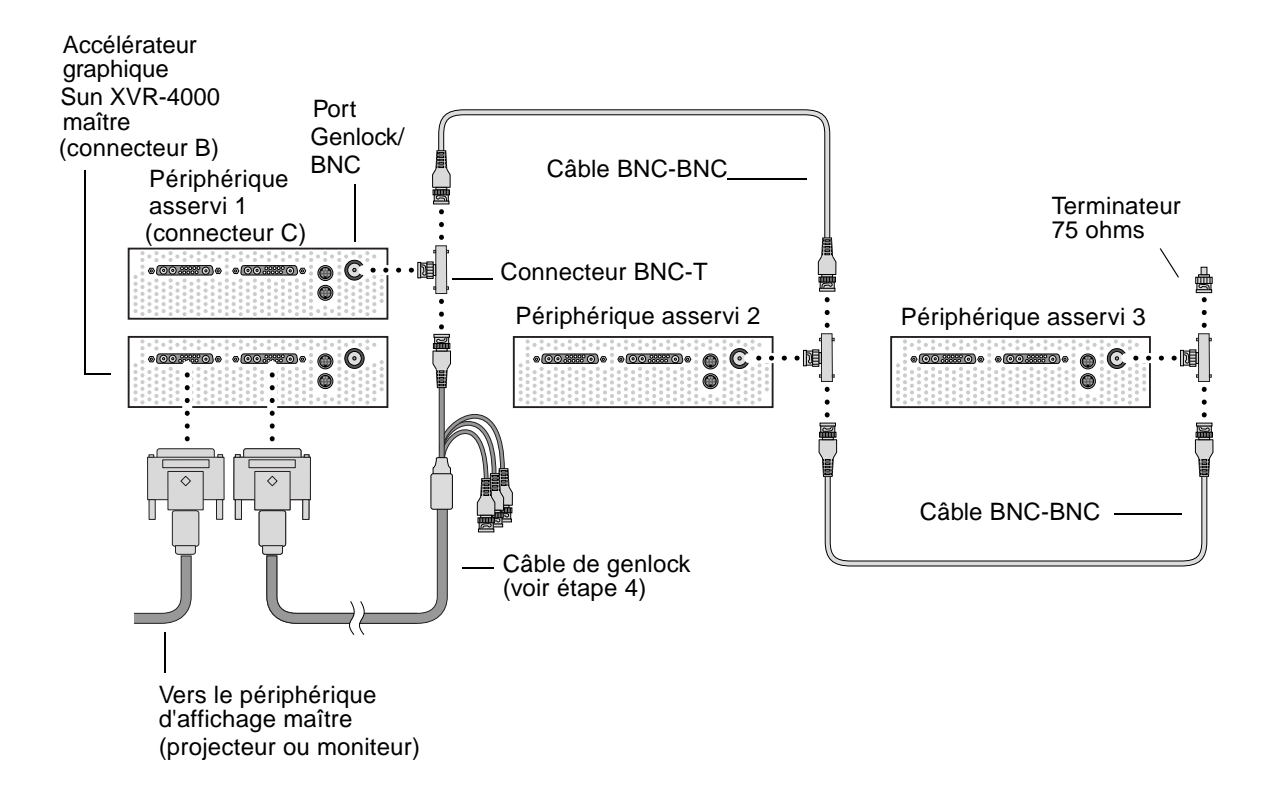

<span id="page-87-0"></span>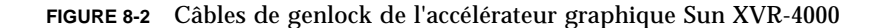

# <span id="page-88-0"></span>Activation du genlock sur les accélérateurs graphiques

L'exemple suivant utilise l'accélérateur graphique Sun XVR-4000 et les noms de périphérique zulu0 et zulu1. Lorsque vous verrouillez d'autres accélérateurs graphiques, utilisez les noms de périphériques appropriés.

**1. Choisissez un accélérateur graphique Sun XVR-4000 qui sera le maître.**

Vous pouvez utiliser l'accélérateur graphique Sun XVR-4000 qui sert de tête de console/tête d'amorce pour ce système.

Tous les périphériques (c'est-à-dire zulu0, zulu1, etc.) peuvent jouer le rôle d'accélérateur graphique Sun XVR-4000 maître. Si le verrouillage de trame et le genlock sont activés, le même périphérique sera connecté en maître.

- **2. Vérifiez que le format vidéo de chaque accélérateur graphique Sun XVR-4000 installé a une fréquence de rafraîchissement identique à celle du format vidéo exécuté sur l'accélérateur graphique Sun XVR-4000 maître.**
	- **a. Vérifiez la résolution d'un accélérateur graphique Sun XVR-4000 en utilisant la commande** fbconfig**.**

host% **fbconfig -dev zulu0 -prconf**

Vous devez répéter cette commande pour chaque accélérateur graphique Sun XVR-4000 à verrouiller du ou des systèmes.

**b. Changez la résolution d'un accélérateur graphique Sun XVR-1000 avec la commande** fbconfig**.**

Si chaque accélérateur graphique Sun XVR-4000 présente une résolution différente, vous devez la modifier pour qu'elle corresponde à celle de l'accélérateur graphique Sun XVR-4000 connecté en maître. Vous devez configurer chaque carte séparément (c'est-à-dire, zulu0, zulu1, etc.). La résolution cidessous est donnée à titre d'exemple uniquement ; vous pouvez utiliser d'autres formats vidéo, dont SUNW\_STD\_1600x1000x66 ([TABLEAU 8-1\)](#page-91-0).

host% **fbconfig -dev zulu0 -res SUNW\_STD\_1280x1024x76** host% **fbconfig -dev zulu1 -res SUNW\_STD\_1280x1024x76** Déconnectez-vous du système de fenêtres X, puis reconnectez-vous pour que les résolutions prennent effet. Si vous ne voulez *pas* que la synchronisation du genlock ou des deux méthodes de verrouillage reprenne lors du redémarrage du système de fenêtres X, il vous suffit de quitter (exit) la session de fenêtre/bureau au lieu de vous déconnecter ou de désactiver le genlock (voir section [« Désactivation du genlock », page 79\)](#page-94-0).

#### **3. Définissez les cartes graphiques maître et asservies.**

Vous pouvez activer le genlock lors de l'exécution du système de fenêtres X ; vérifiez toutefois que le périphérique maître est initialisé en premier (voir [Etape 4](#page-89-0).)

Dans cet exemple, zulu0 est le périphérique genlock maître et zulu1 est le périphérique asservi.

host% **fbconfig -dev zulu0 -master a -stream a -slave disable -outputs streamA** host% **fbconfig -dev zulu1 -stream a -slave enable genlock**

> L'option -outputs streamA achemine la même transmission vidéo dans les deux ports de périphérique 13W3 et envoie simultanément la même transmission vers un périphérique d'affichage et vers un accélérateur graphique asservi. Voir [chapitre 6,](#page-56-0) [« Mappage du port](#page-57-0) -outputs », page 42 pour plus d'informations.

#### <span id="page-89-0"></span>**4. Vérifiez que le périphérique maître est initialisé avant d'initialiser le périphérique asservi.**

Si les deux périphériques sont dans le même système, le périphérique maître doit apparaître avant le périphérique asservi dans le fichier Xservers. zulu0 étant le périphérique maître dans cet exemple, vous pouvez constater que zulu0 est la première entrée de l'entrée de ligne de commande Xsun du fichier Xservers.

```
:0 Local local_uid@console root /usr/openwin/bin/Xsun -dev 
/dev/fbs/zulu0 -dev /dev/fbs/zulu1
```
Si le périphérique maître n'est *pas* initialisé avant le périphérique asservi dans le fichier Xservers, le système de fenêtres X redémarre sur le périphérique asservi car le connecteur d'entrée de genlock de ce dernier ne reconnaît pas le périphérique maître. Par conséquent, la tentative de genlock du périphérique asservi avec le périphérique maître échouera.

Si le périphérique asservi est initialisé en premier, il démarrera sans activer le genlock. Vous pouvez toutefois activer le genlock sur le périphérique asservi à l'aide de la commande fbconfig :

```
host% fbconfig -dev zulu1 -stream a -slave enable genlock
```
### Options de genlock

Les sous-options fbconfig -genlock hphase et vphase permettent une configuration relative ou absolue des phases horizontale et verticale, respectivement. La phase horizontale permet la production de pixels entre le format vidéo externe et la sortie de transmission. La phase verticale permet la production d'une perspective entre le format vidéo externe et la sortie de transmission.

Veuillez consulter la section [« Pages manuel », page 41](#page-56-1) pour obtenir une description détaillée des sous-options -genlock à partir de la page man SUNWzulu\_config. Cette section décrit également le processus d'invocation de fbconfig -dev zulu0 -help. Vous pouvez utiliser d'autres sous-options -genlock pour adapter le genlock à des formats vidéo spéciaux (autres que Sun) dont les informations de date et heure correspondent exactement à celles du format vidéo Sun.

### Limitations du genlock

Le genlock (par opposition aux deux méthodes de verrouillage) permet la synchronisation verticale avec la source de genlock maître uniquement pour les formats vidéo de synchronisation composite, avec ébréchures, pour les horloges à pixels de moins de 150 MHz (tous les formats vidéo Sun avec synchronisation composite comprennent des ébréchures). Pour les autres formats vidéo, le genlock utilisé seul synchronise la fréquence des pixels et la phase horizontale, mais pas la phase verticale. Si vous utilisez les deux méthodes de verrouillage au lieu du genlock, vous pouvez obtenir les deux types d'alignement : horizontal et vertical.

### <span id="page-90-0"></span>Bothlock

Utilisez l'option bothlock pour activer le genlock et le verrouillage de trame. Cette option utilise les techniques de genlock et de verrouillage de trame et requiert les deux types de câblage (voir [chapitre 7](#page-74-1) pour le verrouillage de trame).

### Avantages du bothlock

Le bothlock est le seul moyen d'obtenir la synchronisation verticale et horizontale pour un format vidéo à grande vitesse (horloge à pixels supérieure ou égale à 150 MHz), ou pour un format vidéo avec synchronisation séparée (voir [TABLEAU 8-1\)](#page-91-0). Cette option est également recommandée pour les autres formats vidéo, quand un signal de verrouillage de trame est disponible (c'est-à-dire quand la source est un accélérateur graphique Sun avec un connecteur stéréo/verrouillage de trame Sun).

### Configuration des deux méthodes de verrouillage

● **Pour utiliser l'option** bothlock**, entrez la commande suivante :** 

host% **fbconfig -dev zulu0 -master a -stream a -slave disable -outputs streamA** host% **fbconfig -dev zulu1 -stream a -slave enable external bothlock**

> Sur l'accélérateur graphique Sun XVR-4000, il n'est *pas* nécessaire d'exécuter ces deux dernières commandes de configuration des cartes graphiques maître et asservies chaque fois que vous vous connectez au système de fenêtres X.

### Attributs de synchronisation de la résolution d'écran

Le [TABLEAU 8-1](#page-91-0) répertorie les attributs de synchronisation correspondant à chaque résolution d'écran. Il indique également la vitesse de l'horloge à pixels pour chaque résolution. Pour les horloges à pixels inférieures à 150 MHz (indiquées par la mention « Lente » dans la colonne Vitesse de l'horloge à pixels du [TABLEAU 8-1\)](#page-91-0), le genlock suffit pour la synchronisation composite. Pour les horloges à pixels supérieures à 150 MHz (indiquées par la mention « Rapide » dans le [TABLEAU 8-1\)](#page-91-0), l'utilisation des deux méthodes de verrouillage est recommandée [\(« Bothlock »,](#page-90-0)  [page 75\)](#page-90-0). Tous les formats vidéo Sun avec synchronisation composite comprennent des ébréchures.

<span id="page-91-0"></span>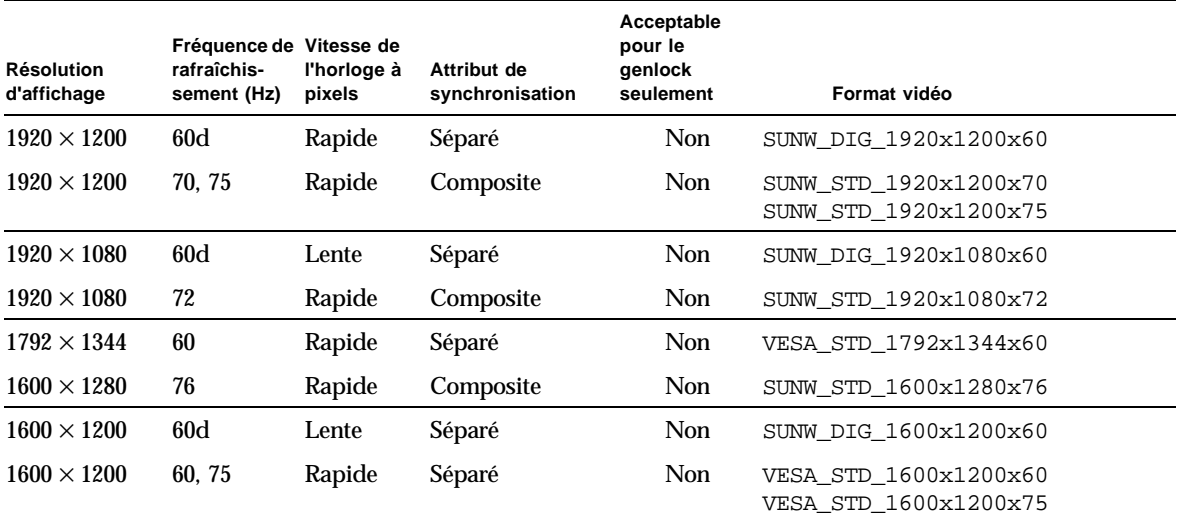

**TABLEAU 8-1** Attributs de synchronisation de la résolution d'écran

| Résolution<br>d'affichage | Fréquence de Vitesse de<br>rafraîchis-<br>sement (Hz) | l'horloge à<br>pixels | Attribut de<br>synchronisation | Acceptable<br>pour le<br>genlock<br>seulement | Format vidéo                                                                           |
|---------------------------|-------------------------------------------------------|-----------------------|--------------------------------|-----------------------------------------------|----------------------------------------------------------------------------------------|
| $1600 \times 1024$        | 60                                                    | Lente                 | Séparé                         | Non                                           | SUNW DIG 1600x1024x60                                                                  |
| $1600 \times 1000$        | 76                                                    | Rapide                | Composite                      | Non                                           | SUNW STD 1600x1000x76                                                                  |
| $1600 \times 1000$        | 66                                                    | Lente                 | Composite                      | Oui                                           | SUNW STD 1600x1000x66                                                                  |
| $1440 \times 900$         | 76                                                    | Lente                 | Composite                      | Oui                                           | SUNW_STD_1440x900x76                                                                   |
| $1280 \times 1024$        | 96, 108d,<br>112                                      | Rapide                | Séparé                         | Non                                           | SUNW_STEREO_1280x1024x96<br>SUNW STEREO-DIG 1280x1024x108<br>SUNW_STEREO_1280x1024x112 |
| $1280 \times 1024$        | 85                                                    | Rapide                | Séparé                         | Non                                           | VESA STD 1280x1024x85                                                                  |
| $1280 \times 1024$        | 60, 75                                                | Lente                 | Séparé                         | Non                                           | VESA_STD_1280x1024x60<br>VESA STD 1280x1024x75                                         |
| $1280 \times 1024$        | 67, 76                                                | Lente                 | Composite                      | Oui                                           | SUNW STD 1280x1024x67<br>SUNW_STD_1280x1024x76                                         |
| $1280 \times 800$         | 112                                                   | Rapide                | Séparé                         | Non                                           | SUNW_STEREO_1280x800x112                                                               |
| $1280 \times 800$         | 76                                                    | Lente                 | Composite                      | Oui                                           | SUNW_STD_1280x800x76                                                                   |
| $1280 \times 768$         | 56                                                    | Lente                 | Séparé                         | Non                                           | SUNW STD 1280x768x56                                                                   |
| $1152\times900$           | 120                                                   | Rapide                | Séparé                         | Non                                           | SUNW_STEREO_1152x900x120                                                               |
| $1152\times900$           | 66, 76                                                | Lente                 | Composite                      | Oui                                           | SUNW_STD_1152x900x66<br>SUNW_STD_1152x900x76                                           |
| $1024\times692$           | 100                                                   | Lente                 | Séparé                         | Non                                           | SUNW_STEREO_1024x692x100                                                               |
| $1024 \times 800$         | 84                                                    | Lente                 | Composite                      | Oui                                           | SUNW STD 1024x800x84                                                                   |
| $1024 \times 768$         | 96                                                    | Lente                 | Séparé                         | Non                                           | SUNW_STEREO_1024x768x96                                                                |
| $1024 \times 768$         | 77                                                    | Lente                 | Composite                      | Oui                                           | SUNW STD 1024x768x77                                                                   |
| $1024 \times 768$         | 60, 70, 75                                            | Lente                 | Séparé                         | Non                                           | VESA_STD_1024x768x60<br>VESA STD_1024x768x70<br>VESA STD 1024x768x75                   |
| $960 \times 680$          | 108, 112                                              | Lente                 | Composite                      | Non †                                         | SUNW_STEREO_960x680x108<br>SUNW_STEREO_960x680x112                                     |
| $800\times600$            | 75                                                    | Lente                 | Séparé                         | Non                                           | VESA STD 800x600x75                                                                    |
| $768\times575$            | 50i                                                   | Lente                 | Composite                      | Oui                                           | SUNW_INT_768x575x50                                                                    |
| $640 \times 480$          | 60fsc                                                 | Lente                 | Composite                      | Non                                           | SUNW FSC 640x480x60                                                                    |

**TABLEAU 8-1** Attributs de synchronisation de la résolution d'écran *(suite)*

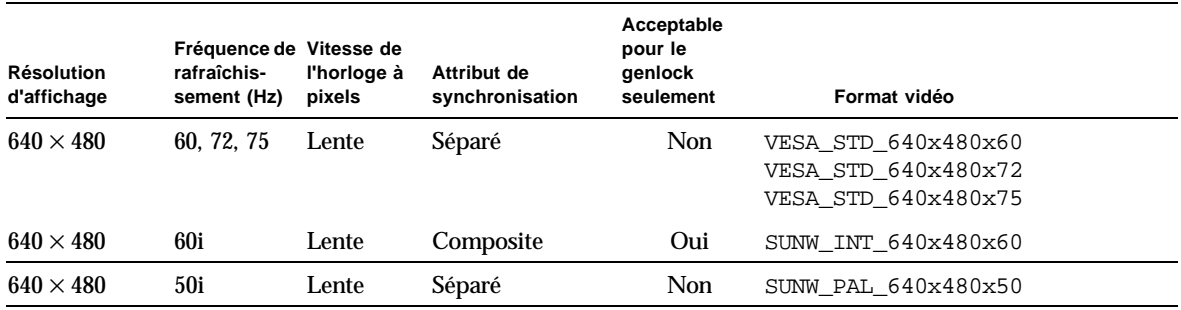

**TABLEAU 8-1** Attributs de synchronisation de la résolution d'écran *(suite)*

† Il se peut que les périphériques maître et asservis n'affichent pas simultanément les images destinées à un œil, à l'aide du genlock uniquement car les formats vidéo  $960 \times 680$  n'utilisent pas une fonction appelée « vertical sync elongation » (élongation de synchronisation verticale) pour permettre de distinguer les trames. Pour résoudre ce problème, utilisez à la fois le verrouillage de trame et le genlock.

### Voyant de genlock

Le voyant de genlock est situé entre les connecteurs 13W3 et stéréo. Il s'allume quand l'entrée de genlock est présente et correspond à la fréquence horizontale attendue.

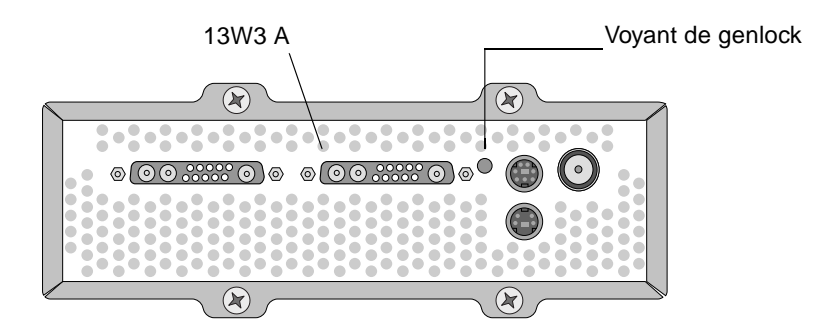

**FIGURE 8-3** Voyant de genlock de l'accélérateur graphique Sun XVR-4000

## <span id="page-94-0"></span>Désactivation du genlock

**Remarque –** Vous *devez* désactiver le genlock sur *tous* les périphériques asservis *avant* d'effectuer les opérations suivantes :

- Retrait des câbles de genlock.
- Arrêt de la vidéo sur le périphérique maître (par exemple, redémarrage ou arrêt du périphérique maître si ce dernier se trouve dans un système autre que le périphérique asservi).
- Modification du format vidéo pour les périphériques maître ou asservis.
- **Pour désactiver le genlock (et le verrouillage de trame, si vous utilisez l'option**  bothlock**) à partir d'un périphérique, entrez la commande :**

host% **fbconfig -dev zulu1 -stream a -slave disable**

ANNEXE **A**

## Réglage de l'affichage par défaut de la console

Ces instructions expliquent comment configurer l'accélérateur graphique Sun XVR-4000 en tant que console de visualisation du moniteur par défaut :

**1. A l'invite** ok**, entrez :**

```
ok show-displays
```
La procédure suivante s'affiche :

```
a) /pci@1f,0/SUNW,m64B@13
b) /pci@1f,0/pci@5/SUNW,XVR-4000@1
q) NO SELECTION 
Enter Selection, q to quit: b
/pci@1f,0/pci@5/SUNW,XVR-4000@1 has been selected.
Type ^Y ( Control-Y ) to insert it in the command line. 
e.g. ok nvalias mydev ^Y 
    for creating devalias mydev for 
/pci@1f,0/pci@5/SUNW,XVR-4000@1 
ok nvalias mydev /pci@1f,0/pci@5/SUNW,XVR-4000@1
ok setenv output-device mydev
output-device = mydev
```
#### **2. Sélectionnez la carte graphique à définir en tant que console de visualisation par défaut.**

Dans l'exemple ci-dessus, **b** représente l'accélérateur graphique Sun XVR-4000.

#### **3. Entrez un pseudonyme pour le périphérique Sun XVR-4000 :**

Pour tous les autres systèmes, cette étape est facultative. Elle permet toutefois de simplifier les commandes OpenBoot PROM suivantes.

**a. Sélectionnez l'accélérateur graphique Sun XVR-4000 dans le menu**  show-displays**.**

#### **b. Attribuez un nom à l'accélérateur graphique Sun XVR-4000**

**i. A l'aide de** nvalias**.** 

Cet exemple utilise mydev comme périphérique.

ok **nvalias mydev**

- **ii. Appuyez sur les touches Ctrl-Y du clavier, puis sur Entrée.**
- **c. Vérifiez le pseudonyme.**

ok **devalias**

Le pseudonyme sélectionné s'affiche.

Le nom de l'accélérateur Sun XVR-4000 est désormais mydev. Par exemple :

ok **setenv output-device mydev**

**4. Réglez de nouveau les paramètres de l'environnement du périphérique de sortie:**

ok **reset-all**

**5. Connectez le câble du moniteur à l'accélérateur graphique Sun XVR-4000 sur le panneau arrière du système.**

**6. Pour configurer une résolution (par exemple, 1600** × **1000** × **76), entrez :**

```
ok setenv output-device mydev:r1600x1000x76
output-device=mydev:r1600x1000x76
```
Réinitialisez le système :

```
ok reset-all
```
Pour obtenir la liste des résolutions disponibles pour votre périphérique d'affichage, entrez la commande suivante :

```
ok cd /SUNW,zulu@1,0
ok .screen-resolutions
```
La liste suivante répertorie les résolutions prises en charge :

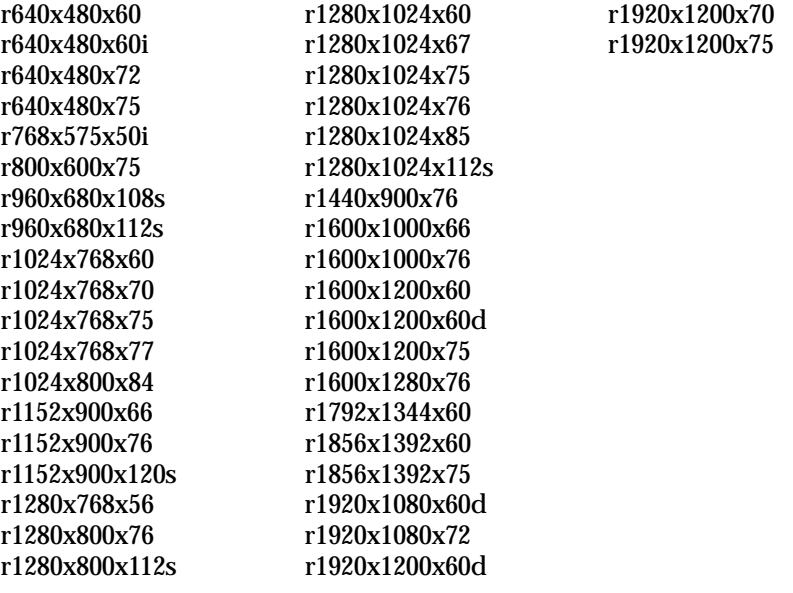

**Remarque –** Le port S-vidéo ne peut pas être utilisé comme console.

## Configuration de S-Vidéo

Cette annexe fournit des informations de configuration de S-vidéo (formats vidéo NTSC et PAL) pour l'accélérateur graphique Sun XVR-4000.

- [« Interface utilisateur graphique S-vidéo », page 85](#page-100-0)
- [« Sortie S-vidéo uniquement », page 86](#page-101-0)
- [« Sortie S-vidéo avec vidéo normale », page 87](#page-102-0)
- [« S-vidéo remplace le mappage de port de sortie », page 88](#page-103-0)
- [« Utilisation de deux accélérateurs graphiques Sun XVR-4000 », page 89](#page-104-0)

### <span id="page-100-0"></span>Interface utilisateur graphique S-vidéo

Cette option permet au port S-vidéo de capturer une sous-région de la Transmission A vidéo normale, une fois que le système de fenêtres fonctionne.

● **Utilisez l'application d'interface utilisateur graphique** svideotool **pour configurer et sélectionner cette sous-région :**

host% **/opt/SUNWvidtools/bin/svideotool**

**Remarque –** Assurez-vous que la transmission B n'est pas en cours d'utilisation au moment où vous activez svideotool.

### <span id="page-101-0"></span>Sortie S-vidéo uniquement

Cette option produit une sortie S-vidéo uniquement, et pas d'affichage vidéo sur les ports de sortie 13W3. La [FIGURE B-1](#page-101-1) indique l'emplacement du port S-vidéo DIN4.

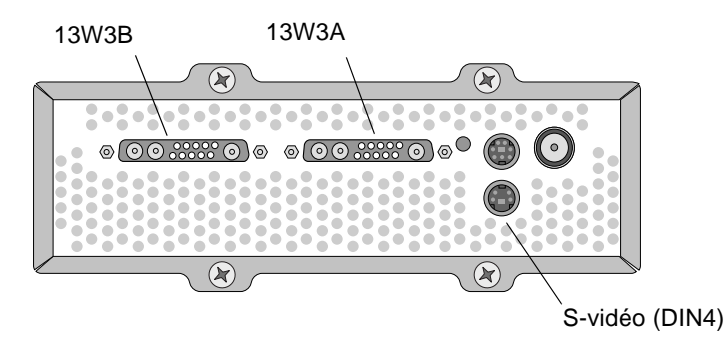

<span id="page-101-1"></span>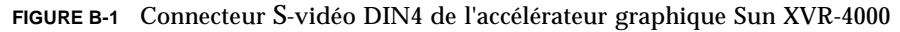

Cette configuration affecte toutes les ressources vidéo et de mémoire de la carte graphique vers le port S-vidéo. Cette méthode est requise pour obtenir la profondeur de multi-échantillonnage maximale de 16 échantillons par pixel. Une autre carte peut être utilisée si un espace de travail important est requis à d'autres fins au-delà de la fenêtre  $640 \times 480$ .

**Remarque –** Cette procédure considère que vous configurez la première carte, désignée zulu0.

- **1. Définissez la résolution de la seconde transmission.**
	- Pour NTSC, entrez :

```
host% fbconfig -dev zulu0 -res SUNW_NTSC_640x480x60 -doublewide disable -samples 
max
```
■ Pour PAL, entrez :

host% **fbconfig -dev zulu0 -res SUNW\_PAL\_640x480x50 -doublewide disable -samples max**

**2. Déconnectez-vous, redémarrez le système de fenêtres X, puis vérifiez les données de configuration.**

## <span id="page-102-0"></span>Sortie S-vidéo avec vidéo normale

Cette option permet de configurer S-vidéo sur une transmission de données vidéo et un écran normal sur l'autre transmission.

Il ne peut y avoir que deux sorties vidéo actives : soit deux sorties 13W3, soit une sortie 13W3A et une sortie S-vidéo avec le port 13W3B inutilisé.

Cette configuration alloue les ressources vidéo et de mémoire aux deux transmissions. La profondeur du multi-échantillonnage peut s'en trouver réduite.

**1. Définissez la résolution et la densité d'échantillonnage de la première transmission (normale).** 

Par exemple, entrez :

host% **fbconfig -dev zulu0b -res SUNW\_STD\_1280x1024x76 -samples 1**

**Remarque –** Notez 0b ci-dessus. Il ne s'agit *pas* de la même résolution utilisée pour le sous-périphérique par défaut (zulu0). Cette résolution doit être configurée indépendamment de zulu0.

**Remarque –** Toute résolution correcte peut être utilisée pour zulu0b. Cependant, plus la résolution et la densité d'échantillonnage sont importantes, plus la mémoire disponible pour le multi-échantillonnage dans le canal S-vidéo est réduite.

#### **2. Définissez la résolution et la densité d'échantillonnage de la deuxième transmission.**

■ Pour NTSC, entrez :

host% **fbconfig -dev zulu0a -res SUNW\_NTSC\_640x480x60 -samples max**

■ Pour PAL, entrez :

host% **fbconfig -dev zulu0a -res SUNW\_PAL\_640x480x50 -samples max**

Dans ces lignes de commande, davantage de mémoire sera allouée à la transmission S-vidéo.

Vous pouvez également contrôler la densité d'échantillonnage de l'une des façons suivantes :

■ Utilisez -samples max pour la transmission normale et -samples 1 pour S-vidéo

ou

- Allouez les échantillons de façon plus équilibrée. La résolution du format S-vidéo étant plus petite, le même nombre d'échantillons par pixel consomme moins de mémoire vidéo pour un format S-vidéo que pour un format normal (grand).
- **3. Ajoutez le fichier** Xservers **ou modifiez-le pour inclure ces périphériques.**

Vous devez ajouter des entrées de périphériques pour /dev/fbs/zulu0a et /dev/fbs/zulu0b au fichier /etc/dt/config/Xservers. Si une entrée pour /dev/fbs/zulu0 existe déjà, supprimez-la et ajoutez une option -dev pour chacun des deux périphériques décrits, zulu0a et zulu0b. Tous les autres périphériques doivent rester en l'état.

**Remarque –** Reportez-vous à la section « Configuration de mémoires d'écran multiples », [chapitre 5,](#page-52-0) pour obtenir plus d'informations.

**4. Déconnectez-vous, redémarrez le système de fenêtres X, puis vérifiez les données de configuration.**

## <span id="page-103-0"></span>S-vidéo remplace le mappage de port de sortie

Lorsque le mode S-vidéo est sélectionné, il modifie temporairement l'acheminement configuré par -outputs, à condition que le mode vidéo soit sélectionné.

La résolution S-vidéo (NTSC et PAL) est toujours acheminée vers le port 13W3B et le connecteur S-vidéo DIN4.

Si une autre transmission vidéo est active, elle est acheminée vers le connecteur 13W3A. Le seul acheminement -outputs qui ne soit pas modifié par S-vidéo est l'envoi de l'autre transmission (à haute résolution, autre que S-vidéo) vers les deux connecteurs 13W3. Dans ce cas, le port S-vidéo DIN4 est désactivé.

La vidéo qui sort du port 13W3B en mode S-vidéo est une résolution non standard qui présente un rapport hauteur/largeur inhabituel. Ce format est exigé par l'encodeur S-vidéo. Malheureusement, il ne peut pas être désactivé. Les périphériques d'affichage reliés au port 13W3B pourraient être mis hors tension.

# <span id="page-104-0"></span>Utilisation de deux accélérateurs graphiques Sun XVR-4000

Dans cet exemple, la première carte (zulu0) est utilisée pour S-vidéo uniquement et la seconde carte (zulu1) est utilisée normalement.

**1. En tant que superutilisateur, créez le fichier** /etc/dt/config/Xservers **:**

```
# cd /etc/dt/config
# vi + Xservers
```
**2. Modifiez le fichier** Xservers**.**

Entrez le contenu du fichier Xservers sur une longue ligne.

```
:0 Local local_uid@console root /usr/openwin/bin/Xsun -dev 
/dev/fbs/zulu1 -dev /dev/fbs/zulu0
```
**Remarque –** Par défaut, la première carte du fichier Xservers est le moniteur de gauche ; les autres cartes sont ensuite classées de gauche à droite. Les options Xsun peuvent être ajoutées à l'invocation Xsun du fichier Xserver pour remplacer ce classement par défaut.

**3. Spécifiez les résolutions de chaque carte :**

```
host% fbconfig -dev zulu1 -res SUNW_STD_1280x1024x76
host% fbconfig -dev zulu0 -res SUNW_NTSC_640x480x60
host% fbconfig -dev zulu0 -doublewide disable -samples max
```
**4. Vérifiez le statut de configuration du périphérique** zulu1 **:**

```
host% fbconfig -dev zulu1 -propt
--- OpenWindows Configuration for /dev/fbs/zulu1 ---
OWconfig File: machine
Card:
       Double(wide/high): disable
      Stream to Port Mapping: direct (Stream A to Port A; B to B)
       Clearpixel Value: 255
Managed Area:
Resolution: SUNW_STD_1280x1024x76
 Samples Per Pixel: max
Multisample Mode: forceon
 Jitter Table: auto
Video Streams:
   Stream A:
      Offset (x,y): (0, 0) Gamma Correction Value: 2.22
       Filter Type: mitchell
   Stream B:
      Offset (x,y): (0, 0) Gamma Correction Value: 2.22
      Filter Type: mitchell
Framelock:
       Framelock/Stereo Port: Output from Stream A
 Stream A Sync: Free Run (no frame sync)
 Stream B Sync: Free Run (no frame sync)
```
**5. Vérifiez le statut de configuration du périphérique** zulu0 **:**

```
host% fbconfig -dev zulu0 -propt
--- OpenWindows Configuration for /dev/fbs/zulu0 ---
OWconfig File: machine
Card:
       Double(wide/high): disable
       Stream to Port Mapping: direct (Stream A to Port A; B to B)
       Clearpixel Value: 255
Managed Area:
      Resolution: SUNW_NTSC_640x480x60
       Samples Per Pixel: max
      Multisample Mode: forceon
       Jitter Table: auto
Video Streams:
   Stream A:
      Offset (x,y): (0, 0) Gamma Correction Value: 2.22
       Filter Type: mitchell
   Stream B:
      Offset (x,y): (0, 0) Gamma Correction Value: 2.22
      Filter Type: mitchell
Framelock:
        Framelock/Stereo Port: Output from Stream A
 Stream A Sync: Free Run (no frame sync)
 Stream B Sync: Free Run (no frame sync)
```
Le mode vidéo SUNW\_NTSC\_640×480×60 est utilisé pour initialiser le format vidéo NTSC.
# <span id="page-108-0"></span>Installation de la mise à niveau d'OpenBoot PROM

<span id="page-108-2"></span>Cette annexe décrit comment installer la mise à niveau d'OpenBoot PROM 4.7.0.

- **1. Connectez-vous en tant que superutilisateur.**
- **2. Insérez le CD de l'accélérateur graphique Sun XVR-4000 dans le lecteur de DVD et rendez-vous au répertoire suivant :**

**# cd /cdrom/cdrom0/**

**3. Sélectionnez le répertoire OpenBoot PROM (**OBP**) et initialisez la mise à niveau :**

```
# cd OBP
# ./upgrade_obp.sh
```
**Remarque –** OpenBoot PROM version 4.7.0 ou ultérieure est requis.

Le message suivant s'affiche :

```
Flash Update 2.4: Program and system initialization in progress...
Current System Flash PROM Revision:
-----------------------------------
OBP 4.7.0 2002/02/13 13:09
Available System Flash PROM Revision:
-------------------------------------
OBP 4.7.0 2002/07/30 04:35
NOTE: The system will be rebooted (reset) after the firmware has been updated.
However, if an error occurs then the system will NOT be rebooted.
Do you wish to update the firmware in the system Flash PROM? yes/no : yes
```
**4. Si la version courante de System Flash PROM (**Current System Flash PROM Revision**) est 4.7.0 ou ultérieure, tapez simplement** no**. Sinon, tapez** yes **pour mettre à niveau le progiciel dans la mémoire PROM flash du système.**

Divers messages de programmation et de vérification s'affichent ; le dernier message est le suivant :

The system's Flash PROM firmware has been updated.

**Remarque –** Mettez le système hors tension puis de nouveau sous tension pour que la mise à jour d'OpenBoot PROM prenne effet. Une simple réinitialisation n'est pas suffisante.

ANNEXE **D**

# Mise à niveau du serveur Sun Fire V880z

<span id="page-110-2"></span>Ce chapitre contient des informations sur la mise à niveau du serveur Sun Fire V880 vers un serveur Sun Fire V880z configuré avec l'accélérateur graphique Sun XVR-4000.

- ["Kit de mise à niveau" on page 95](#page-110-0)
- ["Procédure de mise à niveau" on page 96](#page-111-0)
- ["Configuration requise pour la mise à niveau" on page 96](#page-111-1)
- "Installation des portes du panneau avant du serveur Sun Fire V880z et du volet [RME" on page 97](#page-112-0)
- ["Assistance technique pour la mise à niveau" on page 100](#page-115-0)

## <span id="page-110-0"></span>Kit de mise à niveau

<span id="page-110-1"></span>Le kit de mise à niveau du serveur Sun Fire V880z inclut :

- l'accélérateur graphique Sun XVR-4000 ;
- l'adaptateur EMI de l'accélérateur graphique Sun XVR-4000 ;
- le support de l'accélérateur graphique Sun XVR-4000 (CD) ;
- DVD Sun Fire V880z Operating Envrionment Installation ;
- les portes du panneau avant du serveur Sun Fire V880z;
- le volet de la console RME (Removable Media) ;
- l'étiquette d'installation de l'accélérateur graphique Sun XVR-4000 ;
- le câble de verrouillage de trame.

# <span id="page-111-1"></span>Configuration requise pour la mise à niveau

<span id="page-111-2"></span>Cette mise à niveau est prise en charge sur des serveurs Sun Fire V880  $2 \times 900$  MHz (une UC/carte mémoire avec deux UC à 900 Mhz),  $4 \times 900$  MHz et  $6 \times 900$  MHz. Ce kit de mise à niveau n'est pas pris en charge sur le serveur Sun Fire V880 avec une UC 8 UltraSPARC III car aucun logement d'UC n'est disponible pour connecter l'accélérateur graphique Sun XVR-4000.

Si vous disposez d'un serveur Sun Fire V880 équipé d'unités centrales 750 MHz UltraSPARC III, vous devez d'abord passer à des unités centrales 900 MHz UltraSPARC III avant de commander ce kit de mise à niveau. Utilisez les numéros de série Sun Fire V880 existants pour effectuer la mise à niveau vers un serveur Sun Fire V880  $2 \times 900$  Mhz.

Le serveur Sun Fire V880z requiert un clavier et une souris USB.

# <span id="page-111-0"></span>Procédure de mise à niveau

- 1. Installez le logiciel de mise à niveau d'OpenBoot PROM si le logiciel OpenBoot PROM déjà installé est antérieur à la version 4.7.0 ([annexe C](#page-108-0)). L'[annexe C](#page-108-0) décrit comment vérifier la version d'OpenBoot PROM.
- <span id="page-111-3"></span>2. Effectuez l'une des procédures ci-dessous pour les environnements d'exploitation Solaris requis :
	- a. Le système exécute déjà l'environnement d'exploitation Solaris 9 4/03 (ou ultérieur). Passez à l'étape 3.
	- b. Mettez à niveau le système vers un environnement d'exploitation Solaris 9 4/03 (ou ultérieur). Passez à l'étape 3.
	- c. Le système exécute déjà l'environnement d'exploitation Solaris 8 2/02. Installez le logiciel de l'accélérateur graphique Sun XVR-4000 (["Progiciels de](#page-126-0)  [l'accélérateur graphique Sun XVR-4000" on page 111\)](#page-126-0). Passez à l'étape 3.
	- d. Mettez le système à niveau pour un environnement d'exploitation Solaris 8 2/02 [\(chapitre 3](#page-30-0)). Installez le logiciel de l'accélérateur graphique SunXVR-4000 [\("Progiciels de l'accélérateur graphique Sun XVR-4000" on page 111\)](#page-126-0). Passez à l'étape 3.
- 3. Installez le logiciel de l'accélérateur graphique Sun XVR-4000 [\(chapitre 4](#page-36-0)).
- 4. Installez les portes du panneau avant du serveur Sun Fire V880z et le volet RME [\(page 97](#page-112-0)).
- 5. Remettez le système sous tension, puis réinitialisez le système (boot -r) pour effectuer la reconfiguration ([page 100](#page-115-1)).

# <span id="page-112-0"></span>Installation des portes du panneau avant du serveur Sun Fire V880z et du volet RME

<span id="page-112-1"></span>Après avoir installé l'accélérateur graphique Sun XVR-4000 selon les instructions du [chapitre 4](#page-36-0), installez les portes du panneau avant du serveur Sun Fire V880z et le volet RME.

**1. Retirez le volet de la console RME (Removable Media) du serveur Sun Fire V880 (**[FIGURE D-1](#page-113-0)**).**

Retirez les deux vis cruciformes qui maintiennent le volet RME sur le châssis (chaque vis se trouvant d'un côté du châssis) et faites glisser les languettes d'insertion de la console hors des connecteurs du châssis.

- **2. Ouvrez la porte du panneau avant gauche du serveur Sun Fire V880 (**[FIGURE D-1](#page-113-0)**).**
- **3. Localisez les cinq vis situées sur la tige centrale qui maintiennent l'assemblage de la porte du panneau avant au châssis du système. Retirez les cinq vis et mettez-les de côté (**[FIGURE D-1](#page-113-0)**).**

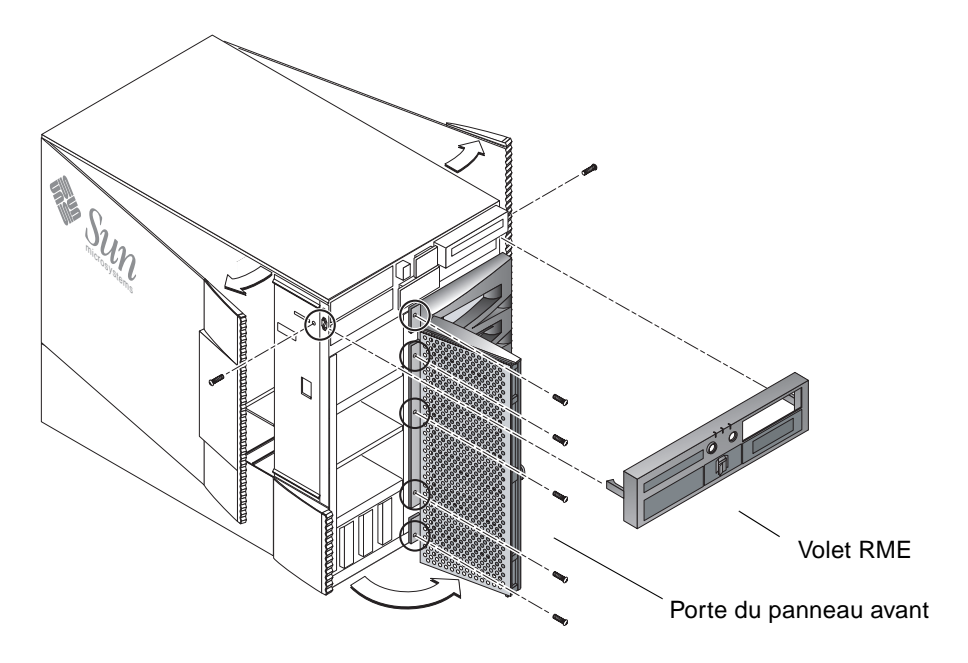

**FIGURE D-1** Désinstallation du volet avant du serveur Sun Fire V880

- <span id="page-113-0"></span>**4. Faites glisser la porte du panneau avant du serveur Sun Fire V880 hors du châssis du système et mettez-la de côté.**
- **5. Positionnez et faites glisser la nouvelle porte du panneau avant du serveur Sun Fire V880z dans le châssis (**[FIGURE D-2](#page-114-0)**).**
- **6. Fixez la porte du panneau à la tige centrale du châssis en remettant en place les cinq vis cruciformes (**[FIGURE D-2](#page-114-0)**).**
- **7. Replacez le volet de la console RME du système (**[FIGURE D-2](#page-114-0)**).**

Fixez le volet RME à l'aide des deux vis (une de chaque côté du châssis du système). Replacez les boucliers du volet de la console RME, si nécessaire.

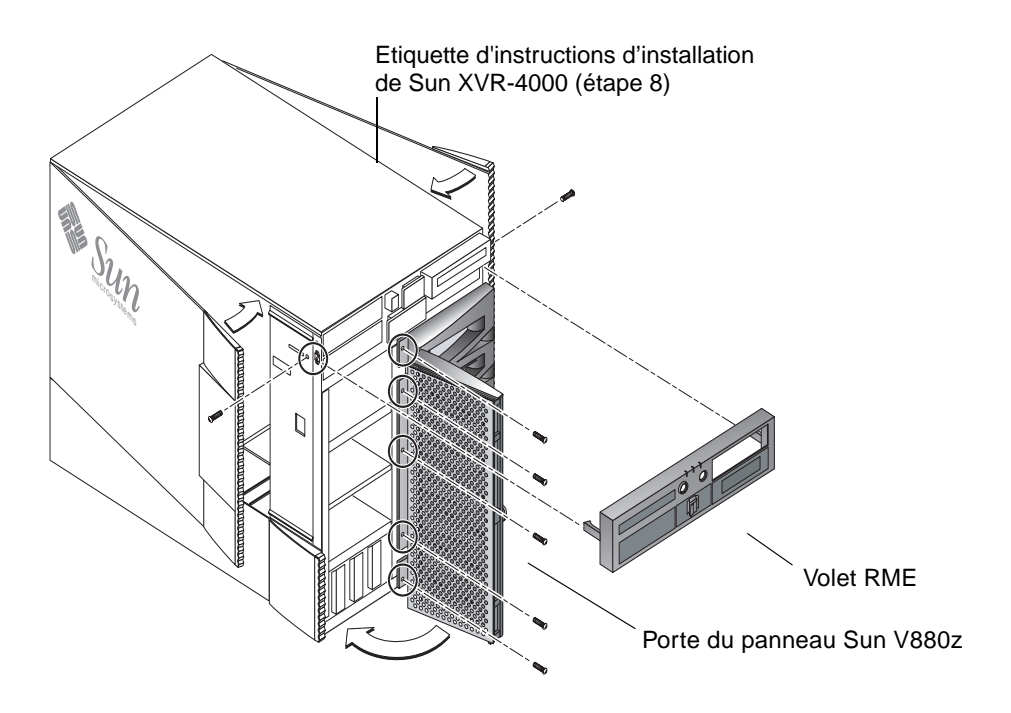

<span id="page-114-1"></span>**FIGURE D-2** Installation du volet avant du serveur Sun Fire V880z

<span id="page-114-0"></span>**8. Placez l'étiquette d'installation Sun XVR-4000 fournie dans le kit de mise à niveau sur la partie inférieure de l'intérieur de la porte du capot droit (**[FIGURE D-2](#page-114-0)**).** 

Placez l'étiquette à droite de l'étiquette « CPU/Memory Board Configuration ».

#### **9. Fermez le capot du système Sun Fire V880z.**

**a. Si vous avez enlevé la porte latérale, réinstallez-la sur le châssis.**

Placez les broches de fixation de la porte latérale sur les trous correspondant, sur le panneau arrière du châssis, puis abaissez la porte.

#### **b. Fermez la porte latérale.**

Vérifiez que la porte est bien en place.

- **c. Verrouillez la porte latérale avec la clé du système.**
- **10. Branchez les câbles de moniteur appropriés au panneau arrière de l'accélérateur graphique Sun XVR-4000.**

#### **11. Mettez le serveur Sun Fire V880z sous tension.**

#### <span id="page-115-1"></span>**12. Effectuez une initialisation de reconfiguration :**

<span id="page-115-2"></span>Arrêtez (Stop-A) le système pour l'invite ok.

ok **boot -r**

Reportez-vous à la section « Exécution d'une initialisation de reconfiguration » dans le *Guide de l'utilisateur du serveur Sun Fire V880.*

**Remarque –** Vérifiez la version du logiciel OpenBoot PROM. Le système requiert OpenBoot PROM version 4.7.0 ou ultérieure. Si la version d'OpenBoot PROM est antérieure à la version 4.7.0, installez la mise à niveau d'OpenBoot PROM [\(annexe C\)](#page-108-0).

# <span id="page-115-0"></span>Assistance technique pour la mise à niveau

<span id="page-115-4"></span>Vous pouvez demander que des techniciens de dépannage Sun effectuent la procédure de mise à niveau pour vous. Pour obtenir une assistance ou pour toute autre information, consultez les services d'assistance technique Sun à l'adresse : http://www.sun.com/service/online/

<span id="page-115-3"></span>Consultez les documents suivants pour obtenir des informations détaillées sur le dépannage du serveur Sun Fire V880z :

- *Sun Fire V880 Server Service Manual* (806-6597)
- *Guide de l'utilisateur du serveur Sun Fire V880* (816-0748)

# Installation du logiciel Solaris 8 2/02 sur le serveur Sun Fire V880z

<span id="page-116-2"></span><span id="page-116-1"></span>Cette annexe contient des informations sur l'utilisation du DVD intitulé « Operating Environment Installation ». Ce DVD est *uniquement* requis pour l'environnement d'exploitation Solaris 8 2/02 (pour un serveur Sun Fire V880z équipé d'un accélérateur graphique Sun XVR-4000).

- [« Destinataires du logiciel », page 101](#page-116-0)
- [« A propos du DVD d'installation fourni avec votre système », page 102](#page-117-0)
- [« Quand utiliser le DVD », page 102](#page-117-1)
- [« Comment utiliser le DVD », page 103](#page-118-0)
- [« Progiciels de l'accélérateur graphique Sun XVR-4000 », page 111](#page-126-1)

# <span id="page-116-0"></span>Destinataires du logiciel

Le DVD d'installation de Solaris 8 2/02 doit être utilisé par des administrateurs système, des ingénieurs et des personnes hautement qualifiés pour effectuer les installations.

# <span id="page-117-0"></span>A propos du DVD d'installation fourni avec votre système

■ Le DVD d'installation de l'environnement d'exploitation destiné à être utilisé avec Solaris 8 2/02 est fourni avec ce document.

A présent, il sera fait référence au DVD Sun Fire V880z Operating Environment Installation sous le terme de DVD0.

**Attention –** N'utilisez *pas* le DVD0 pour installer les versions de Solaris sur d'autres plates-formes.

**Remarque –** Le kit média Solaris 8 2/02 doit être utilisé avec le DVD0. L'utilisation d'autres versions de Solaris, antérieures ou ultérieures, ne fonctionnera pas.

**Remarque –** Le CD 2 sur 2 de Solaris n'est pas nécessaire pour tous les types d'installations.

Pour obtenir plus d'informations sur l'installation du logiciel Solaris en réseau, reportez-vous au guide d'installation avancée fourni avec votre kit média Solaris.

# <span id="page-117-1"></span>Quand utiliser le DVD

Le DVD0 doit être utilisé pour démarrer l'installation des serveurs Sun Fire V880z nécessitant la prise en charge des accélérateurs graphiques Sun XVR-4000. Cette procédure s'applique *uniquement* aux systèmes exécutant l'environnement d'exploitation Solaris 8 2/02 (elle n'est pas requise pour les systèmes exécutant l'environnement d'exploitation 9 4/03 ou ultérieur).

N'utilisez pas le CD d'installation Solaris 8 fourni avec la version Solaris 8 2/02. De plus, n'essayez pas d'effectuer une installation directement à partir du CD 1 sur 2 de Solaris 8 ou du DVD Solaris 8 2/02.

En démarrant l'installation avec le DVD0, l'environnement d'exploitation Solaris est installé avec les progiciels et correctifs pour permettre une prise en charge de l'accélérateur graphique Sun XVR-4000.

**102** Guide de l'utilisateur et d'installation du serveur Sun Fire V880z et de l'accélérateur graphique Sun XVR-4000 • mai 2003

**Remarque –** L'OpenBoot Prom version 4.7.0 ou ultérieure est requis avant l'installation de Solaris 8 2/02, à l'aide du DVD0. Des fichiers pour la mise à jour du progiciel sont fournis sur ce CD.

# <span id="page-118-0"></span>Comment utiliser le DVD

Il existe deux moyens d'installer le logiciel Solaris :

- Installer le logiciel directement sur le système à partir du DVD0.
- Installer une image à partir du kit média de la version de Solaris sur un serveur d'installation, appliquer les correctifs sur l'image à l'aide des images binaires du DVD0 puis utiliser l'image sur laquelle le correctif à été appliqué pour installer Solaris sur les systèmes.

Solaris peut être installé par l'une de ces méthodes, sur les systèmes qui n'ont aucune mémoire d'écran, ni de moniteur. Ce DVD0 d'installation propose également une méthode d'installation directe par une interface du type ligne de commande pouvant fonctionner par une ligne tip(1) connectée au système « sans tête ».

**Remarque –** Pour établir une connexion tip, reportez-vous aux instructions détaillées contenues dans le Guide de l'utilisateur ou le Service Manual de votre système. Pour plus d'informations générales sur les opérations tip, consultez les OpenBoot Command Reference Manuals. La connexion tip doit être établie avant l'utilisation de DVD0.

**Remarque –** L'OpenBoot Prom version 4.7.0 est requis avant l'installation de Solaris 8 2/02, à l'aide du DVD0. Si vous devez effectuer une mise à niveau, le microprogramme approprié est fourni sur ce DVD.

## Comment installer Solaris 8 2/02 avec le DVD0

Avant de vous lancer dans cette procédure, assurez-vous que vous disposez des éléments suivants :

- Le kit média Solaris pour Solaris 8 2/02.
- Les réponses aux questions d'installation qui vous sont posées.
- Le DVD0 « Operating Environment Installation ».

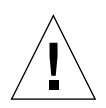

**Attention –** Au cours de cette procédure, le contenu des disques durs sera écrasé. Avant de commencer l'installation de Solaris, veuillez sauvegarder tous les logiciels et données fondamentaux.

### ▼ Installation de Solaris 8 2/02 avec le DVD0

#### <span id="page-119-0"></span>**1. Insérez le DVD0 « Operating Environment Installation » dans le lecteur de DVD-ROM du système.**

#### **2. Arrêtez le système de l'une des façons suivantes :**

■ Pour les nouvelles installations :

Mettez le système sous tension et attendez qu'OpenBoot PROM démarre. A l'invite OK, passez directement à l'étape 3.

- Pour les systèmes exécutant Solaris :
	- A la mise à niveau de Solaris, le système doit s'arrêter en douceur, afin de conserver l'intégrité des systèmes de fichiers existants. Vous pouvez effectuer un arrêt correct en devenant superutilisateur (racine) et en exécutant les commandes halt, init  $0$  ou shutdown. Voir halt $(1M)$ , init $(1M)$  et shutdown(1M) pour plus d'informations.
	- Sur un clavier USB, appuyez sur Stop-A ou Ctrl-Break.
	- A partir d'une connexion  $\tt tip$ , appuyez sur  $\sim$  suivi de #.
	- A partir d'un serveur de terminal et à l'aide de la commande telnet, appuyez sur la touche Break ou entrez :

# **send brk**

Cette étape vous amène à l'invite ok de niveau PROM.

**3. A l'invite** ok, **entrez la commande suivante :**

ok **boot cdrom**

**4. Lorsque vous êtes invité à sélectionner la langue que vous souhaitez utiliser au cours de l'exécution du programme d'installation, entrez le numéro correspondant à la langue voulue.**

**Remarque –** Pour les installations par une ligne de commande et non par une interface utilisateur graphique, le processus d'installation n'est disponible qu'en anglais.

#### **5. A l'invite, répondez aux questions relatives à l'installation.**

Le DVD0 d'installation charge le logiciel d'installation mini-root provisoirement sur l'une des partitions de disque (généralement la partition d'échange). Dans la première partie du processus d'installation, répondez aux questions par une série de menus pour sélectionner le disque sur lequel le logiciel mini-root sera chargé.

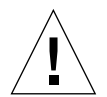

**Attention –** Le programme d'installation écrase le contenu existant sur le disque dur. Avant de commencer l'installation de Solaris, veuillez sauvegarder tous les logiciels et données nécessaires.

Le temps nécessaire pour que le mini-root se charge dépend des informations que vous avez spécifiées dans les menus ainsi que de la vitesse de votre système. Lorsque l'installation du mini-root est terminée, le système se réinitialise automatiquement à partir du mini-root et affiche le premier panneau d'installation intitulé *Bienvenue*.

#### **6. Entrez les informations relatives à votre système en répondant aux questions des panneaux d'installation.**

Les informations sur le système qui peuvent vous être demandées sont les suivantes :

- Connectivité réseau (autonome)
- DHCP
- Nom de l'hôte
- Adresse IP
- Masque de réseau (valeur par défaut : 255.255.255.0)
- IPv6
- Routeur par défaut
- Kerberos
- Fuseau horaire
- Service de nom (NIS+, NIS, DNS, LDAP ou aucun)
- Nom du domaine
- Nom du serveur
- Date et heure
- Mot de passe superutilisateur
- Configuration de serveur proxy

**Remarque –** Reportez-vous à la documentation d'installation Solaris 8 2/02 pour obtenir plus d'informations sur les réponses à ces questions.

- **7. Vérifiez le panneau de confirmation d'informations pour vous assurer que les renseignements d'installation sont corrects.**
	- Si vous utilisez l'interface utilisateur graphique pour installer l'environnement d'exploitation Solaris, utilisez les boutons Retour et Suite pour corriger les informations. Une fois que les informations sont correctes, choisissez Confirmer.
	- Lorsque vous effectuez des modifications via une interface de terminal factice, utilisez les boutons de direction pour faire votre choix. Relâchez le bouton Entrée pour marquer votre choix dans le champ concerné. Pour confirmer votre choix, appuyez sur la touche F2.

L'interface d'installation Solaris Web Start démarre.

**8. Sur le panneau de bienvenue Solaris Web Start, choisissez Suite.**

Le DVD0 « Operating Environment Installation » est éjecté du lecteur de DVD-ROM.

**9. A l'invite, insérez le DVD Solaris 8 2/02 DVD ou le CD 1 sur 2 de Solaris 8 2/02 dans le lecteur et sélectionnez OK.**

Ces disques sont fournis dans le kit média standard de Solaris 8 2/02.

#### **10. Répondez aux questions posées lors du processus d'installation de Solaris.**

Les questions peuvent traiter des points suivants :

- Mise à niveau ou installation initiale.
- Installation par défaut ou personnalisée.
- Langue et paramètres régionaux du logiciel à installer (ces éléments peuvent différer de la langue choisie précédemment à l'étape 5).
- Choisissez d'installer des CD supplémentaires issus du kit média (panneau de choix de produits).
- Choisissez d'installer des logiciels supplémentaires à partir du CD ou du DVD d'un autre produit, d'un téléchargement par borne interactive ou par Internet (panneau de produits supplémentaires).
- Sélection 64 bits (seul le noyau Solaris 64 bits est pris en charge sur les serveurs Sun Fire V800z ; vous n'êtes pas autorisé à choisir uniquement l'installation d'un noyau 32 bits).
- Informations de configuration de cluster Solaris.
- Sélection de disque.
- Intégrité des données.

**Remarque –** Les procédures décrites dans ce document ne doivent être utilisées qu'avec l'environnement d'exploitation 8 2/02. N'utilisez *aucune* autre version de l'environnement d'exploitation Solaris.

- **11. Vérifiez que les informations précisées dans le panneau prêt à installer sont correctes et choisissez l'option Installer maintenant.**
- **12. Patientez jusqu'à ce que le DVD Solaris 8 2/02 ou le CD 1 sur 2 de Solaris 8 2/02 termine l'installation.**

Cette étape peut durer une heure ou plus, selon les logiciels que vous comptez installer et la vitesse de votre système.

Une fois terminé, choisissez Suite dans le panneau récapitulatif d'installation. Le système est réinitialisé.

Le DVD ou le CD est éjecté. Web Start s'affiche.

- **13. Chargez des logiciels Solaris supplémentaires à partir des CD comme requis.** Reportez-vous aux manuels d'installation de Solaris 8 2/02 pour obtenir plus d'informations sur les logiciels facultatifs.
- **14. Lorsque le dernier CD est terminé, choisissez Redémarrer maintenant.**

Le système redémarre en utilisant la version de Solaris que vous avez installée.

## Comment appliquer un correctif sur l'image d'installation réseau pour la version de Solaris 8 2/02

<span id="page-122-0"></span>L'image d'installation réseau sur laquelle un correctif a été appliqué peut être configurée soit à l'aide du DVD Solaris soit à l'aide des CD contenus dans le kit de média. Les procédures diffèrent en fonction du support que vous envisagez d'utiliser. Si le serveur dispose déjà d'une image d'installation et que vous envisagez d'y appliquer un correctif, utilisez la première procédure, quel que soit le type de support (DVD ou CD) utilisé pour créer l'image sur laquelle aucun correctif n'a été appliqué.

▼ Création d'une image d'installation réseau sur laquelle un correctif a été appliqué à l'aide du DVD Solaris 8 2/02

**Remarque –** Si le serveur d'installation a déjà été configuré avec une image de Solaris 8 2/02, passez directement à l'étape 7.

- **1. Devenez superutilisateur.**
- **2. Insérez le DVD Solaris 8 2/02 dans un lecteur de DVD-ROM utilisé par le serveur d'installation.**
- **3. Entrez la commande suivante :**

**cd /cdrom/cdrom0/s0/Solaris\_8/Tools**

**4. Créez l'image d'installation en exécutant le script suivant :**

# **./setup\_install\_server** *répertoire\_de\_l'image*

**5. Revenez au répertoire de base en entrant la commande suivante :**

# **cd /**

- **6. Ejectez le DVD Solaris 8 2/02.**
- **7. Insérez le DVD0 fourni avec ces instructions.**
- **8. Entrez la commande suivante :**

# **cd /cdrom/cdrom0/s0**

**9. Appliquez le correctif sur l'image d'installation en exécutant le script suivant :**

# **modify\_install\_server.xvr4000 -d** *répertoire\_de\_l'image*

**10. Continuez d'appliquer la procédure standard d'installation de réseau pour cette version.**

Pour un complément d'informations, reportez-vous au chapitre « Preparing to Install Solaris Software Over the Network » dans le *Solaris Advanced Installation Guide* qui se trouve dans votre kit média.

- ▼ Création d'une image d'installation réseau sur laquelle un correctif a été appliqué à l'aide du CD 1 sur 2 de Solaris 8 2/02
	- **1. Devenez superutilisateur.**
	- **2. Insérez le CD 1 sur 2 du logiciel Solaris 8 2/02 dans un lecteur de CD-ROM utilisé par le serveur d'installation.**
	- **3. Entrez la commande suivante :**

**cd /cdrom/cdrom0/s0/Solaris\_8/Tools**

**4. Créez l'image d'installation en exécutant le script suivant :**

# **./setup\_install\_server** *répertoire\_de\_l'image*

**5. Revenez au répertoire de base en entrant la commande suivante :**

# **cd /**

**6. Ejectez le CD 1 sur 2 du logiciel Solaris 8 2/02.**

# **eject**

- **7. Insérez le CD 2 sur 2 du logiciel Solaris 8 dans un lecteur de CD-ROM utilisé par le serveur d'installation.**
- **8. Entrez la commande suivante :**

**# cd/cdrom/cdrom0/Solaris\_8/Tools**

**9. Continuez la création de l'image d'installation sur le serveur en exécutant le script suivant :**

```
# ./add_to_install_server répertoire_de_l'image
```
**10. Revenez au répertoire de base en entrant la commande suivante :**

# **cd /**

**11. Ejectez le CD 2 sur 2 du logiciel Solaris 8 2/02.**

# **eject**

- **12. Insérez le DVD0 fourni avec ces instructions.**
- **13. Entrez la commande suivante :**

# **cd /cdrom/cdrom0/s0**

**14. Appliquez le correctif sur l'image d'installation en exécutant le script suivant :**

# **modify\_install\_server.xvr4000 -d** *répertoire\_de\_l'image*

**15. Continuez d'appliquer la procédure standard d'installation de réseau pour cette version.**

Pour un complément d'informations, reportez-vous au chapitre « Preparing to Install Solaris Software Over the Network » dans le *Solaris Advanced Installation Guide* qui se trouve dans votre kit média.

# <span id="page-126-1"></span><span id="page-126-0"></span>Progiciels de l'accélérateur graphique Sun XVR-4000

<span id="page-126-2"></span>Pour vous assurer que tous les progiciels de l'accélérateur graphique Sun XVR-4000 sont installés, vous devez procéder à une étape d'installation supplémentaire à l'aide du DVD0 d'installation de l'environnement d'exploitation.

- **1. Devenez superutilisateur.**
- **2. Sélectionnez le répertoire** cdrom **et exécutez le script** install**. Entrez :**

```
# /cdrom/cdrom0
# ./install
```
- **3. Initialisez de nouveau le système.**
- **4. Définissez** auto-boot **sur** TRUE**. Pour cela, à l'invite** ok**, tapez :**

ok **setenv auto-boot? = TRUE**

Appuyez sur la touche Entrée.

**5. Démarrez votre système à l'invite** ok**. Entrez :**

ok **boot**

Appuyez sur la touche Entrée.

# Spécifications du port d'E/S de l'accélérateur graphique Sun XVR-4000

<span id="page-128-0"></span>Cette annexe présente les spécifications des ports d'E/S de l'accélérateur graphique Sun XVR-4000.

- [« Brochage du connecteur 13W3 », page 114](#page-129-0)
- [« Brochage du connecteur stéréo/verrouillage de trame \(DIN7\) », page 115](#page-130-0)
- [« Brochage du connecteur S-Vidéo », page 116](#page-131-0)
- [« Brochage du connecteur BNC Genlock », page 117](#page-132-0)

Les connecteurs du panneau arrière d'E/S incluent :

- un connecteur vidéo analogique 13W3 marqué B;
- un connecteur vidéo analogique 13W3 marqué A ;
- un connecteur stéréo/verrouillage de trame (DIN-7) ;
- un connecteur S-vidéo (micro-DIN 4);
- un connecteur Genlock BNC.

<span id="page-129-2"></span>La [FIGURE F-1](#page-129-1) indique l'emplacement des connecteurs sur le panneau arrière de la carte.

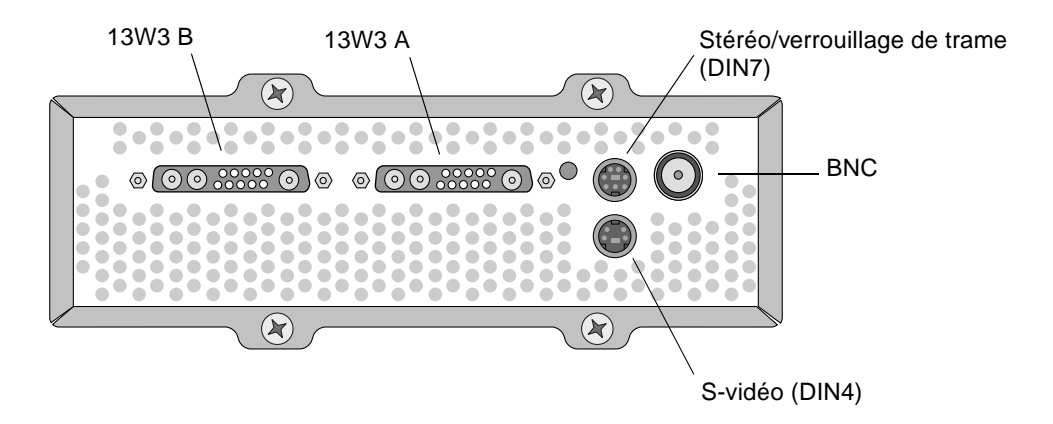

<span id="page-129-3"></span><span id="page-129-1"></span>**FIGURE F-1** Ports d'E/S du panneau arrière de l'accélérateur graphique Sun XVR-4000

# <span id="page-129-0"></span>Brochage du connecteur 13W3

<span id="page-129-4"></span>La [FIGURE F-1](#page-129-1) et le [TABLEAU F-2](#page-131-1) montrent le connecteur 13W3 de l'accélérateur graphique Sun XVR-4000 et donnent une liste des signaux du brochage.

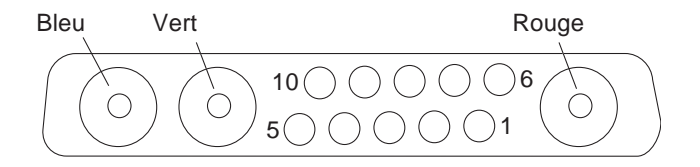

**FIGURE F-2** Connecteur 13W3 du panneau arrière de l'accélérateur graphique Sun XVR-4000

| Numéro de broche | Signal       | <b>Description</b>                                                                                            |
|------------------|--------------|----------------------------------------------------------------------------------------------------|
| 1                | I2C_SCL      | Entrée d'horloge pour DDC1/2B                                                                                 |
| $\boldsymbol{2}$ | $DDC_{+5}V$  | +5V de la mémoire d'écran DDC                                                                                 |
| 3                | Inutilisé    |                                                                                                    |
| 4                | Terre        | Retour par la terre pour les données en série<br>(broches 1 et 5) (pas de mise à la terre sur le<br>moniteur) |
| $\overline{5}$   | H/CSYNC      | H/V sync combiné, paire torsadée TTL (voir broche<br>10), terminé par une résistance 75 $\Omega$              |
| 6                | I2C_SDA      | Ligne de données en série DDC bidirectionnelle                                                                |
| 7                | <b>VSYNC</b> | <b>Vsync</b>                                                                                                  |
| 8                | Inutilisé    |                                                                                                    |
| 9                | Inutilisé    |                                                                                                    |
| 10               | Terre        | Retour H/Csync (retour pour la broche 5)                                                                      |
| Bleu             | Bleu         | Réceptacle coaxial 75 $\Omega$                                                                                |
| Vert             | Vert         | Réceptacle coaxial 75 $\Omega$                                                                                |
| Rouge            | Rouge        | Réceptacle coaxial 75 $\Omega$                                                                                |

**TABLEAU F-1** Brochage du connecteur 13W3 de l'accélérateur graphique Sun XVR-4000

# <span id="page-130-0"></span>Brochage du connecteur stéréo/verrouillage de trame (DIN7)

<span id="page-130-3"></span><span id="page-130-2"></span>La [FIGURE F-3](#page-130-1) et le [TABLEAU F-2](#page-131-1) présentent les signaux du brochage et du connecteur stéréo/verrouillage de trame (DIN7) de l'accélérateur graphique Sun XVR-4000.

<span id="page-130-1"></span>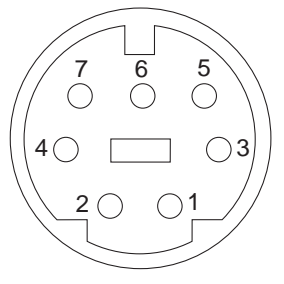

**FIGURE F-3** Connecteur stéréo/verrouillage de trame (DIN7) situé sur le panneau arrière de l'accélérateur graphique Sun XVR-4000

<span id="page-131-1"></span>**TABLEAU F-2** Brochage du connecteur stéréo/verrouillage de trame de l'accélérateur graphique Sun XVR-4000

| Numéro de broche | Signal                     |
|------------------|----------------------------|
|                  | Terre                      |
| 2                | Terre                      |
| 3                | STEREO_PWR (voir remarque) |
| 4                | STEREO SYNC                |
| 5                | FIELD_IN                   |
| 6                | DRAWING_L                  |
| 7                | <b>FRAME_OUT</b>           |
|                  |                            |

**Remarque –** Les émetteurs des lunettes stéréo sans fil doivent être alimentés par une source externe pour fonctionner correctement. Consultez la section [« Connexion](#page-77-0)  [du câble de verrouillage de trame », page 62](#page-77-0).

## <span id="page-131-0"></span>Brochage du connecteur S-Vidéo

<span id="page-131-4"></span><span id="page-131-3"></span>La [FIGURE F-4](#page-131-2) et le [TABLEAU F-3](#page-132-1) présentent les signaux du brochage et du connecteur S-Vidéo de l'accélérateur graphique Sun XVR-4000.

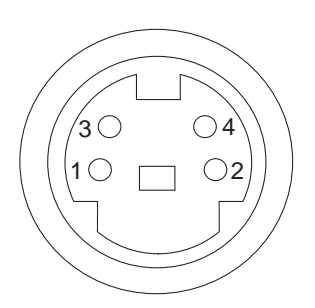

<span id="page-131-2"></span>**FIGURE F-4** Connecteur S-Vidéo situé sur le panneau arrière de l'accélérateur graphique Sun XVR-4000

| Numéro de broche | Signal                  | <b>Description</b>                                   |
|------------------|-------------------------|------------------------------------------------------|
|                  | Y GROUND                | Retour paire torsadée pour le signal Y<br>(broche 3) |
| 2                | C GROUND                | Retour paire torsadée pour le signal C<br>(broche 4) |
| 3                | Signal Y de luminance   | Paire torsadée                                       |
| 4                | Signal C de chrominance | Paire torsadée                                       |
| Shell            | Masse                   |                                                      |

<span id="page-132-1"></span>**TABLEAU F-3** Brochage du connecteur S-Vidéo de l'accélérateur graphique Sun XVR-4000

# <span id="page-132-0"></span>Brochage du connecteur BNC Genlock

<span id="page-132-4"></span>La [FIGURE F-5](#page-132-2) et le [TABLEAU F-4](#page-132-3) présentent les signaux du brochage et du connecteur BNC de l'accélérateur graphique Sun XVR-4000.

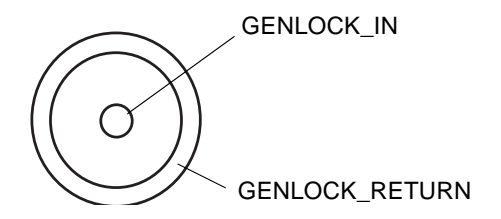

<span id="page-132-2"></span>**FIGURE F-5** Connecteur BNC situé sur le panneau arrière de l'accélérateur graphique Sun XVR-4000

<span id="page-132-3"></span>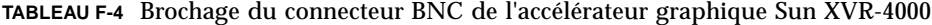

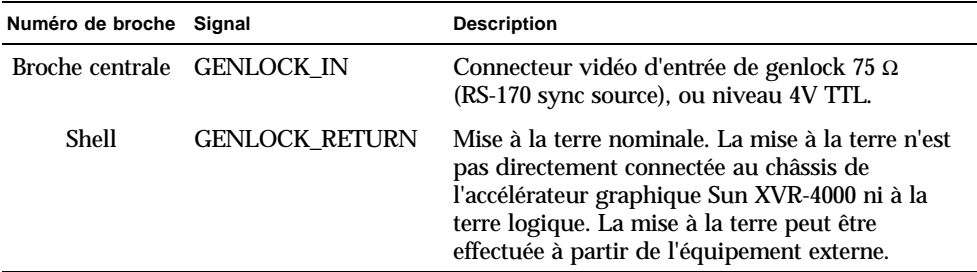

## Index

### **A**

accélérateur graphique Sun XVR-4000 [assistance technique, 14](#page-29-0) [configuration de plusieurs cartes, 48](#page-63-0) [désinstallation, 32](#page-47-0) [désinstallation, illustration, 33](#page-48-0) [deux verrouillages, 75](#page-90-0) [fonctions vidéo, aperçu, 9](#page-24-0) [formats vidéo, 10](#page-25-0) [genlock, 69](#page-84-0) [informations sur l'ID des FRU, 13](#page-28-0) [installation logicielle, 15](#page-30-1) [installation matérielle, 21](#page-36-1) [kit d'installation, 5](#page-20-0) [logiciel sur DVD, 16](#page-31-0) [outils logiciels, 111](#page-126-2) [pages man, 41,](#page-56-0) [42](#page-57-0) [panneau arrière, 114](#page-129-2) [ports d'E/S, 114](#page-129-3) [présentation, 6](#page-21-0) [présentation de l'installation, 1](#page-16-0) [réglage de l'affichage par défaut de la](#page-96-0)  console, 81 [résolutions d'écran, 10](#page-25-1) SUNWzulu\_config[, 41](#page-56-1) [verrouillage de trame, 59](#page-74-0) accélérateur graphique Sun XVR-4000 [câbles, 35](#page-50-0) [caractéristiques, 8](#page-23-0) [présentation, 1,](#page-16-1) [5](#page-20-1) [activation du genlock, 73](#page-88-0) [activation du verrouillage de trame, 65](#page-80-0) [adaptateur de câble moniteur 13W3 àHD15 , 5,](#page-20-2) [35](#page-50-1) [affichage par défaut de la console, réglage, 81](#page-96-0) [anticrénelage de multi-échantillonnage, 50](#page-65-0) [multi-échantillonnage, 49,](#page-64-0) [50](#page-65-1) [taille des échantillons, 51](#page-66-0) [anticrénelage, multi-échantillonnage, 49](#page-64-0) [assistance technique, 14](#page-29-0)

#### **B**

[BNC, genlock, 117](#page-132-4) [bracelet antistatique, 26](#page-41-0)

### **C**

[câblage pour le genlock, 70,](#page-85-0) [72](#page-87-0) [câblage pour verrouillage de trame, 62,](#page-77-1) [64](#page-79-0) [câbles, 35,](#page-50-0) [59,](#page-74-1) [70](#page-85-1) [genlock, 70,](#page-85-0) [72](#page-87-0) [verrouillage de trame, 60,](#page-75-0) [62,](#page-77-1) [64](#page-79-0) [capot de grille d'aération, 7](#page-22-0) [caractéristiques, 8](#page-23-0) commande fbconfig -doublehigh[, 47](#page-62-0) -doublewide[, 47](#page-62-1) -filter[, 54](#page-69-0) -genlock[, 75](#page-90-1) [ID des FRU, 13](#page-28-1) -jitter[, 53](#page-68-0) -list[, 10](#page-25-2) -multisample[, 50](#page-65-2)

-outputs[, 43,](#page-58-0) [44,](#page-59-0) [48,](#page-63-1) [50,](#page-65-2) [51,](#page-66-1) [53,](#page-68-0) [54,](#page-69-0) [75](#page-90-1) [pages man, 41](#page-56-2) -prconf[, 57](#page-72-0) -propt[, 56](#page-71-0)  $-res. 46$ -samples[, 48,](#page-63-1) [51](#page-66-1) -slave[, 60,](#page-75-1) [66,](#page-81-0) [70,](#page-85-2) [74](#page-89-0) commande SUNWzulu\_config [modification de la résolution d'écran, 35](#page-50-2) [page man, 41](#page-56-1) config. périphérique système de fenêtres X commande fbconfig -propt[, 56](#page-71-0) [configuration de mémoire d'écran multiple,](#page-54-0)  Xinerama, 39 configuration de périphérique accélérateur graphique Sun XVR-4000 commande fbconfig -prconf[, 57](#page-72-0) [configuration de plusieurs cartes, 48](#page-63-0) [configuration requise, 15](#page-30-2) [configuration requise pour la mise à niveau, 96](#page-111-2) [configuration S-vidéo, 85](#page-100-0) svideotool[, 85](#page-100-1) [connecteur 13W3, 114](#page-129-4) [connecteur BNC, genlock, 71](#page-86-0) [connecteur de genlock/BNC, 117](#page-132-4) [connecteur stéréo/verrouillage de trame](#page-77-2)  (DIN7), 62 [connecteur stéréo/verrouillage de trame DIN7, 115](#page-130-2) [connecteur S-vidéo DIN4, 116](#page-131-3) connecteurs DIN [DIN7 stéréo/verrouillage de trame, 62,](#page-77-3) [115](#page-130-3) [S-vidéo DIN4, 86,](#page-101-0) [116](#page-131-4) [correctifs logiciels, 18](#page-33-0)

#### **D**

[densité d'échantillonnage maximale, 51,](#page-66-1) [52](#page-67-0) [désactivation du genlock, 75](#page-90-2) [désactivation du multi-échantillonnage, 53](#page-68-1) [désactivation du verrouillage de trame, 67](#page-82-0) [désinstallation de l'accélérateur graphique Sun](#page-47-0)  [XVR-4000, 32,](#page-47-0) [33](#page-48-0) [désinstallation matérielle, 32,](#page-47-0) [33](#page-48-0) [documentation Sun Fire V880, 21](#page-36-2)

[doublehigh, 47](#page-62-2) [doublewide, 46](#page-61-1) [DVD0, installation, 101](#page-116-1)

### **E**

[échantillons par pixel, prise en charge du multi](#page-66-2)échantillonnage, 51 [emplacement des connecteurs B et C du serveur](#page-40-0)  Sun Fire V880z, 25 [environnement d'exploitation Solaris 8 2/02, 15](#page-30-3) [installation à l'aide du DVD0, 104](#page-119-0) [environnement d'exploitation Solaris 9 4/03, 15](#page-30-4)

### **F**

filtrage [contrôle, 54](#page-69-1) [options, 54](#page-69-1) [Flash PROM, 93](#page-108-1) [formation d'image, 6](#page-21-1) [formats vidéo, 10](#page-25-0) [formats vidéo NTSC et PAL, 85](#page-100-0) [formats vidéo PAL et NTSC, 85](#page-100-0)

### **G**

[genlock, 69](#page-84-0) [activation, 73](#page-88-0) [câble de connexion, 70](#page-85-0) [illustration du câblage, 72](#page-87-0) [limitations, 75](#page-90-3) [options, 75](#page-90-2) [voyant lumineux, 78](#page-93-0) [genlock et verrouillage de trame, 69](#page-84-1) [grille d'aération, 26,](#page-41-1) [33,](#page-48-1) [34](#page-49-0)

### **I**

[information sur l'ID des FRU, 13](#page-28-0) [initialisation, reconfiguration, 100](#page-115-2) [installation de l'adaptateur EMI, 28](#page-43-0) [installation du volet RME, 97,](#page-112-1) [99](#page-114-1)

[installation logicielle de Sun XVR-4000, 15](#page-30-1) [installation matérielle, 21,](#page-36-1) [25](#page-40-0) [adaptateur EMI, 28](#page-43-0) documentation Sun Fire V880, 5, [21](#page-36-2) [documentation sur le dépannage du Sun Fire](#page-115-3)  V880z, 100 [illustration, 27](#page-42-0) [retrait des grilles d'aération du châssis, 26](#page-41-2) [serveur Sun Fire V880z, 22](#page-37-0) [installation matérielle de Sun XVR-4000, 21](#page-36-1) [interfaces de programme d'application, 6](#page-21-2)

### **J**

[Java3D, 6](#page-21-3)

### **K**

[kit de mise à niveau, 95](#page-110-1)

### **L**

[logiciel Solaris 8 2/02 sur DVD, 101](#page-116-2) [image d'installation réseau sur laquelle un](#page-122-0)  correctif a été installé, 107 [outils logiciels de l'accélérateur graphique](#page-126-2)  Sun XVR-4000, 111 [logiciel sur DVD, 16](#page-31-0) [lunettes stéréo, 63,](#page-78-0) [64](#page-79-1)

#### **M**

mappage de port -outputs [options, 42](#page-57-1) [ports vidéo 13W3, 42](#page-57-2) mémoire d'écran multiple [configuration, 37](#page-52-0) [configuration, Xinerama, 39](#page-54-0) [méthodes de transmission vidéo, 44,](#page-59-1) [46,](#page-61-2) [47](#page-62-3) [deux transmissions vidéo indépendantes, 45](#page-60-0) [deux transmissions vidéo, une mémoire](#page-59-2)  d'écran, 44 [sortie vidéo unique, 44](#page-59-1) [mise à niveau de PROM, 93](#page-108-2)

[mise à niveau des portes de panneau, 97,](#page-112-1) [99](#page-114-1) [multi-échantillonnage, 50](#page-65-0) [activation pour les applications OpenGL, 51](#page-66-3) [activation pour les applications OpenGL](#page-67-1)  spécifiques, 52 [désactivation, 53](#page-68-1) [options, 50](#page-65-1)

### **O**

[OpenBoot PROM 4.7.0, 93](#page-108-2) [OpenGL, 6](#page-21-4)

#### **P**

[pages man, 41,](#page-56-0) [42](#page-57-0) [ports d'E/S du panneau arrière, 114](#page-129-3) -prconf[, 57](#page-72-1) [procédure d'installation du logiciel, 18](#page-33-1) [procédure de mise à niveau, 96](#page-111-3) [progiciels, 17](#page-32-0) [noms de répertoire sur DVD, 16](#page-31-0) [progiciels, logiciel, 17](#page-32-0) -propt[, 56](#page-71-0)

### **R**

[réglage de l'affichage par défaut de la console, 81](#page-96-0) résolutions d'écran [liste de tables, 10](#page-25-1) [modification, 35](#page-50-3) [résolutions, écran, 10](#page-25-1)

### **S**

scintillement [contrôle, 53,](#page-68-2) [54](#page-69-2) [options, 53,](#page-68-2) [54](#page-69-2) [scintillement permuté, 54](#page-69-3) [serveur Sun Fire V880z, 6](#page-21-0) [accélérateur graphique Sun XVR-4000, 22](#page-37-0) [adaptateur EMI, 28](#page-43-0) [assistance technique pour la mise à niveau, 100](#page-115-4)

[configuration requise pour la mise à niveau, 96](#page-111-2) [connecteurs B et C, 25](#page-40-0) [désinstallation de l'accélérateur graphique Sun](#page-47-0)  XVR-4000, 32 [DVD0, installation, 101](#page-116-1) [environnement d'exploitation Solaris 8 2/02, 15,](#page-30-5)  [101,](#page-116-2) [104](#page-119-0) [environnement d'exploitation Solaris 9 4/03, 15,](#page-30-6)  [18](#page-33-2) [installation de l'accélérateur graphique Sun](#page-37-1)  [XVR-4000, 22,](#page-37-1) [27](#page-42-0) [installation du logiciel, 18](#page-33-1) [installation du volet RME, 97,](#page-112-1) [99](#page-114-1) [kit de mise à niveau, 95](#page-110-1) [mise à niveau, 95,](#page-110-2) [97,](#page-112-1) [99](#page-114-1) [mise à niveau des portes de panneau, 97,](#page-112-1) [99](#page-114-1) [procédure de mise à niveau, 96](#page-111-3) [retrait des grilles d'aération du châssis, 26](#page-41-2) show-displays[, 31,](#page-46-0) [81](#page-96-1) [Spécifications de brochage des ports d'E/S, 113](#page-128-0) spécifications de brochage du port d'E/S [connecteur 13W3, 114](#page-129-4) [connecteur de genlock/BNC, 117](#page-132-4) [connecteur stéréo/verrouillage de trame](#page-130-2)  DIN7, 115 [connecteur S-vidéo DIN4, 116](#page-131-3) [stéréo, lunettes, 63,](#page-78-0) [64](#page-79-1) S-vidéo (formats vidéo NTSC et PAL) [capacités, 9](#page-24-1) [connecteur de sortie S-vidéo, 86](#page-101-1) [port de sortie remplace, 88](#page-103-0) [sortie S-vidéo avec vidéo normale, 87](#page-102-0) [sortie S-vidéo uniquement, 85](#page-100-0) [utilisation de deux accélérateurs graphiques, 89](#page-104-0) synchronisation - *voir aussi* verrouillage de trame et genlock [deux verrouillages, 75](#page-90-4) [genlock, 69](#page-84-2) [verrouillage de trame, 59,](#page-74-2) [69](#page-84-3) [synchronisation de l'échange de mémoires](#page-75-2)  tampon, 60 [création d'une application multiécran, 61](#page-76-0) [synchronisation des deux verrouillages, 75](#page-90-4) [synchronisation du verrouillage de trame, 59](#page-74-2) synchronisation -*voir aussi* verrouillage de trame et genlock [création d'une application multiécran, 61](#page-76-0)

synchronisation-*voir aussi* verrouillage de trame et genlock [synchronisation de l'échange de mémoires](#page-75-2)  tampon, 60

#### **T**

taille des échantillons [densité d'échantillonnage, 51](#page-66-4) [échantillons par pixel, 51](#page-66-2) [multi-échantillonnage, 51](#page-66-0)

#### **V**

verrouillage de trame [activation, 65](#page-80-0) [câble de connexion, 62](#page-77-1) [commande de câble, 60](#page-75-0) [connecteur stéréo/verrouillage de trame](#page-77-4)  (DIN7), 62 [connecteurs de câble, 67](#page-82-1) [désactivation, 67](#page-82-0) [illustration du câblage, 64](#page-79-0) [synchronisation de l'échange de mémoires](#page-75-2)  tampon, 60 [verrouillage de trame et genlock, 69](#page-84-1) [voyant lumineux, genlock, 78](#page-93-0)

### **X**

Xinerama [configuration de mémoire d'écran multiple, 39](#page-54-0) [restrictions, 40](#page-55-0) Xservers [configuration de mémoire d'écran multiple, 37](#page-52-0) Xsun[, 38,](#page-53-0) [40](#page-55-1)